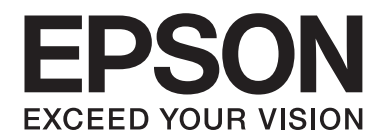

# **EPSON Aculaser M1200 Series Gebruikershandleiding**

NPD4065-00 NL

# **Auteursrecht en handelsmerken**

Niets uit dit document mag worden verveelvoudigd, opgeslagen in een geautomatiseerd gegevensbestand of openbaar worden gemaakt, in enige vorm of op enige wijze, hetzij elektronisch, mechanisch, via fotokopieën of opnamen, hetzij op enige andere wijze, zonder voorafgaande schriftelijke toestemming van Seiko Epson Corporation. Seiko Epson Corporation wijst alle patentaansprakelijkheid af wat betreft het gebruik van de informatie in dit document. Evenmin kan Seiko Epson Corporation aansprakelijk worden gesteld voor schade voortvloeiend uit het gebruik van de informatie in dit document.

Seiko Epson Corporation noch zijn filialen kunnen door de koper van dit product of door derden verantwoordelijk worden gesteld voor schade, verliezen of onkosten ontstaan als gevolg van ongelukken, foutief gebruik of misbruik van dit product, onbevoegde wijzigingen en reparaties, of (buiten de Verenigde Staten) als de bedienings- en onderhoudsinstructies van Seiko Epson Corporation niet strikt worden gevolgd.

Seiko Epson Corporation en zijn filialen kunnen niet verantwoordelijk worden gesteld voor schade of problemen voortvloeiend uit het gebruik van onderdelen of verbruiksmaterialen die niet als Original Epson Products of Epson Approved Products zijn aangemerkt door Seiko Epson Corporation.

IBM en PS/2 zijn gedeponeerde handelsmerken van International Business Machines Corporation.

Microsoft®, Windows® en Windows Vista® zijn gedeponeerde handelsmerken van Microsoft Corporation.

Apple®, Macintosh®, Mac®, Mac OS®, AppleTalk®, en Bonjour® zijn gedeponeerde handelsmerken van Apple, Inc. Apple Chancery, Chicago, Geneva, Hoefler Text, Monaco en New York zijn handelsmerken of gedeponeerde handelsmerken van Apple, Inc.

EPSON en EPSON ESC/P zijn gedeponeerde handelsmerken en EPSON AcuLaser en EPSON ESC/P 2 zijn handelsmerken van Seiko Epson Corporation.

*Algemene kennisgeving: andere productnamen vermeld in dit document dienen uitsluitend als identificatie en kunnen handelsmerken zijn van hun respectieve eigenaars. Epson maakt geen enkele aanspraak op deze merken.*

Copyright © 2009 Seiko Epson Corporation. All rights reserved.

#### *Opmerking:*

*Hoewel deze handleiding informatie bevat over EPL-6200 en EPL-6200L, dient u de Epson website te raadplegen voor informatie over deze printer.*

# **Besturingssystemen en versies**

In deze handleiding worden de volgende afkortingen gebruikt.

#### **Windows verwijst naar Windows Vista, Vista x64, XP, XP x64, 2000.**

- ❏ Windows Vista wordt gebruikt voor Windows Vista Ultimate Edition, Windows Vista Home Premium Edition, Windows Vista Home Basic Edition, Windows Vista Enterprise Edition en Windows Vista Business Edition.
- ❏ Windows Vista x64 wordt gebruikt voor Windows Vista Ultimate x64 Edition, Windows Vista Home Premium x64 Edition, Windows Vista Home Basic x64 Edition, Windows Vista Enterprise x64 Edition en Windows Vista Business x64 Edition.
- ❏ Windows XP wordt gebruikt voor Windows XP Home Edition en Windows XP Professional.
- ❏ Windows XP x64 wordt gebruikt voor Windows XP Professional x64 Edition.
- ❏ Windows 2000 wordt gebruikt voor Windows 2000 Professional.

#### **Macintosh wordt gebruikt voor Mac OS X.**

❏ Mac OS X wordt gebruikt voor Mac OS X 10.3.9 en hoger.

# Inhoudsopgave

## Veiligheidsvoorschriften

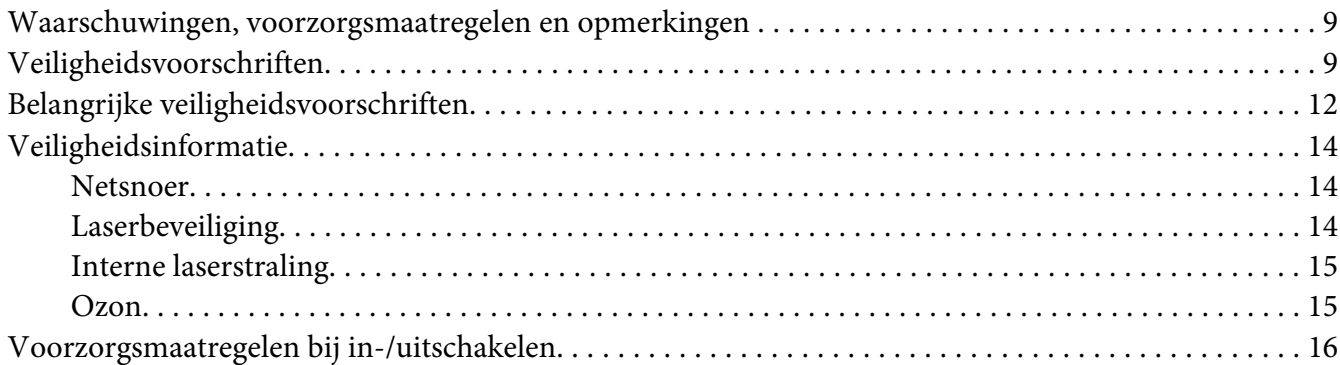

## Hoofdstuk 1 Productinformatie

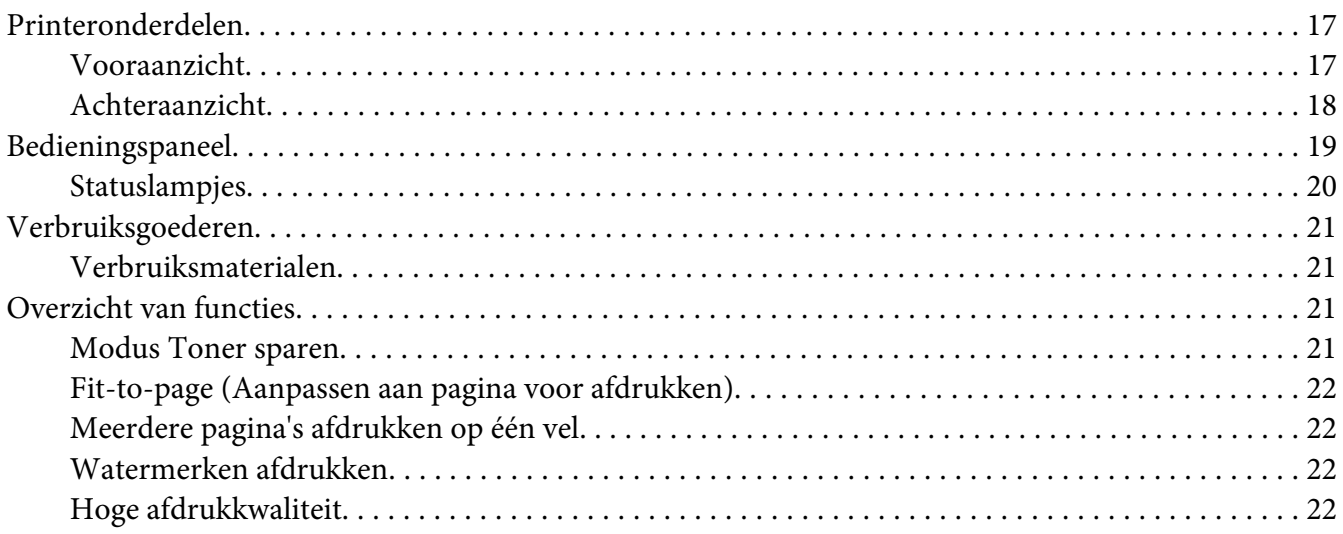

## Hoofdstuk 2 Papierverwerking

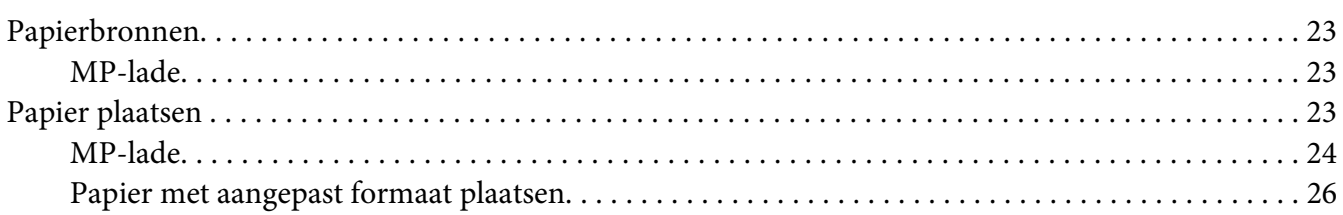

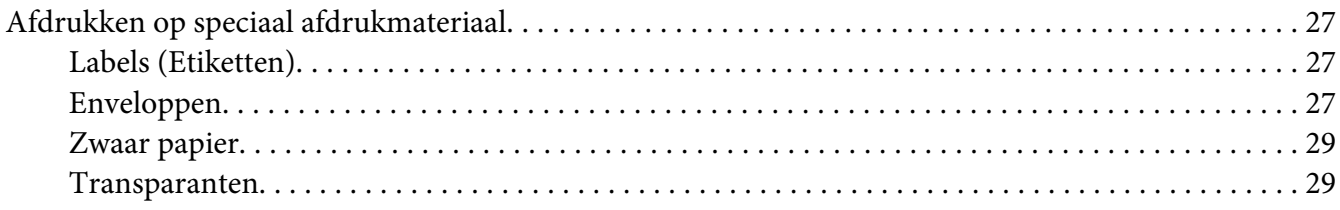

## Hoofdstuk 3 **[Printerdriver gebruiken in Windows](#page-29-0)**

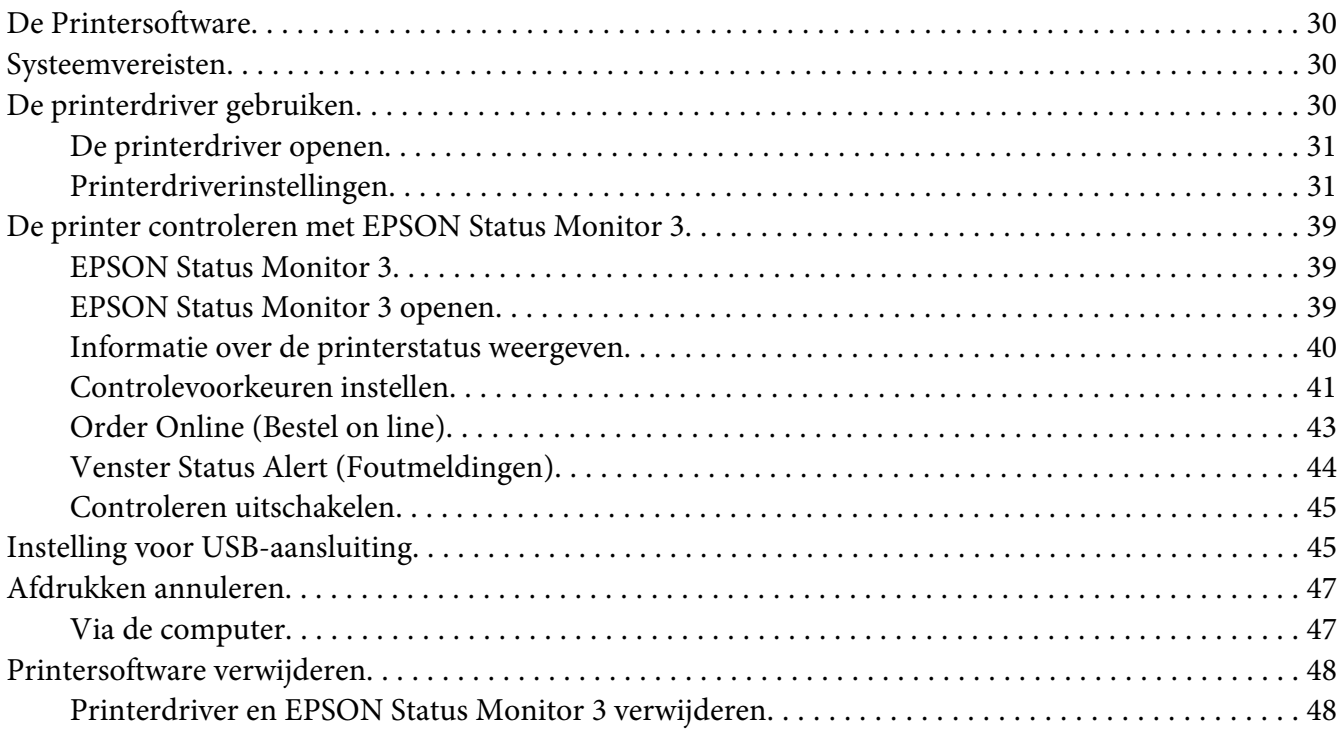

## Hoofdstuk 4 **[De printerdriver gebruiken in Macintosh](#page-50-0)**

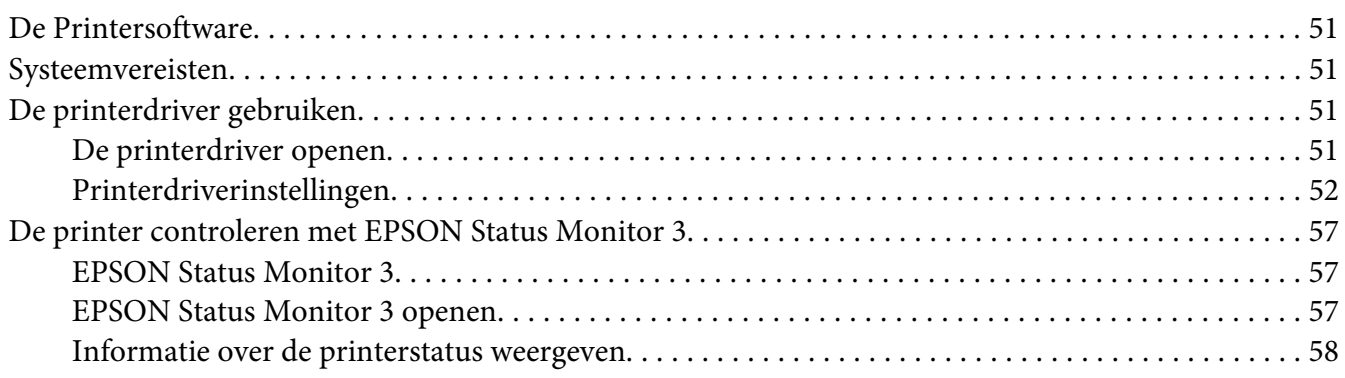

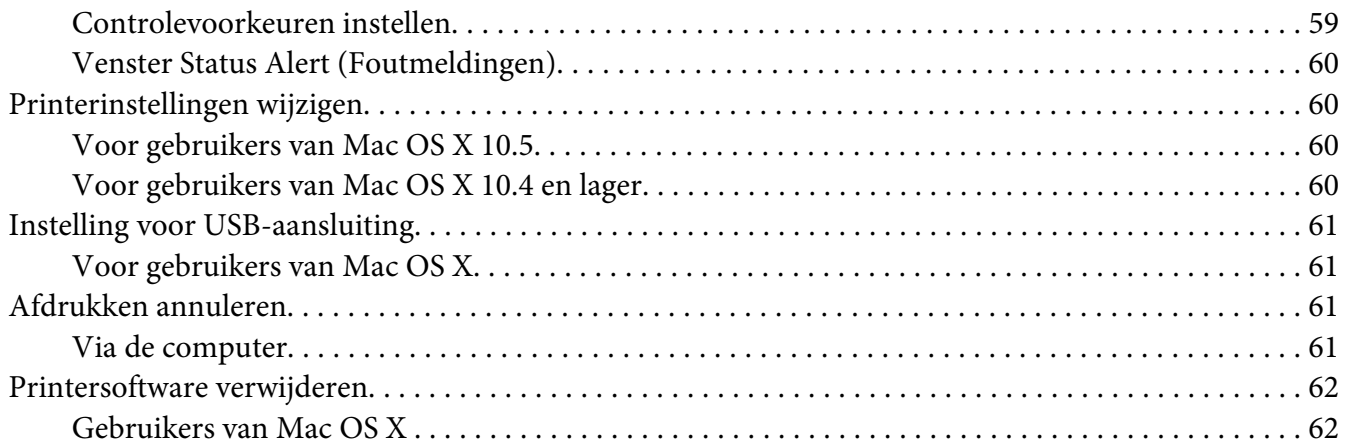

## Hoofdstuk 5 **[Printer instellen in een netwerk \(AcuLaser M1200\)](#page-62-0)**

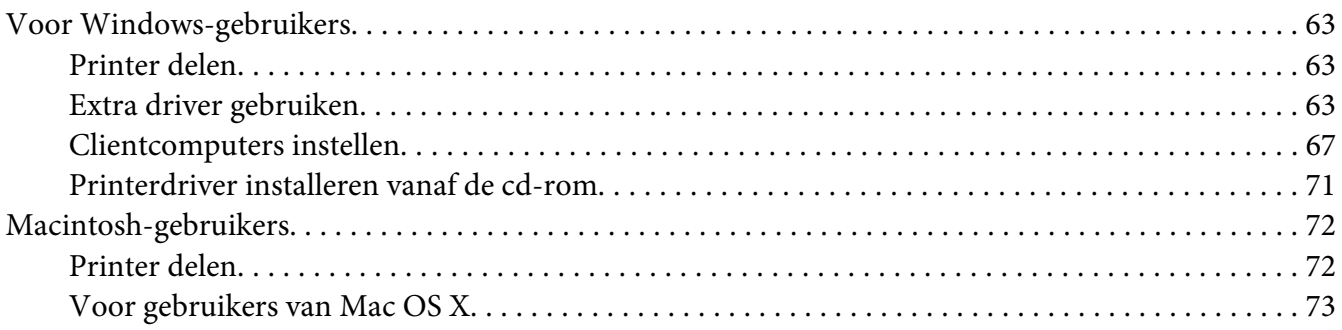

## Hoofdstuk 6 **[Verbruiksmaterialen vervangen](#page-73-0)**

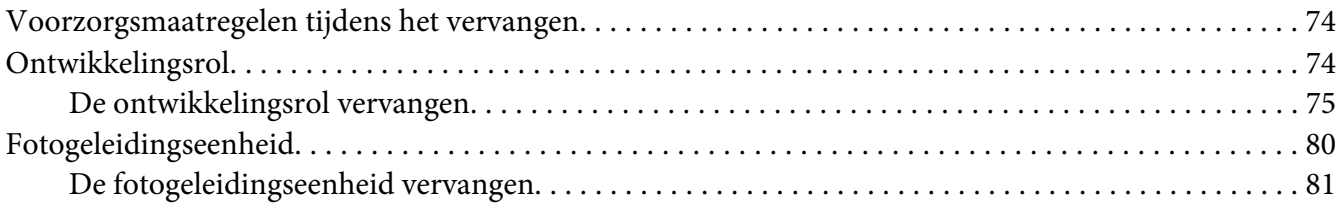

## Hoofdstuk 7 **[Printer reinigen en vervoeren](#page-84-0)**

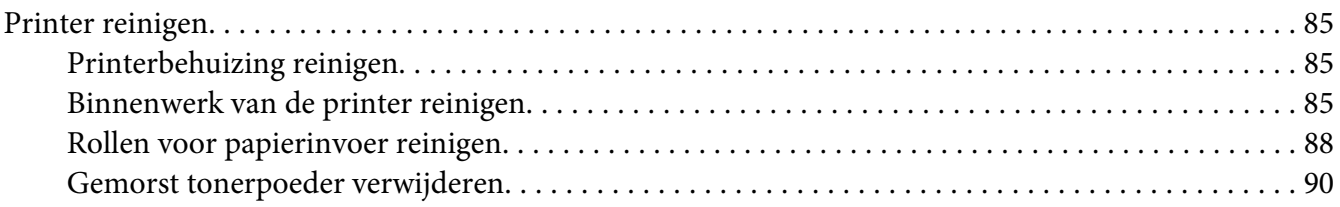

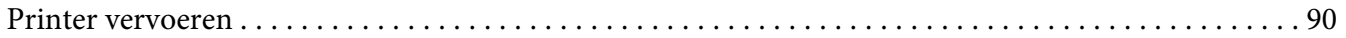

## Hoofdstuk 8 **[Probleemoplossing](#page-92-0)**

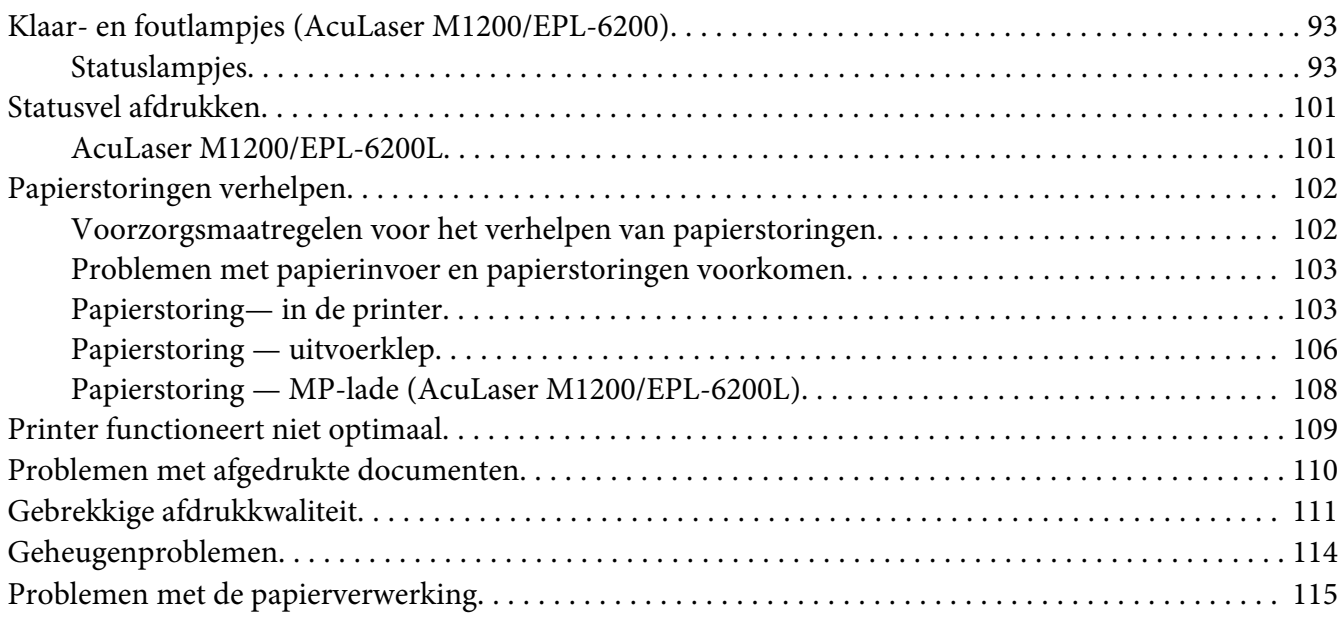

## Appendix A **[Technische specificaties](#page-115-0)**

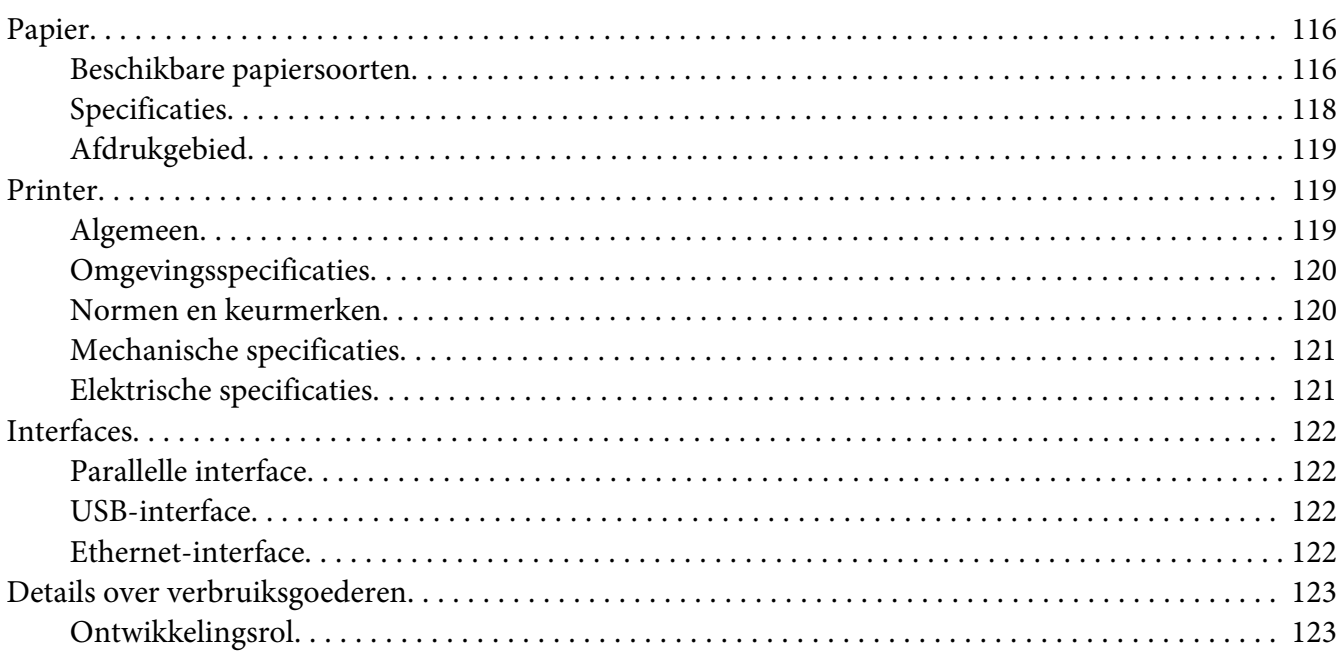

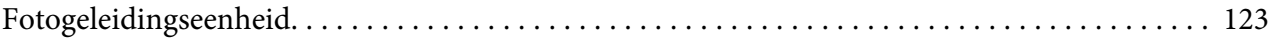

## Appendix B **[Werken met lettertypen](#page-123-0)**

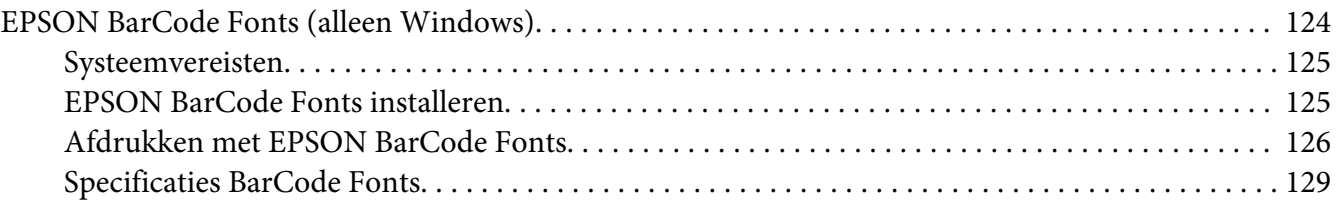

## Appendix C **[Klantenservice](#page-137-0)**

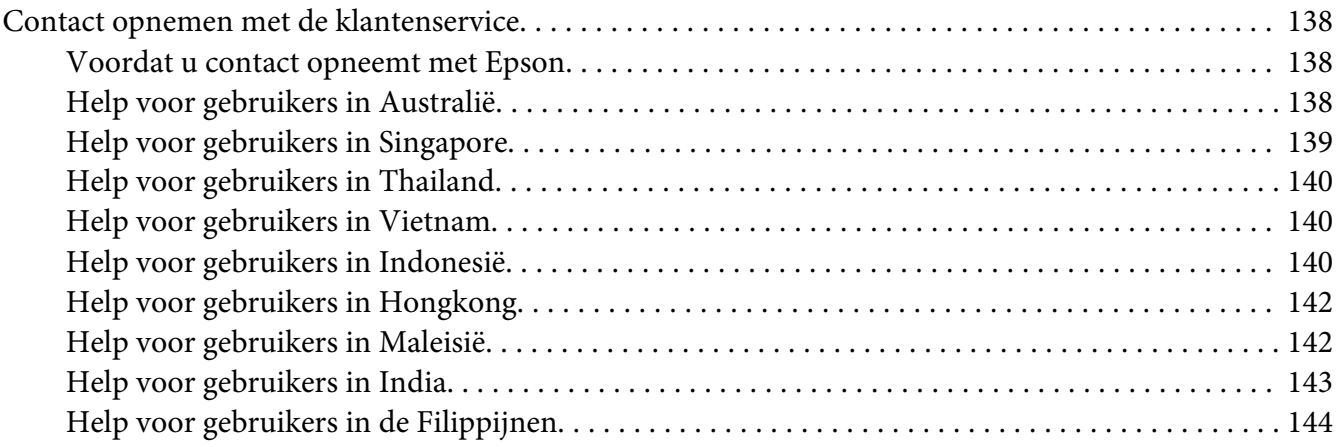

#### **[Index](#page-145-0)**

# <span id="page-8-0"></span>**Veiligheidsvoorschriften**

## **Waarschuwingen, voorzorgsmaatregelen en opmerkingen**

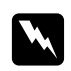

#### w *Waarschuwingen*

*moet u zorgvuldig in acht nemen om lichamelijk letsel te voorkomen.*

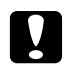

#### c *Voorzorgsmaatregelen*

*worden aangeduid met 'Let op' en moeten worden nageleefd om schade aan het apparaat te voorkomen.*

#### *Opmerkingen*

*bevatten belangrijke informatie over en tips voor het gebruik van de printer.*

# **Veiligheidsvoorschriften**

Om veilig en efficiënt met de printer te kunnen werken, moet u deze voorzorgsmaatregelen in acht nemen:

#### *Opmerking:*

*In de afbeeldingen bij dit gedeelte ziet u de EPL-6200.*

❏ Raak nooit de fixeereenheid of de omgeving van de eenheid aan. De fixeereenheid is gemarkeerd met het etiket **CAUTION Hot Surface**. Als de printer onlangs is gebruikt, kunnen de fixeereenheid en de omgeving van de eenheid zeer warm zijn.

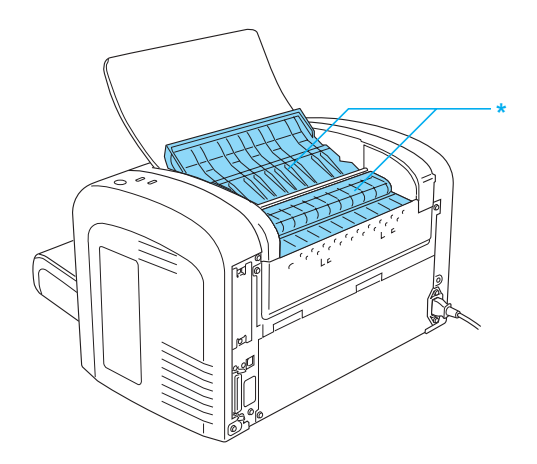

#### \* CAUTION Hot Surface

- ❏ Raak de onderdelen in het binnenwerk van de printer nooit aan, tenzij dit wordt voorgeschreven in deze handleiding.
- ❏ Ga steeds rustig te werk bij het plaatsen van onderdelen. Hoewel de printer tegen een stootje kan, kunnen onderdelen door onnodig gebruik van kracht beschadigd worden.
- ❏ Let erop dat u de ontwikkelingsrol bij het verwijderen niet onder de klep aanraakt. Dit kan de afdrukkwaliteit nadelig beïnvloeden.

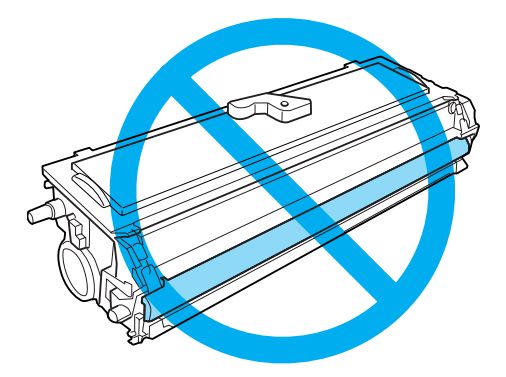

- ❏ Plaats de ontwikkelingsrol steeds op een schoon en effen oppervlak.
- ❏ Plaats de ontwikkelingsrol nooit ondersteboven of rechtop.
- ❏ Haal de ontwikkelingsrol niet uit elkaar en breng geen aanpassingen aan. U kunt de cartridge niet opnieuw vullen.
- ❏ Raak de toner niet aan en zorg dat u geen toner in uw ogen krijgt.
- ❏ Gebruik een stoffer en blik of een vochtig doekje met water en zeep om gemorste toner op te ruimen. Gebruik geen stofzuiger, omdat het gebruik van een stofzuiger een brand of explosie kan veroorzaken wanneer de kleine deeltjes in contact komen met een vonk.

❏ Stel de lichtgevoelige rol zo weinig mogelijk aan licht bloot wanneer u de fotogeleidingseenheid verwijdert of vervangt. De lichtgevoelige rol is de groene cilinder die zichtbaar is door de openingen in de printer. Als u de rol blootstelt aan te veel licht, kunnen er donkere of lichte gebieden op de afdruk verschijnen en is de rol eerder versleten.

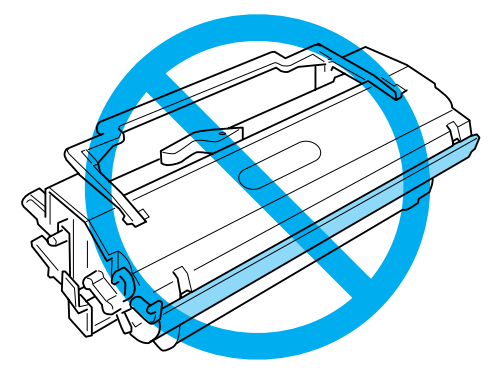

- ❏ Pas op voor krassen aan het oppervlak van de rol. Plaats de fotogeleidingseenheid altijd op een schone en vlakke ondergrond wanneer u deze uit de printer neemt. Raak de rol niet aan; huidvetten kunnen het oppervlak definitief beschadigen en de afdrukkwaliteit nadelig beïnvloeden.
- ❏ Voor een optimale afdrukkwaliteit kunt u de fotogeleidingseenheid beter niet bewaren in ruimtes met direct zonlicht, stof, zilte lucht of bijtende gassen (bijvoorbeeld ammoniakgas). Vermijd ruimtes die onderhevig zijn aan plotselinge schommelingen in temperatuur en vochtigheid.
- ❏ Als u een ontwikkelingsrol of een fotogeleidingseenheid van een koude in een warme ruimte brengt, moet u ten minste één uur wachten voor u de cartridge of eenheid gebruikt om schade door condensatie te voorkomen.
- ❏ Verbrand ontwikkelingsrollen of fotogeleidingseenheden niet. Deze onderdelen kunnen exploderen en letsel veroorzaken. Neem bij het weggooien van deze onderdelen de geldende milieuvoorschriften in acht.
- ❏ Bewaar de verbruiksmaterialen buiten het bereik van kinderen.
- ❏ Laat vastgelopen papier niet in de printer zitten. Hierdoor kan de printer oververhit raken.
- ❏ Gebruik geen stopcontacten waarop andere apparaten zijn aangesloten.
- ❏ Gebruik alleen een stopcontact dat voldoet aan de stroomvereisten van de printer.

# <span id="page-11-0"></span>**Belangrijke veiligheidsvoorschriften**

- ❏ Neem alle waarschuwingen en voorschriften die op de printer zelf staan in acht.
- ❏ Trek de stekker van de printer uit het stopcontact vóór het schoonmaken.
- ❏ Gebruik voor het schoonmaken een licht vochtige doek. Gebruik geen vloeibare reinigingsmiddelen of spuitbussen.
- ❏ Gebruik de printer niet in een vochtige omgeving.
- ❏ Stel de printer niet bloot aan direct zonlicht, extreme hitte, vocht oliedamp of stof.
- ❏ Plaats de printer in de buurt van een stopcontact, zodat u de stekker makkelijk in het stopcontact kunt steken en ook weer makkelijk kunt verwijderen.
- ❏ Zet de printer niet op een onstabiele ondergrond.
- ❏ Plaats de printer zodanig dat niemand op het netsnoer kan gaan staan.
- ❏ De openingen in de behuizing dienen voor ventilatie. U mag deze openingen niet afdekken. Zet de printer niet op een bed, bank, tapijt of soortgelijke ondergrond. Zet de printer ook nooit in een kleine, afgesloten ruimte, tenzij er voldoende ventilatie rond de printer is.
- ❏ Plaats computer en printer niet in de buurt van mogelijke bronnen van elektromagnetische storingen, zoals luidsprekers en basisstations van draadloze telefoons.
- ❏ Sluit de printer aan op een stopcontact dat voldoet aan de stroomvereisten voor deze printer. De stroomvereisten van de printer staan op een etiket aan de achterzijde van de printer. Neem contact op met het energiebedrijf of met uw leverancier als u vragen hebt over de specificaties voor de netvoeding.
- ❏ Als de stekker niet in het stopcontact past, neemt u contact op met een elektricien.
- ❏ Als de stekker beschadigd is, moet u het snoer vervangen of de hulp van een erkend elektricien inroepen. Vervang eventuele zekeringen in de stekker alleen door zekeringen van het juiste type.
- ❏ Gebruik een geaard stopcontact dat geschikt is voor de stekker van de printer. Gebruik geen verloopstekker.
- ❏ Zorg dat er geen stof in het stopcontact zit.
- ❏ Zorg dat u de stekker volledig in het stopcontact steekt.
- ❏ Raak de stekker niet aan met natte handen.
- ❏ Gebruik geen stopcontacten waarop andere apparaten zijn aangesloten.
- ❏ Gebruik alleen de netspanning die staat vermeld op het etiket op de printer. Neem contact op met uw leverancier of het energiebedrijf als u vragen hebt over het type netvoeding.
- ❏ Als de stekker niet in het stopcontact past, neemt u contact op met een elektricien.
- ❏ Wijzig alleen instellingen waarvoor een procedure is opgenomen in de handleiding. Als u andere instellingen wijzigt, brengt u mogelijk schade aan het product toe die alleen door ervaren onderhoudsmonteurs kan worden hersteld.
- ❏ Als u een verlengsnoer gebruikt voor de printer, mag de totale stroombelasting in ampère van alle aangesloten apparaten niet hoger zijn dan de maximale belasting voor het verlengsnoer.
- ❏ Let bij het aansluiten van dit apparaat op een computer of ander apparaat op de juiste richting van de stekkers van de kabel. Elke stekker kan maar op één manier in het apparaat worden gestoken. Wanneer u een stekker op een verkeerde manier in het apparaat steekt, kunnen beide apparaten die via de kabel met elkaar verbonden zijn, beschadigd raken.
- ❏ Steek nooit iets door de openingen in de behuizing. U zou onderdelen kunnen raken die onder een gevaarlijk hoge spanning staan of u zou kortsluiting kunnen veroorzaken met alle risico's van dien voor brand of elektrische schokken.
- ❏ Ga niet zitten of leunen op de printer. Plaats geen zware voorwerpen op de printer.
- ❏ Gebruik geen brandbare gassen in of rond de printer.
- ❏ Mors geen vloeistoffen in de printer.
- ❏ Probeer dit apparaat niet zelf te repareren, tenzij dit duidelijk staat uitgelegd in de printerdocumentatie. Opening of verwijderingskleppen met de markering**Do Not Remove** (Niet verwijderen) kunnen onderdelen bereikbaar maken die onder een gevaarlijk hoge spanning staan. Laat onderhoud achter deze kleppen over aan gekwalificeerd personeel.
- ❏ Haal in de volgende gevallen de stekker uit het stopcontact en doe een beroep op een onderhoudsmonteur:
	- A. als het netsnoer of de stekker beschadigd is;
	- B. als er vloeistof in de printer is gekomen;
	- C. als de printer is blootgesteld aan regen of water;
	- D. als de printer niet normaal werkt terwijl alle instructies goed zijn opgevolgd (wijzig alleen instellingen waarvoor een procedure is opgenomen in de handleiding. Als u andere instellingen wijzigt, brengt u mogelijk schade aan het product toe die alleen door een ervaren onderhoudsmonteur kan worden hersteld);
- <span id="page-13-0"></span>E. als de printer is gevallen of als de behuizing beschadigd is;
- F. als de printer niet normaal werkt of als er een duidelijke wijziging in de prestaties optreedt.
- ❏ Haal de stekker periodiek uit het stopcontact en reinig de pennen.
- ❏ Als de printer langere tijd niet wordt gebruikt, haal dan de stekker uit het stopcontact.

## **Veiligheidsinformatie**

## **Netsnoer**

Let op: *Controleer of de voedingskabel aan de lokale veiligheidsnormen voldoet.*

Gebruik alleen de voedingskabel die bij dit product is geleverd. Gebruik van een andere kabel kan brand of elektrische schokken veroorzaken. Deze voedingskabel mag alleen met dit product worden gebruikt. Gebruik met andere apparaten kan brand of elektrische schokken veroorzaken.

## **Laserbeveiliging**

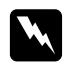

#### w *Waarschuwing:*

*Als u procedures uitvoert of wijzigingen aanbrengt die niet in de printerdocumentatie zijn beschreven, kunt u worden blootgesteld aan gevaarlijke straling.*

Uw printer is een klasse1 laserproduct zoals gedefinieerd in IEC 60825-1:2001 specificaties. Het etiket dat rechts is afgebeeld is aan de achterkant van de printer bevestigd in de landen waar dat vereist is.

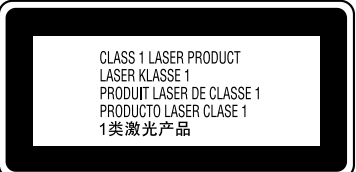

## <span id="page-14-0"></span>**Interne laserstraling**

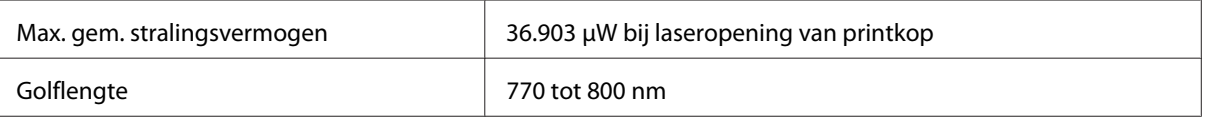

Het betreft hier een laserdiode van klasse III b met onzichtbare laserstraal. De printkop vergt GEEN ENKEL ONDERHOUD. De printkop mag in geen enkel geval worden geopend.

## **Ozon**

## **Verspreiding van ozon**

Ozon is een gas dat door laserprinters wordt geproduceerd. Dit gebeurt alleen tijdens het afdrukken.

## **Ozonlimiet**

De aanbevolen blootstellingslimiet voor ozon is 0,1 delen per miljoen (ppm), uitgedrukt als een gemiddeld tijdgewogen concentratie over een 8-uur durende periode. De EPSON AcuLaser M1200/EPL-6200/EPL-6200L laserprinter genereert minder dan 0,1 ppm gedurende 8 uur doorlopend afdrukken.

#### **Risicobeperking**

U kunt het risico van blootstelling aan ozon minimaliseren door de volgende omstandigheden te voorkomen:

- ❏ gebruik van meerdere laserprinters in een kleine ruimte;
- ❏ gebruik in een zeer lage luchtvochtigheid;
- ❏ gebruik in slecht geventileerde ruimten;
- ❏ langdurig en onafgebroken afdrukken in een van de hierboven genoemde omstandigheden.

#### **Locatie van de printer**

De printer moet zodanig worden geplaatst dat de geproduceerde gassen en warmte:

- ❏ niet rechtstreeks in het gezicht van de gebruiker blazen
- ❏ zo mogelijk rechtstreeks worden afgevoerd tot buiten het gebouw.

# <span id="page-15-0"></span>**Voorzorgsmaatregelen bij in-/uitschakelen**

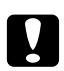

#### c *Waarschuwing:*

*In de volgende gevallen moet u de printer niet uitschakelen:*

- ❏ *Totdat het ampje* **Klaar** *gaat branden en niet knippert.*
- ❏ *Als het lampje* **Gegevens** *(of* **Klaar** *lampje bij de AcuLaser M1200/EPL-6200L) knippert.*
- ❏ *Tijdens het afdrukken.*

## <span id="page-16-0"></span>Hoofdstuk 1

# **Productinformatie**

# **Printeronderdelen**

## **Vooraanzicht**

**EPL-6200**

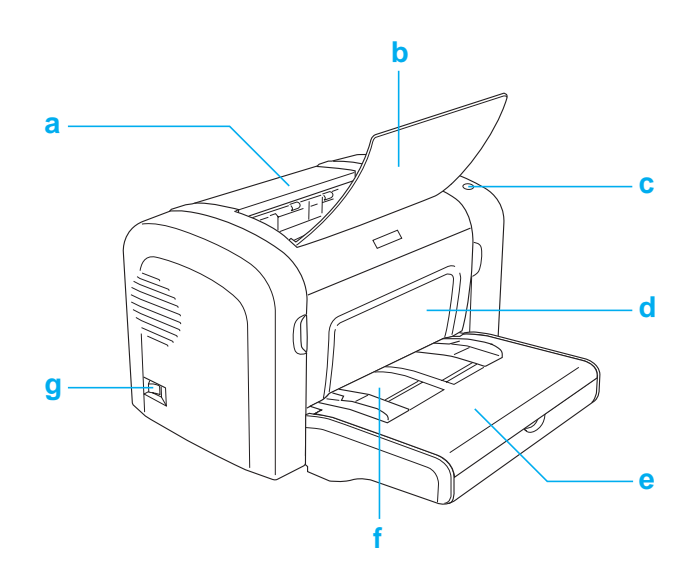

## <span id="page-17-0"></span>**AcuLaser M1200/EPL-6200L**

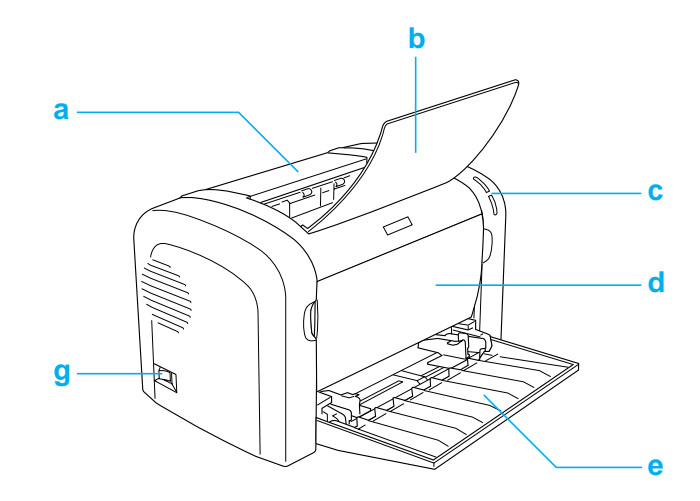

#### a. Uitvoerdeksel

- b. Uitvoerlade
- c. Bedieningspaneel
- d. Voorklep
- e. MP (Multi-Purpose) lade
- f. Sleuf voor handinvoer (alleen EPL-6200)
- g. Aan- uitschakelaar

## **Achteraanzicht**

**EPL-6200**

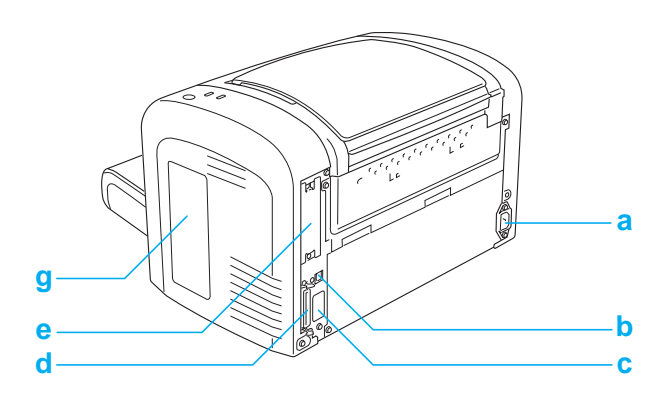

## <span id="page-18-0"></span>**EPL-6200 netwerkmodel**

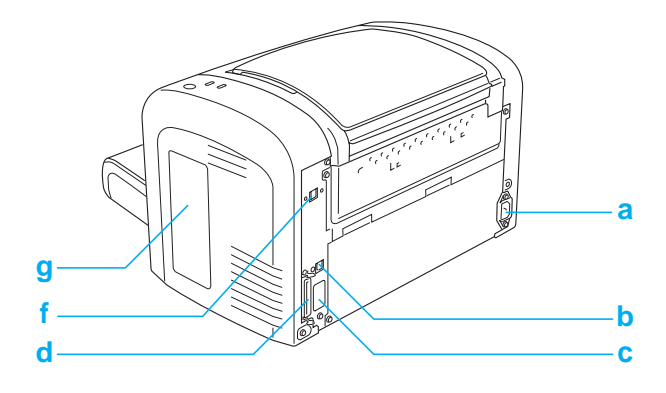

## **AcuLaser M1200/EPL-6200L**

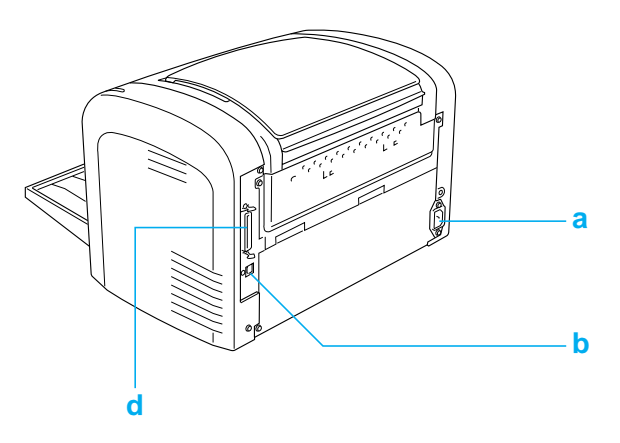

- a. Lichtnetaansluiting
- b. USB interfaceconnector
- c. Duplexerconnector (alleen EPL-6200)
- d. Parallelle interfaceconnector
- e. Type B interfacesleuf (alleen EPL-6200)
- f. connector voor Ethernet-interface (alleen EPL-6200 Netwerkmodel)
- g. Klep rechterzijde (alleen EPL-6200)

## **Bedieningspaneel**

De EPL-6200 heeft zes statuslampjes en drie knoppen, terwijl de AcuLaser M1200/EPL-6200L alleen twee statuslampjes heeft. De statuslampjes bieden informatie over de algemene printerstatus, fouten en waarschuwingen. Met de knoppen kunt u een aantal basisbewerkingen voor de printer uitvoeren.

# <span id="page-19-0"></span>**Statuslampjes**

#### EPL-6200

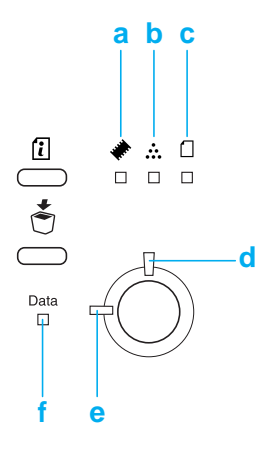

#### AcuLaser M1200/EPL-6200L

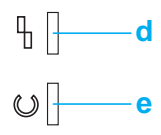

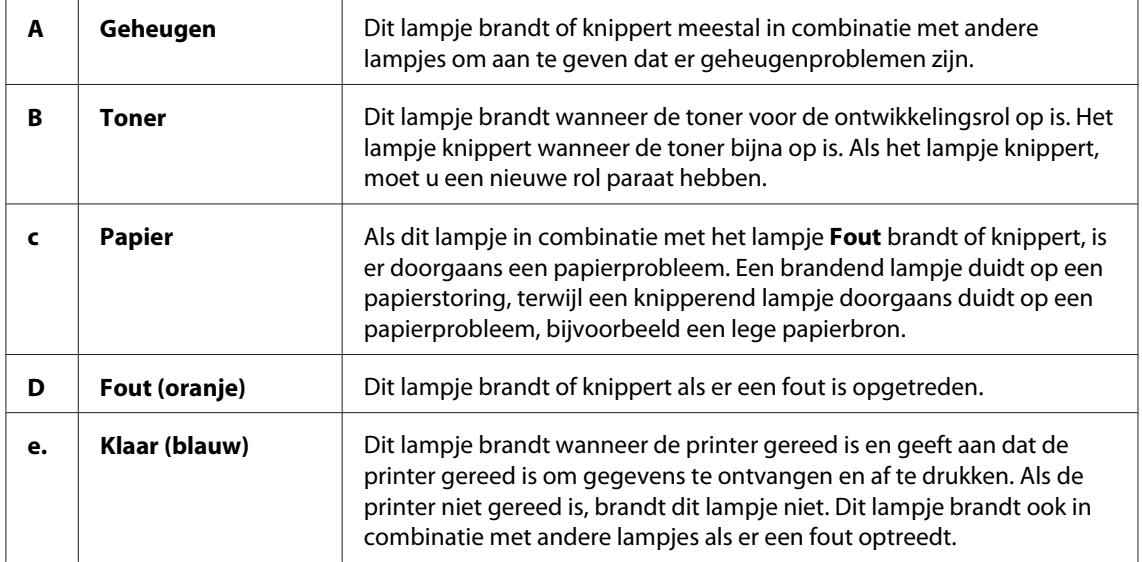

<span id="page-20-0"></span>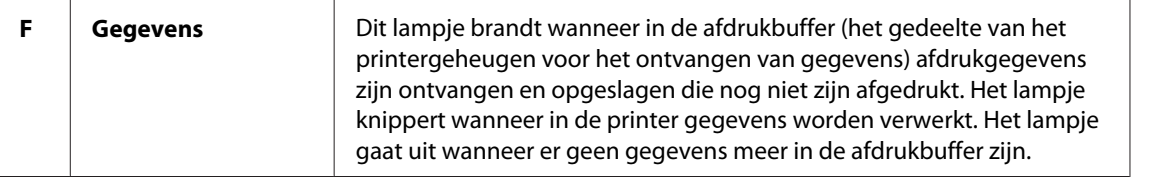

## **Verbruiksgoederen**

Als u verbruiksgoederen wilt aanschaffen, neemt u contact op met uw EPSON-leverancier of een EPSON-vertegenwoordiger bij u in de buurt.

## **Verbruiksmaterialen**

#### **Ontwikkelingsrol(0520/0521/0522/0523)**

Deze ontwikkelingsrol bevat de toner waarmee de beelden op papier worden gezet.

#### *Opmerking:*

*Retourcartridges worden in sommige gebieden niet verkocht. Neem contact op met de plaatselijke vertegenwoordiger van de Epson-leverancier over de verkrijgbaarheid van het retourcartridgeoverzicht.*

#### **Fotogeleidingseenheid (S051099)**

De fotogeleidingseenheid bevat een lichtgevoelige rol waarmee het tonerpoeder op het papier wordt gedrukt. Bij aanschaf is deze eenheid al in de printer geïnstalleerd.

## **Overzicht van functies**

## **Modus Toner sparen**

U kunt conceptversies afdrukken met de tonerbesparingsmodus om het inktverbruik tijdens het afdrukproces te beperken.

## <span id="page-21-0"></span>**Fit-to-page (Aanpassen aan pagina voor afdrukken)**

Met de functie Fit to Page (Aanpassen aan pagina) in het dialoogvenster Layout kunt u de documenten vergroten of verkleinen tijdens het afdrukken, afhankelijk van het opgegeven papierformaat.

## **Meerdere pagina's afdrukken op één vel**

Met de instelling Print Layout (Afdrukindeling) kunt u opgeven of u twee of vier pagina's van een document op een enkel vel papier wilt afdrukken. U kunt ook een afdrukvolgorde specificeren en opgeven of er een kader om de pagina's moet worden afgedrukt. De grootte van elke pagina wordt automatisch aangepast zodat wordt afgedrukt op het opgegeven aantal pagina's bij het geselecteerde papierformaat.

## **Watermerken afdrukken**

De printer wordt geleverd met een aantal voorgedefinieerde watermerken die u aan uw documenten kunt toevoegen. U kunt ook zelf een watermerk maken met tekst of een bitmap.

## **Hoge afdrukkwaliteit**

Met de bijgeleverde driver kunt u op de EPL-6200 tien vellen A4-papier per minuut afdrukken met een resolutie van 1200 dpi. Met de AcuLaser M1200/EPL-6200L kunt u twintig vellen A4-papier per minuut afdrukken met een resolutie van 600 dpi. De professionele afdrukkwaliteit en hoge verwerkingssnelheid van de printer weet u vast op prijs te stellen.

## <span id="page-22-0"></span>Hoofdstuk 2

# **Papierverwerking**

## **Papierbronnen**

In dit gedeelte wordt beschreven welke papiersoorten met welke papierbronnen kunnen worden gebruikt.

## **MP-lade**

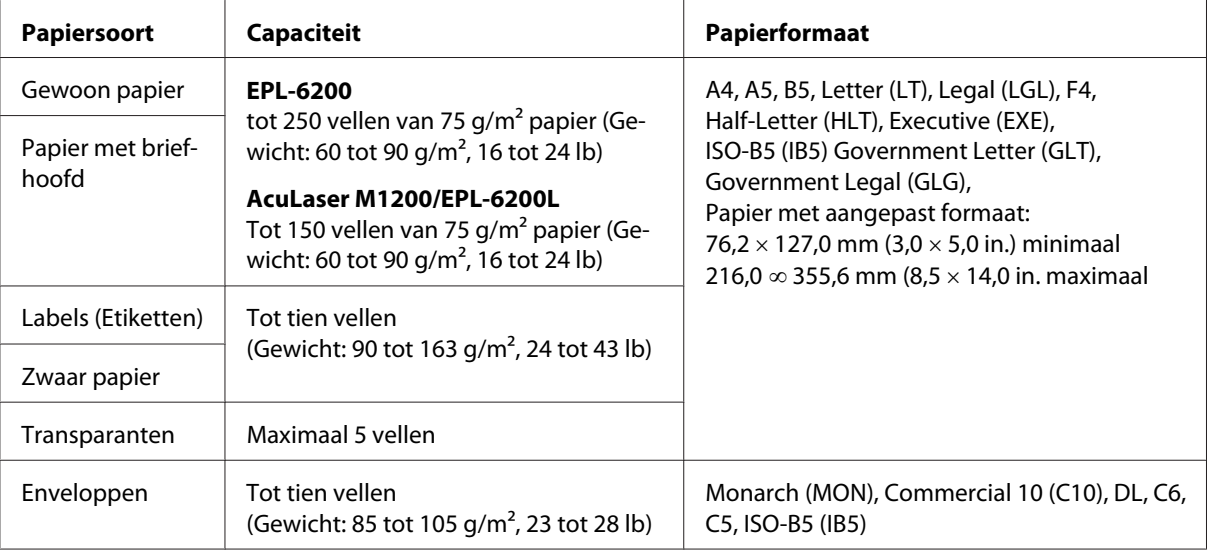

## **Papier plaatsen**

In dit gedeelte wordt beschreven hoe u papier plaatst in de standaardpapierbronnen en optionele papierbronnen van de printer.

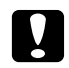

#### Let op:

*Laat de rand van het papier niet langs uw huid glijden omdat de rand van het papier u kan snijden.*

Houd rekening met de volgende punten wanneer u de papiersoort kiest:

- <span id="page-23-0"></span>□ Het papier moet vrij glad en van hoge kwaliteit zijn, met een gewicht tussen 60 en 90 g/m<sup>2</sup>.
- ❏ De printer is zeer gevoelig voor vocht. Bewaar papier in een droge omgeving.
- ❏ U kunt gekleurd papier gebruiken, maar geen gecoat papier.
- ❏ U mag ook papier met een gedrukt briefhoofd gebruiken, vooropgesteld dat het papier en de inkt geschikt zijn voor laserprinters.

## **MP-lade**

De MP-lade is de standaard papierbron voor dit product.

#### **AcuLaser M1200/EPL-6200L**

U kunt maximaal 150 vellen gewoon papier in de MP-lade plaatsen van de AcuLaser M1200/ EPL-6200L.

Volg de onderstaande instructies om papier in de MP-lade te plaatsen:

1. Open de MP-lade.

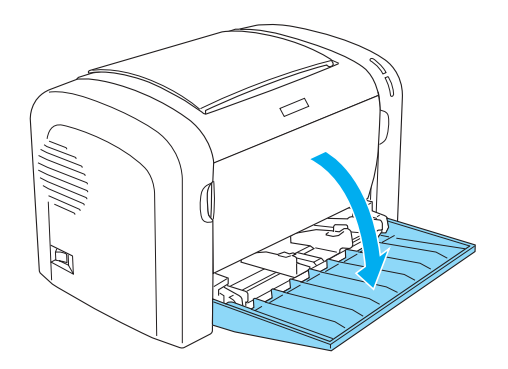

2. Druk op de papiergeleider om deze zover naar buiten te schuiven als nodig is voor het formaat papier dat u wilt plaatsen.

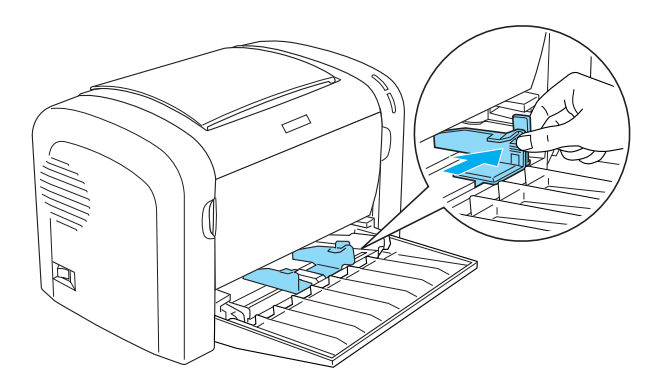

#### *Opmerking:*

*Til de papiergeleider voorzichtig iets op om deze te verplaatsen*

3. Waaier een stapel papier los en klop het papier op een vlakke ondergrond om de randen gelijk te krijgen en plaats de stapel in de papierlade met de afdrukzijde naar boven. Stel vervolgens de papiergeleider in op het papierformaat.

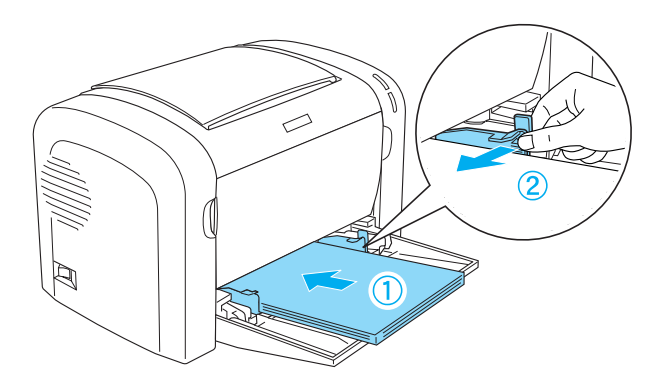

#### *Opmerking:*

❏ *Plaats het papier zo ver mogelijk in de MP-lade.*

<span id="page-25-0"></span>❏ *Plaats geen papier voorbij de markering voor de maximale hoeveelheid.*

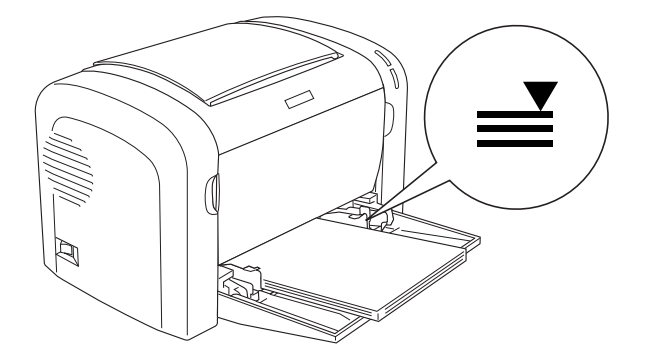

4. Trek de papiersteun uit.

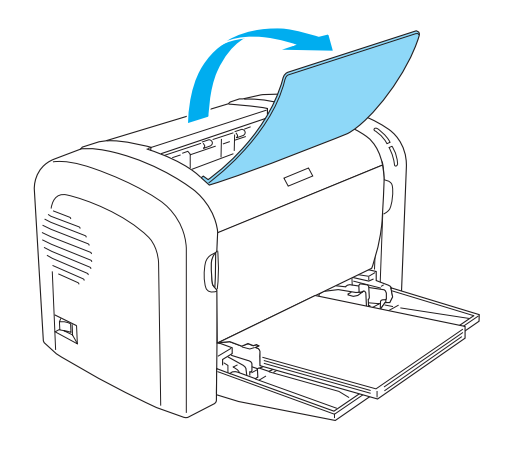

## *Opmerking:*

- ❏ *Controleer voordat u afdrukt of de instelling bij Paper Size (Papierformaat) in de printerdriver overeenkomt met de geplaatste papiersoort.*
- ❏ *Zie ["Afdrukken op speciaal afdrukmateriaal" op pagina 27](#page-26-0) als u wilt afdrukken op papier van 90 g/m2 of zwaarder of op speciaal papier (zoals enveloppen, etiketten, transparanten).*

## **Papier met aangepast formaat plaatsen**

U kunt elk aangepast papierformaat gebruiken in de MP-lade, zolang de afmetingen de 76,2 × 127,0 mm  $(3,0 \times 5,0 \text{ in.})$  en 216,0  $\times$  355,6 mm  $(8,5 \times 14,0 \text{ in.})$  niet overschrijden.

U kunt de sleuf voor handmatige invoer papier gebruiken met afmetingen van 76,2 ∞ 148,0 mm  $(3,0 \infty 5,8 \text{ in.}) \text{ tot } 216,0 \times 355,6 \text{ mm } (8,5 \times 14,0 \text{ in.}).$ 

<span id="page-26-0"></span>*Opmerking:*

*Selecteer* **Thick Wide** *of* **Thick[W]** *(Zwaar breed),* **Thick Narrow** *of* **Thick[N]** *(Zwaar smal) of* **Transparency (Transparant)** *voor de instelling Paper Type (Papiersoort) in de printerdriver, als u wilt afdrukken op een aangepast papierformaat.*

## **Afdrukken op speciaal afdrukmateriaal**

#### *Opmerking:*

*Aangezien de kwaliteit van een bepaald merk of type papier op elk moment door de fabrikant kan worden gewijzigd, kan Epson de kwaliteit van geen enkele papiersoort garanderen. Test enkele vellen papier voordat u een grote hoeveelheid aanschaft of afdrukt.*

Dit product kan afdrukken op speciaal papier zoals etiketten, enveloppen, dik papier en transparanten.

## **Labels (Etiketten)**

U kunt maximaal tien vellen met etiketten in de MP-lade plaatsen. Bepaalde soorten etiketten moet u echter vel voor vel invoeren.

Gebruik altijd etiketten die het achterblad volledig bedekken zonder ruimte tussen de etiketten. Zo voorkomt u dat de lijm van de etiketten in contact komt met de onderdelen van de printer.

U kunt testen of de etiketten loskomen door een blad papier op het vel met etiketten te drukken. Als het papier aan het vel met etiketten plakt, moet u de etiketten niet gebruiken in de printer.

Selecteer **Labels** (Etiketten, EPL-6200) of **Thick Wide (Thick (W))** (Zwaar breed) (AcuLaser M1200/ EPL-6200L) in de vervolgkeuzelijst Paper Type (Papiersoort) in de printerdriver, als u etiketten wilt afdrukken.

## **Enveloppen**

U kunt maximaal tien enveloppen in de MP-lade plaatsen, afhankelijk van de dikte van de enveloppen (85 tot 105 g/m<sup>2</sup>). Plaats de enveloppen met de flap naar beneden en de korte zijde naar voren.

EPL-6200

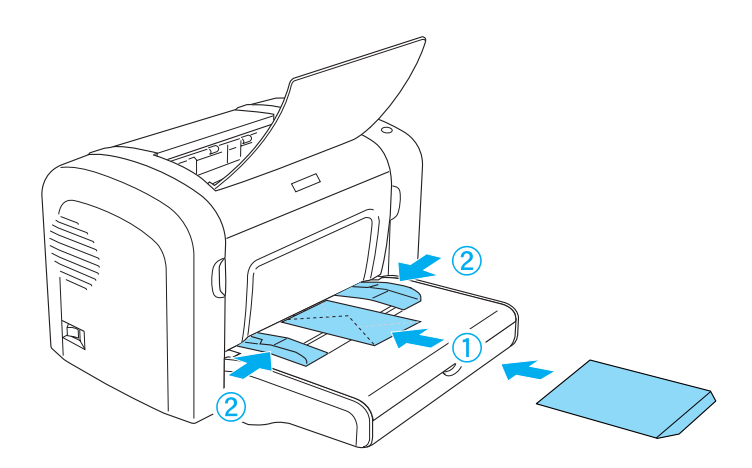

AcuLaser M1200/EPL-6200L

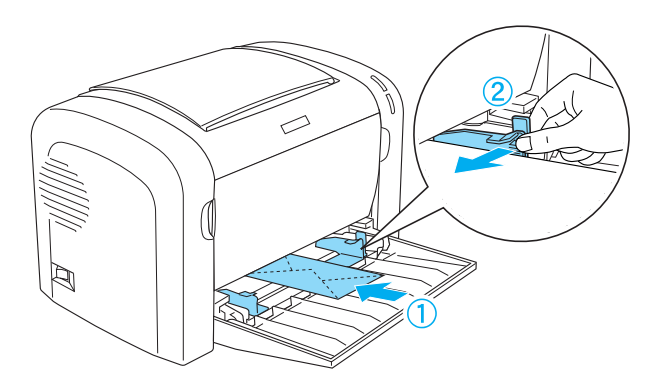

Als u wilt afdrukken op enveloppen, kiest u **Thick Narrow (Thick (N))** (Zwaar smal) in de vervolgkeuzelijst Paper Type van de printerdriver.

De afdrukkwaliteit van enveloppen kan onregelmatig zijn omdat enveloppen niet overal even dik zijn. Druk een of twee enveloppen af om de afdrukkwaliteit te controleren. Als de afdruk te licht is, moet u de afdrukdichtheid aanpassen zoals wordt beschreven in ["Gebrekkige afdrukkwaliteit" op](#page-110-0) [pagina 111](#page-110-0).

Gebruik geen vensterenveloppen tenzij deze speciaal zijn ontworpen voor laserprinters. Het plastic van de meeste soorten vensterenveloppen smelt wanneer het in contact komt met de hete fixeereenheid.

## <span id="page-28-0"></span>**Zwaar papier**

U kunt maximaal tien vellen zwaar papier in de MP-lade plaatsen. Bepaalde soorten zwaar papier moet u echter vel voor vel invoeren. Gebruik zwaar papier met een gewicht tussen 90 en 163 g/m<sup>2</sup>.

Als u op zwaar papier wilt afdrukken, moet u de instelling bij Paper Type (Papiersoort) in de instellingen van de printerdriver wijzigen. Kies **Thick Narrow (Thick (N))** (Zwaar smal) voor zwaar papier dat minder dan 160 mm breed is. Kies **Thick Wide (Thick (W))** (Zwaar breed) voor zwaar papier dat breder is dan 188 mm.

## **Transparanten**

U kunt maximaal vijf transparanten in de MP-lade plaatsen. Bepaalde soorten transparanten moet u echter vel voor vel invoeren.

U moet alleen transparanten voor overheadprojectoren en zelfklevende doorschijnende polyester vellen gebruiken die speciaal zijn ontworpen voor laserprinters en gewone kopieerapparaten.

Selecteer **Transparency (Transparant)** in de vervolgkeuzelijst Paper Type (Papiersoort) in de printerdriver, als u transparanten wilt afdrukken.

## <span id="page-29-0"></span>Hoofdstuk 3

# **Printerdriver gebruiken in Windows**

## **De Printersoftware**

Met de printerdriver kunt u tal van instellingen opgeven voor optimale printerprestaties, terwijl u met EPSON Status Monitor 3 de printerstatus kunt controleren.

U kunt de printerdriver vinden op de bijgeleverde cd-rom. Hoe u de printer gebruiksklaar maakt, leest u in de *Installatiehandleiding*.

## **Systeemvereisten**

U kunt de printersoftware alleen gebruiken als een van de volgende besturingssystemen op uw computer is geïnstalleerd:

Windows Vista, XP, 2000 (AcuLaser M1200) Window XP, 2000, Me, 98/95, NT4.0 (EPL-6200/6200L)

Dit hoofdstuk gebruikt schermafbeeldingen van Windows 98 als voorbeeld. De schermen kunnen er iets anders uitzien, afhankelijk van de versie van uw besturingssysteem.

## **De printerdriver gebruiken**

Met de printerdriver kunt u instellingen opgeven voor optimale printerprestaties.

#### *Opmerking:*

- ❏ *U moet een computernaam opgeven in de instellingen van de computer om zeker te zijn van een goede werking. Controleer of er geen ongeldige tekens in de naam voorkomen. Als het een gedeelde printer is, moet de computernaam uniek zijn voor uw computer. Raadpleeg de documentatie voor het besturingssysteem voor meer informatie over het instellen van de computernaam.*
- ❏ *In de afbeeldingen bij dit gedeelte ziet u de EPL-6200. Als uw printer de AcuLaser M1200 of EPL-6200L is, kan uw scherm er iets anders uitzien.*

<span id="page-30-0"></span>❏ *EPSON Status Monitor 3 wordt automatisch geïnstalleerd samen met de printerdriver voor de AcuLaser M1200 of EPL-6200L.*

#### *Gebruikers van Windows:*

*Druk niet op de voedingsschakelaar en zet de computer niet op stand-by of in de slaapstand tijdens het afdrukken.*

## **De printerdriver openen**

U kunt de printerdriver rechtstreeks openen vanuit een toepassing of vanuit uw Windows-besturingssysteem.

Doorgaans krijgen de printerinstellingen die worden opgegeven vanuit Windows-toepassingen de voorkeur boven instellingen die worden opgegeven wanneer de printerdriver is geopend vanuit het besturingssysteem. Voor optimale resultaten kunt u de printerdriver dus het beste openen vanuit de toepassing.

#### *Opmerking:*

*Raadpleeg de Help bij de printerdriver voor meer informatie over de beschikbare instellingen.*

- ❏ Klik op **Print (Afdrukken)** of **Page Setup (Pagina-instelling)** in het menu File (Bestand) om de printerdriver te openen vanuit de toepassing. U moet ook klikken op **Setup (Instellen)**, **Options (Opties)**, **Properties (Eigenschappen)** of een combinatie van deze knoppen.
- ❏ Voor toegang tot de printerdriver van Windows, klikt u op **Start**, vervolgens op **Control Panel (Configuratiescherm)** (Windows Vista) of **Printers and Faxes (Printers en Faxen)** (Windows XP). Klik vervolgens met uw rechtermuisknop op het pictogram van uw printer. Klik vervolgens op **Select Printing Preferences (Voorkeursinstellingen voor afdrukken selecteren)** (Windows Vista) or **Printing Preferences (Voorkeursinstellingen voor afdrukken)** (Windows XP of 2000).

## **Printerdriverinstellingen**

#### **Afdrukformaat aanpassen**

U kunt documenten automatisch vergroot of verkleind afdrukken.

#### Pagina's automatisch aanpassen aan het afdrukmateriaal

1. Klik op de tab **Layout (Lay-out)**.

- **EPSON EPL-6200 Advanced Properties**  $|?|x|$ Details | Sharing | Basic Settings General Special | Optional Settings | Utility Layout **☑** Zoom Options A4 210 x 297 mm Output Paper  $\boxed{\mathsf{A4210} \times 297 \text{ mm}}$  $100x$ ∨ 100∕s<br>\4 210 x 297 mm  $\Box$  Zoom To  $\Box$   $\Box$ Location C Upper Left C Center Print Lavout 血氧值 F Rotate by 180° High Quality (PC)  $C_{\perp}$  $\overline{c}$ Top C -ngridd<br>600 dpi<br>Halftone **BITech: On** ...........<br>Toner Save: Off **EPSON**  $0K$  $\ensuremath{\mathsf{Cancel}}$ Help
- 2. Schakel het selectievakje **Zoom Options (Zoomopties)** in.

- 3. Selecteer het gewenste papierformaat in de vervolgkeuzelijst Output Paper (Papieruitvoer). De pagina wordt aangepast zodat deze kan worden afgedrukt op het geselecteerde papier.
- 4. Selecteer bij de instelling Location (Locatie) het keuzerondje **Upper Left (Boven links)** als u de vergrote of verkleinde afbeelding van de pagina wilt afdrukken in de linkerbovenhoek van het papier. Selecteer het keuzerondje **Center (Midden)** als u de vergrote of verkleinde afbeelding van de pagina wilt afdrukken in het midden van het papier.
- 5. Klik op **OK** om de instellingen te accepteren.

Pagina's aanpassen volgens een opgegeven percentage

- 1. Klik op de tab **Layout (Lay-out)**.
- 2. Schakel het selectievakje **Zoom Options (Zoomopties)** in.
- EPSON EPL-6200 Advanced Pro  $7x$ Details Sharing | Basic Settings General Layout Optional Settings | Utility Special √ Zoom <u>O</u>ptions A4 210 x 297 mm Output Paper 44 210 x 297 mm  $\overline{\mathbf{r}}$ 100% ′ 100∿<br>4 210 x 297 mm  $\nabla$  Zoom To  $\boxed{100 - x}$  % Location O Upper Left C Center Print Layout E Rotate by 180° 血氧酮 Duplex High Quality (PC)  $C_{\perp}$  $\overline{a}$  $600$  dpi Halftone<br>RITech: On Toner Save: 0ff EPSON  $OK$  $Cancel$ Help
- 3. Schakel het selectievakje **Zoom To (Zoomen naar)** in.

4. Geef het vergrotingspercentage op in het vak en klik op **OK**. U kunt een percentage instellen tussen stappen van 50% en 200% in 1%.

Selecteer indien nodig het papierformaat in de vervolgkeuzelijst Output Paper (Uitvoerpapier).

#### **Afdrukindeling aanpassen**

"Layout printing"Met Layout printing (Afdrukindeling aanpassen) kunt u twee of vier pagina's op één pagina afdrukken en de afdrukvolgorde bepalen. De pagina's worden automatisch aangepast aan het opgegeven papierformaat. U kunt de documenten ook met een kader afdrukken.

1. Klik op de tab **Layout (Lay-out)**.

2. Schakel het selectie vakje **Print Layout (Afdruklay-out)** in en klik op **Print Layout Settings (Afdruklay-out instellingen)**. Het dialoogvenster Print Layout Settings (Afdruklay-out instellingen) verschijnt.

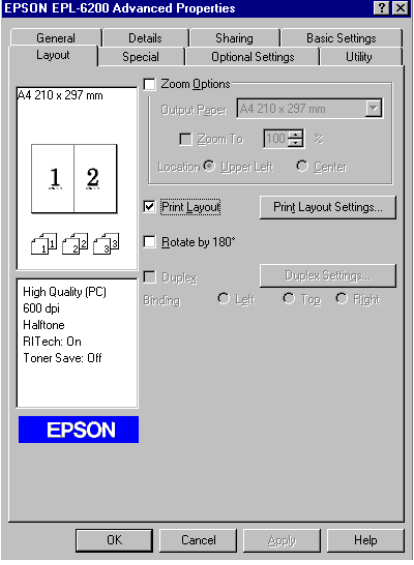

3. Selecteer het aantal pagina's dat u wilt afdrukken op één vel papier.

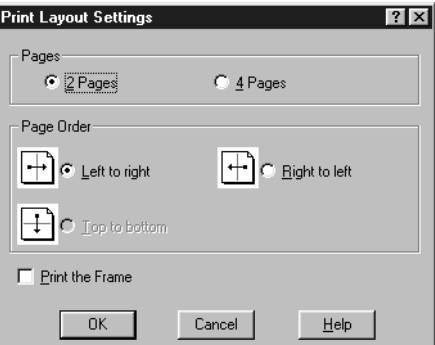

4. Geef de volgorde op waarin u de pagina's wilt afdrukken op elk vel.

#### *Opmerking:*

*De opties voor Page Order(Paginavolgorde) zijn afhankelijk van het aantal pagina's dat in het dialoogvenster hierboven is geselecteerd en de afdrukstand (***Portrait (Portret)** *of* **Landscape (Landschap)***) die op het tabblad Basic Settings (Basisinstellingen) is geselecteerd.*

5. Klik op **OK** om het dialoogvenster Print Layout Settings (Afdruklay-out instellingen) te sluiten.

6. Klik op **OK** op het tabblad Layout (Lay-out) om de instellingen te accepteren.

#### **Watermerken gebruiken**

Volg de onderstaande instructies om een watermerk in het document te gebruiken. In het dialoogvenster Watermark (Watermerk) kunt u een watermerk selecteren uit een lijst met voorgedefinieerde watermerken. U kunt ook een eigen bitmapbestand (BMP) of tekstbestand (TXT) selecteren als watermerk. In het dialoogvenster Watermark (Watermerk) kunt u ook verscheidene watermerkinstellingen opgeven. U kunt bijvoorbeeld het formaat, de intensiteit en de positie van het watermerk selecteren.

- 1. Klik op de tab **Special (Speciaal)**.
- 2. Schakel het selectievakje **Watermark (Watermerk)** in.

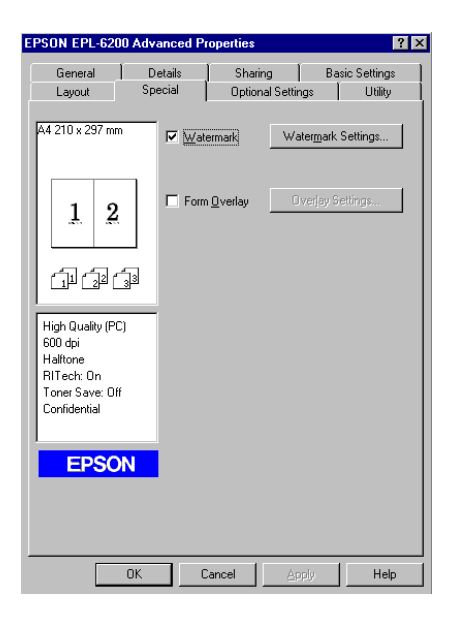

3. Klik op **Watermark Settings (Watermerkinstellingen)**. Het dialoogvenster Watermark (Watermerk) verschijnt.

- $\overline{\bullet}$  New/Delet TEVT Postdontist .<br>□ <u>P</u>rint on First Page only  $\overline{\phantom{a}}$ OK Cancel Help Default
- 4. Selecteer een watermerk in de vervolgkeuzelijst Watermark Name (Watermerknaam).

- 5. Selecteer in de keuzelijst Location (Locatie) waar op de pagina u het watermerk wilt afdrukken.
- 6. Pas de horizontale of verticale instelling aan bij Offset.
- 7. Pas de beeldintensiteit van het watermerk aan met de schuifbalk Intensity (Intensiteit).
- 8. Pas het formaat van het watermerk aan met de schuifbalk Size (Formaat).
- 9. Selecteer bij Position (Positie) het keuzerondje **Front (Voor)** als u het watermerk in de voorgrond van het document wilt afdrukken of het keuzerondje **Back (Achter)** als u het watermerk in de achtergrond van het document wilt afdrukken.
- 10. Klik op **OK** om de instellingen te accepteren.

#### Nieuwe watermerken maken

U kunt als volgt een nieuw watermerk maken:

- 1. Klik op de tab **Special (Speciaal)**.
- 2. Schakel het selectievakje **Watermark (Watermerk)** in.
- 3. Klik op **Watermark Settings (Watermerkinstellingen)**. Het dialoogvenster Watermark (Watermerk) verschijnt.
- 4. Klik op **New/Delete (Nieuw/Verwijder)**. Het dialoogvenster User Defined Watermarks (Gebruikersgedefinieerde watermerken) verschijnt.
- 5. Selecteer **Text (Tekst)** of **BMP** en typ een naam voor het nieuwe watermerk in het vak Name (Naam).
- 6. Als u **Text (Tekst)** selecteert, typt u de tekst voor het watermerk in het vak Text (Tekst). Selecteert u **BMP**, dan klikt u op **Browse (Blader)** en selecteert u het gewenste BMP-bestand. Klik hierna op **OK**.

#### *Opmerking:*

*Voordat u een aangepast watermerk maakt, moet u een bitmapbestand (BMP) maken.*

- 7. Klik op **Save (Bewaar)** om het dialoogvenster User Defined Watermarks (Gebruikersgedefinieerde watermerken) te sluiten. Het watermerk wordt weergegeven in de keuzelijst.
- 8. Klik op **OK** om de nieuwe watermerkinstellingen te registreren.

#### *Opmerking:*

*U kunt maximaal 10 watermerken registreren.*

### **Teller van de fotogeleidingseenheid opnieuw instellen**

Stel de teller van de fotogeleidingseenheid opnieuw in nadat u de fotogeleidingseenheid vervangt. Zie "Teller van de fotogeleidingseenheid opnieuw instellen" op pagina 37 als u een nieuwe fotogeleidingseenheid hebt geïnstalleerd.

#### Teller van de fotogeleidingseenheid opnieuw instellen

- 1. Klik op de tab **Optional Settings (Optionele instellingen)** en klik vervolgens op **Printer Settings (Printerinstellingen)**. Het dialoogvenster Printer Settings (Printerinstellingen) verschijnt.
- 2. Klik op **Reset OPC Level (Reset OPC-niveau)**. Het bijbehorende dialoogvenster wordt weergegeven.

AcuLaser M1200/EPL-6200L

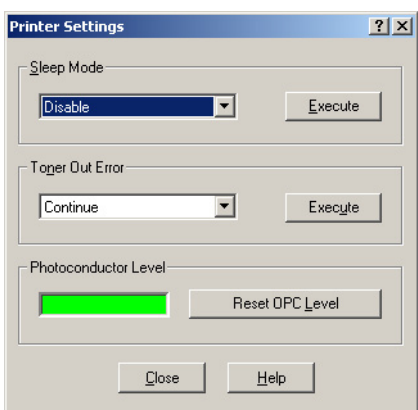

3. Klik op **OK** om de teller van de fotogeleidingseenheid opnieuw in te stellen.

#### **Fout Insufficient Memory (Onvoldoende geheugen) vermijden (AcuLaser M1200/EPL-6200)**

Als u afbeeldingen of een grote hoeveelheid gegevens afdrukt, kan de printer stoppen vanwege onvoldoende geheugen. Volg de onderstaande instructies om geheugenproblemen te voorkomen en door te gaan met afdrukken.

#### *Opmerking:*

*De afdrukkwaliteit neemt af als u deze functie gebruikt.*

- 1. Klik op het tabblad **Optional Settings (Optionele instellingen)**.
- 2. Klik op **Extended Settings (Uitgebreide instellingen).** Het volgende dialoogvenster verschijnt.

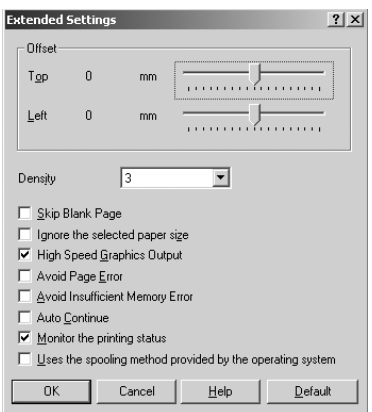

- 3. Schakel het selectievakje **Avoid Insufficient Memory Error (Vermijd onvoldoende geheugen-fout)** in.
- 4. Klik op **OK** om de instellingen te accepteren.

## **De printer controleren met EPSON Status Monitor 3**

### **EPSON Status Monitor 3**

EPSON Status Monitor 3 is een hulpprogramma dat de printer controleert en u informeert over de huidige status van de printer. Met dit hulpprogramma kunt u bijvoorbeeld de resterende levensduur van de ontwikkelingsrol controleren. Als er tijdens het afdrukken een fout optreedt, wordt in het hulpprogramma een bericht met een beschrijving van de fout weergegeven. U kunt EPSON Status Monitor 3 openen vanuit de printerdriver.

### **EPSON Status Monitor 3 openen**

U kunt EPSON Status Monitor 3 rechtstreeks openen vanuit een toepassing of vanuit Windows.

- ❏ Het venster EPSON Status Monitor 3 verschijnt automatisch zodra er een fout optreedt.
- ❏ Als u EPSON Status Monitor 3 wilt openen vanuit een toepassing, klikt u op het menu File (Bestand) en kiest u **Print (Afdrukken)** of **Page Setup (Pagina-instelling)**. Vervolgens klikt u op **Properties (Eigenschappen)** en op de tab **Utility (Hulpprogramma)**. Klik op het pictogram **EPSON Status Monitor 3** om EPSON Status Monitor 3 te openen.

❏ Voor toegang tot de printerdriver van Windows, klikt u op **Start**, vervolgens op **Control Panel (Configuratiescherm)** (Windows Vista) of **Printers and Faxes (Printers en Faxen)** (Windows XP). Klik vervolgens met uw rechtermuisknop op het pictogram van uw printer. Klik vervolgens op **Select Printing Preferences (Voorkeursinstellingen voor afdrukken selecteren)** (Windows Vista) of **Printing Preferences (Voorkeursinstellingen voor afdrukken)** (Windows XP or 2000).

Klik vervolgens op het tabblad **Utility (Hulpprogramma)** en daarna op het pictogram **EPSON Status Monitor 3** om de EPSON Status Monitor 3 te starten.

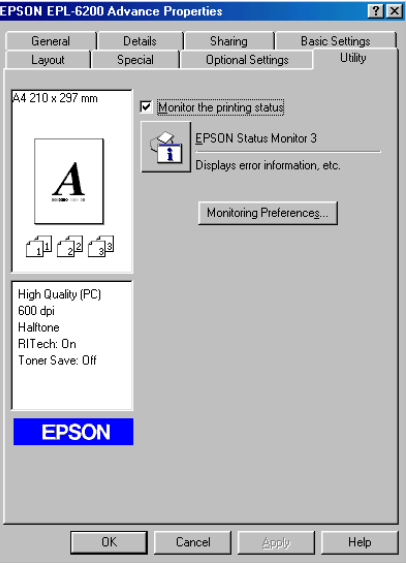

#### *Opmerking:*

*Dit is een afbeelding van de EPL-6200. De AcuLaser M1200 en EPL-6200L hebben iets andere schermen.*

#### *Let op: (alleen EPL-6200)*

*Schakel het selectievakje* **Monitor the printing status (Afdrukstatus controleren)** *niet uit. Als u het selectievakje uitschakelt, verschijnt het venster Status Alert (Foutmeldingen) niet meer om u te waarschuwen wanneer er fouten optreden en worden sommige fouten niet hersteld.*

### **Informatie over de printerstatus weergeven**

In het dialoogvenster EPSON Status Monitor 3 kunt u de printerstatus controleren en informatie weergeven over verbruiksgoederen.

#### AcuLaser M1200

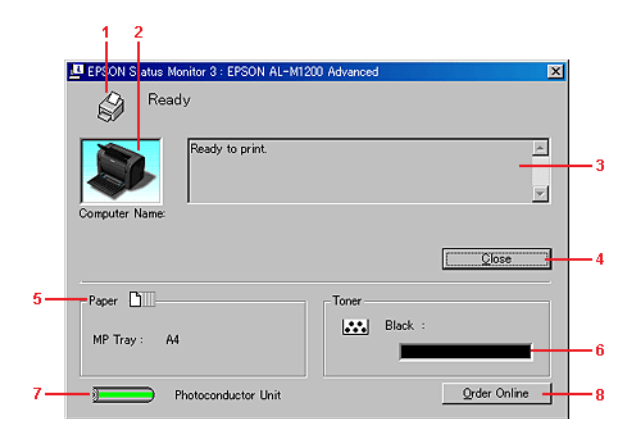

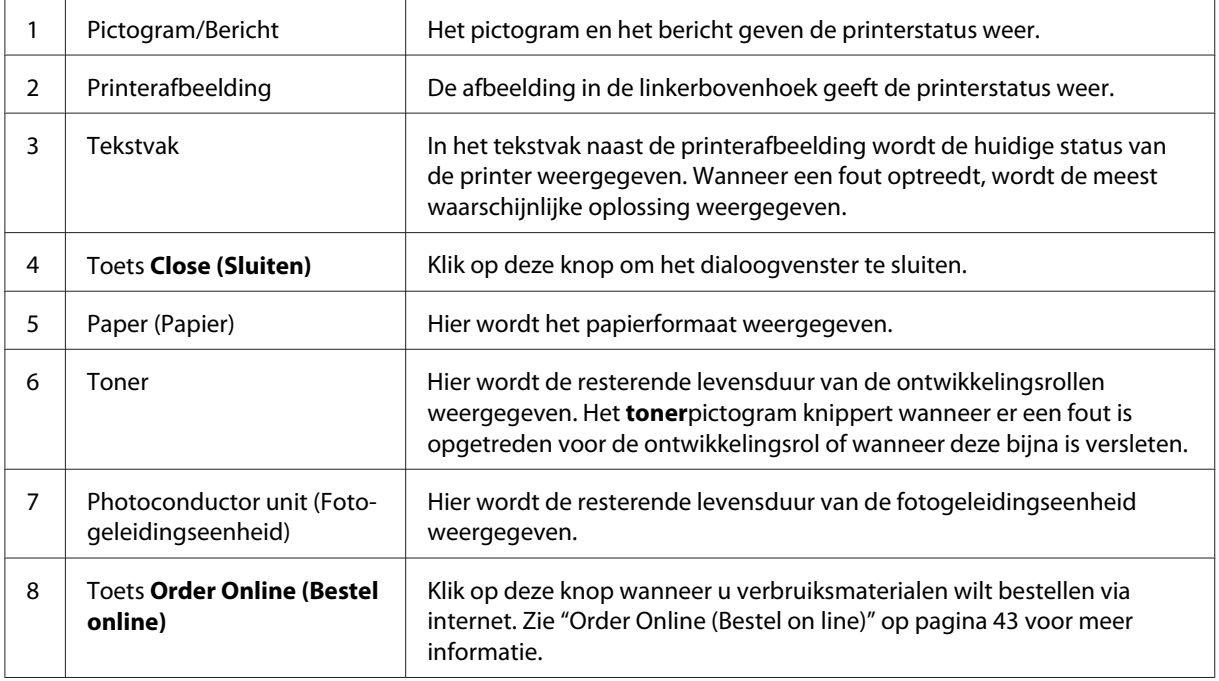

### **Controlevoorkeuren instellen**

Als u bepaalde controle-instellingen wilt opgeven, klikt u op **Monitoring Preferences (Controlevoorkeuren)** op het tabblad Utility (Hulpprogramma) in de printerdriver. Het dialoogvenster Monitoring Preferences (Controlevoorkeursinstellingen) verschijnt.

### AcuLaser M1200/EPL-6200L

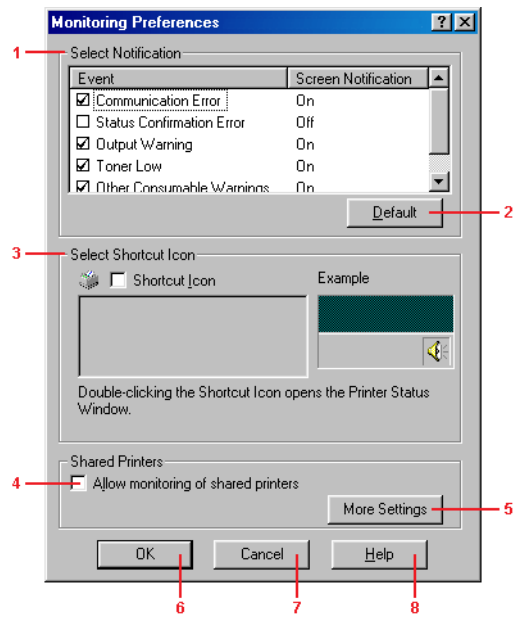

In het dialoogvenster worden de volgende instellingen en knoppen weergegeven:

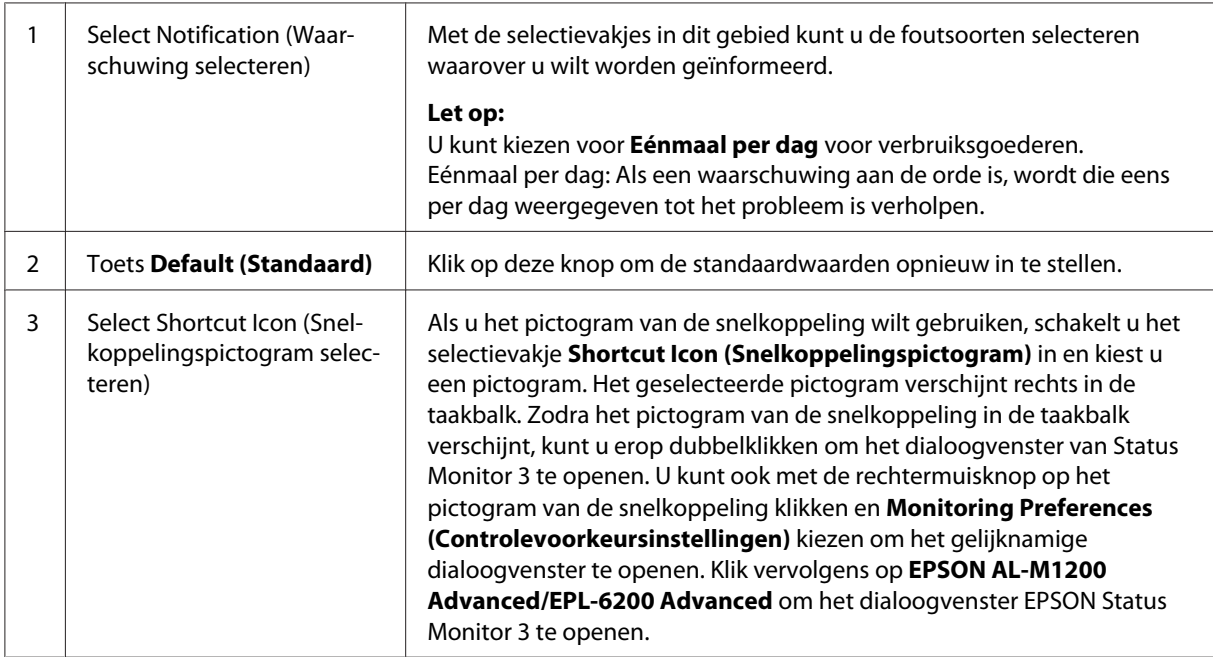

<span id="page-42-0"></span>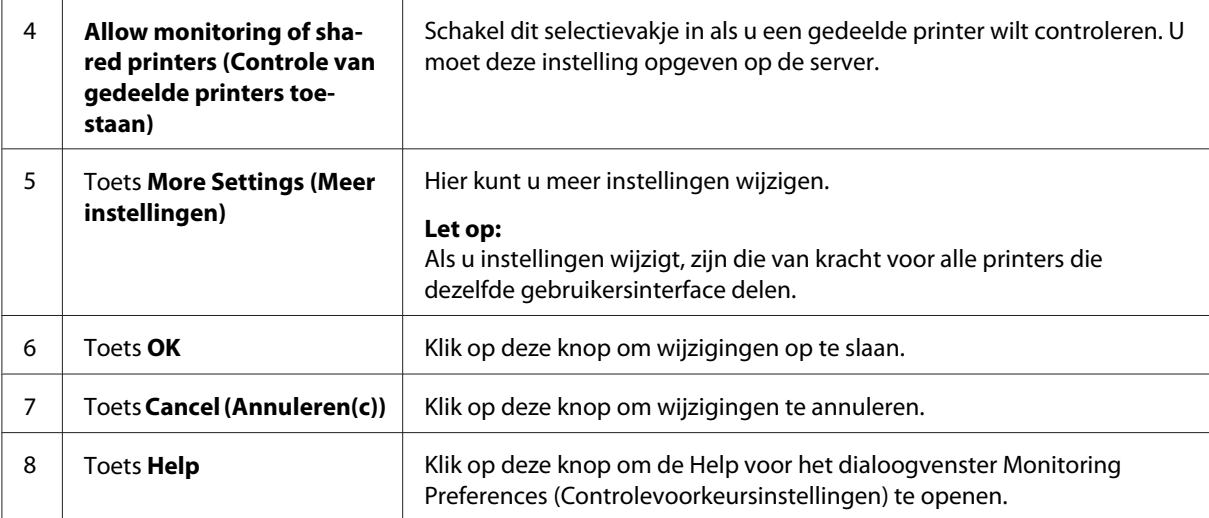

#### *Gebruikers van Windows:*

*Wanneer het selectievakje Allow monitoring of the shared printers (Controle van gedeelde printers toestaan) is ingeschakeld, verschijnt het dialoogvenster User Account Control (Gebruikersaccountbeheer). Klik vervolgens op* **Continue (Doorgaan)** *om de instellingen op te geven.*

### **Order Online (Bestel on line)**

AcuLaser M1200

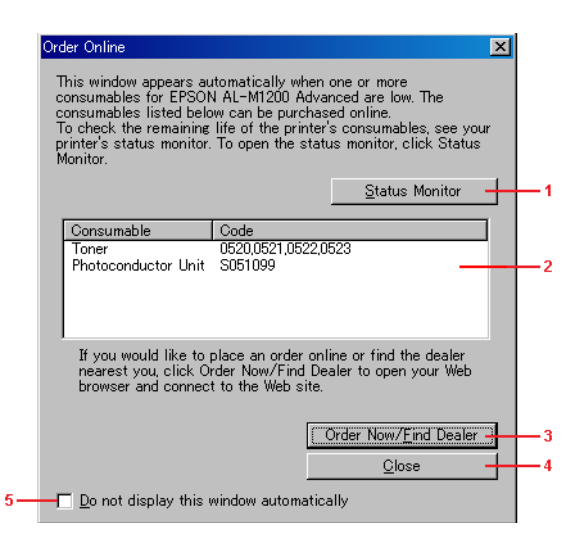

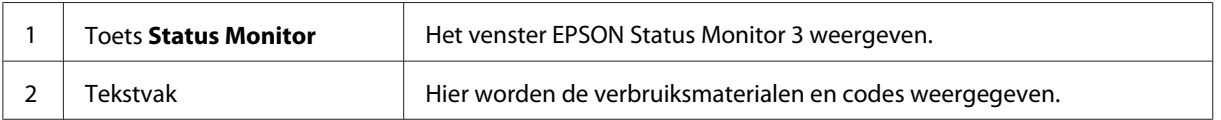

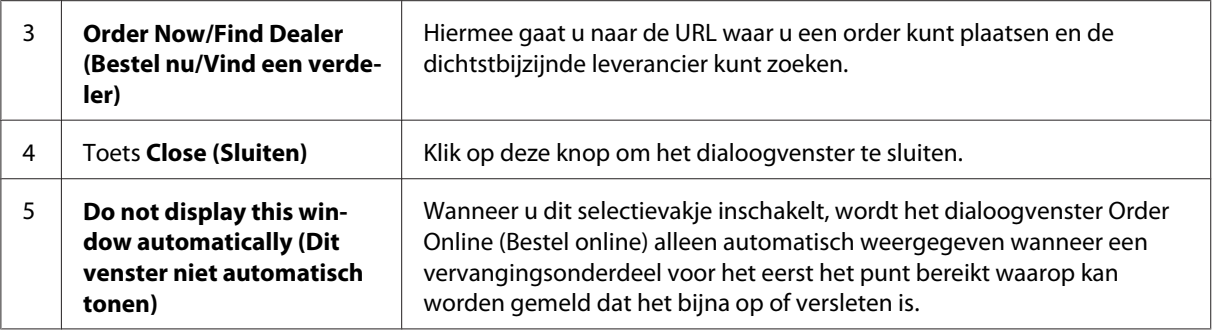

#### **Meer instellingen (AcuLaser M1200/EPL-6200L)**

U kunt controleren via routers of het SMB-protocol gebruiken voor de communicatie bij het controleren van in Windows gedeelde printers.

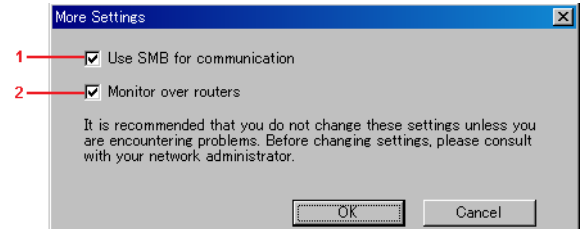

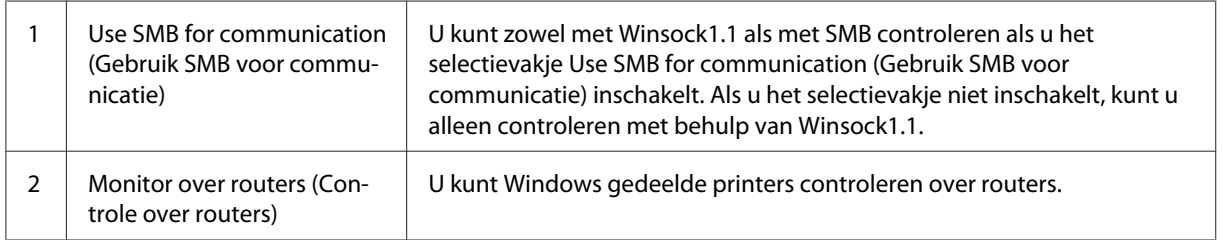

## **Venster Status Alert (Foutmeldingen)**

Het venster foutmeldingen verschijnt automatisch als een fout optreedt. In dit venster wordt de foutsoort vermeld en wordt een mogelijke oplossing geboden. Het venster wordt automatisch gesloten als het probleem is opgelost.

Het venster Status Alert (Foutmeldingen) wordt geopend als er een fout optreedt. Het venster wordt niet geopend als u in het dialoogvenster Monitoring Preferences (Controlevoorkeursinstellingen) hebt ingesteld dat u geen melding wilt weergeven voor dergelijke fouten.

AcuLaser M1200/EPL-6200L

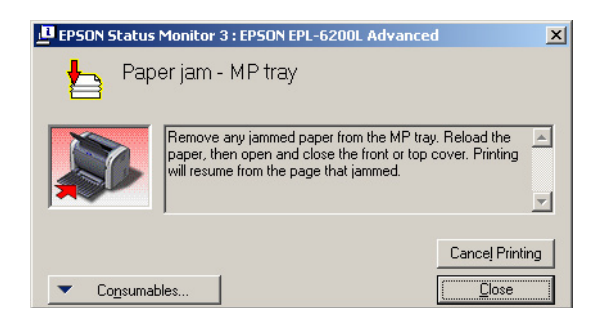

Als u informatie wilt weergeven over verbruiksgoederen, klikt u op **Consumables (Details over verbruiksgoederen)**. Hebt u op deze knop geklikt, dan verdwijnt het venster Status Alert (Foutmeldingen) zelfs niet nadat het probleem is opgelost. Klik op **Close (Sluiten)** om het venster te sluiten.

### **Controleren uitschakelen**

Als u de printer niet wilt controleren, kunt u de controle van de printerstatus beëindigen door het selectievakje **Monitor the Printing Status (Afdrukstatus controleren)** op het tabblad Utility (Hulpprogramma) in de printerdriver (EPL-6200) of het dialoogvenster Extended Settings (Uitgebreide instellingen, AcuLaser M1200/EPL-6200L) uit te schakelen.

#### *Opmerking:*

- ❏ *Het selectievakje* **Monitor the Printing Status (Afdrukstatus controleren)** *wordt weergegeven op het tabblad Utility (Hulpprogramma) van Document Default (Standaardwaarden document) in Windows NT 4.0 en op het tabblad Utility (Hulpprogramma) van Printing Preference (Voorkeursinstellingen voor afdrukken) in Windows XP en 2000.*
- ❏ *U kunt de huidige printerstatus bekijken door op het pictogram EPSON Status Monitor 3 op het tabblad Utility (Hulpprogramma) in de printerdriver te klikken.*

## **Instelling voor USB-aansluiting**

De USB-interface die bij de printer wordt geleverd, voldoet aan de USB-specificaties van Microsoft Plug and Play (PnP).

#### *Opmerking:*

❏ *Uw computer moet USB 2.0 ondersteunen om uw computer met USB 2.0 als interface te kunnen aansluiten op de printer.*

- ❏ *Aangezien USB 2.0 volledig compatibel is met USB 1.1, kan ook USB 1.1 worden gebruikt als interface.*
- ❏ *USB 2.0 wordt toegepast voor Windows Vista, XP, en 2000 besturingssystemen. Als uw besturingssysteem Windows Me of 98 is, gebruikt u de USB 1.1 interface.*
- 1. Open de printerdriver.
- 2. In Windows Me of 98 klikt u op de tab **Details**.

In Windows Vista, XP en 2000 klikt u op het tabblad **Ports (Poorten)**.

3. Selecteer de gewenste EPUSBX:(uw printernaam) USB-poort in de vervolgkeuzelijst Print to the following port (Afdrukken naar de volgende poort) voor Windows Me of 98.

In Windows Vista, XP en 2000, selecteert u de USBXXX USB-poort in de lijst op het tabblad **Ports (Poorten)**.

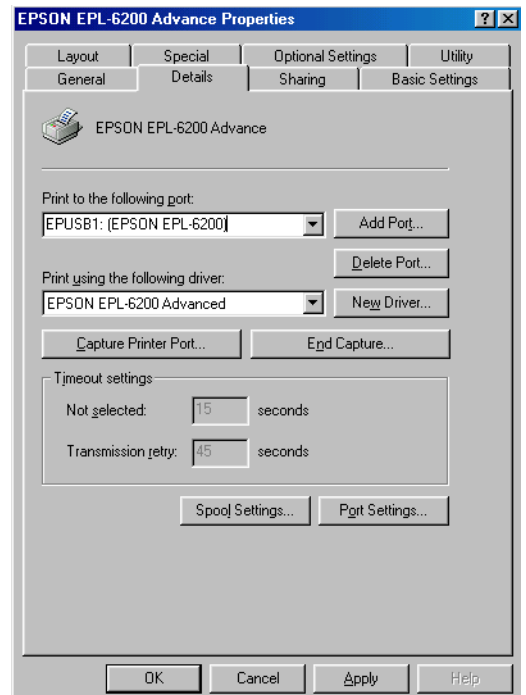

#### *Opmerking:*

*Dit scherm kan verschillen afhankelijk van de versie van uw besturingssysteem.*

4. Klik op **OK** om de instellingen op te slaan.

## **Afdrukken annuleren**

Als de kwaliteit van de afdrukken niet naar behoren is en de tekens of afbeeldingen onjuist of vervormd worden weergegeven, moet u het afdrukken wellicht annuleren.

### **Via de computer**

Als u het afdrukken wilt annuleren via de computer, kunt u de wachtrij gebruiken of het venster van EPSON Status Monitor 3.

#### **Annuleren via de wachtrij**

Volg de onderstaande instructies om het afdrukken te annuleren als het printerpictogram wordt weergegeven in de taakbalk.

Dubbelklik op het printerpictogram in de taakbalk. Selecteer de taak in de lijst en klik vervolgens op **Cancel (Annuleren(c))** in het menu Document.

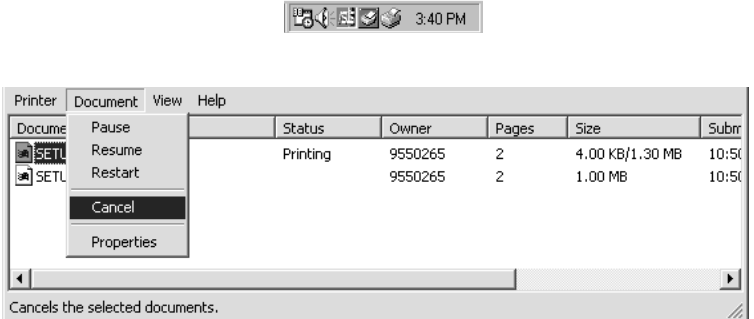

Nadat de laatste pagina is uitgevoerd, gaat het lampje Klaar op de printer branden.

De huidige taak wordt geannuleerd.

#### **Annuleren via het venster van EPSON Status Monitor 3 (AcuLaser M1200/EPL-6200L)**

U kunt afdruktaken annuleren via EPSON Status Monitor 3.

#### *Opmerking:*

*EPSON Status Monitor 3 wordt automatisch geïnstalleerd samen met de printerdriver. U kunt het afdrukken op een EPL-6200 alleen met EPSON Status Monitor 3 annuleren als u het hulpprogramma samen met de printerdriver installeert.*

Open de printerdriver en klik op de tab **Utility (Hulpprogramma)**. Klik op de knop **EPSON Status Monitor 3** en vervolgens op de knop **Cancel Printing (Annuleren)**.

### **Printersoftware verwijderen**

Als u de printerdriver opnieuw wilt installeren of wilt bijwerken, moet u eerst de installatie van de huidige printersoftware ongedaan maken.

### **Printerdriver en EPSON Status Monitor 3 verwijderen**

Volg deze stappen om de printerdriver te verwijderen en EPSON Status Monitor 3:

#### *Let op voor AcuLaser M1200 en EPL-6200L:*

*De printerdriver en EPSON Status Monitor 3 worden gelijktijdig geïnstalleerd en kunnen niet afzonderlijk worden verwijderd. Niet alle stappen die hieronder worden beschreven zijn nodig voor het ongedaan maken van de installatie.*

- 1. Sluit alle toepassingen.
- 2. Voor Windows Vista, klikt u op **Start**, vervolgens op **Control Panel (Configuratiescherm)**.

Voor Windows XP, klikt u op **Start**, vervolgens op **Control Panel (Configuratiescherm)** en daar dubbelklikt u op **Add or Remove Programs (Programma's toevoegen of verwijderen)**.

Windows 2000: klik op **Start**, wijs naar **Settings (Instellingen)** en klik op **Control Panel (Configuratiescherm)**.

3. Windows Vista: dubbelklik op het pictogram **Programs and Features (Programma's en onderdelen)**.

Windows XP: klik op het pictogram **Change or Remove Programs (Programma's wijzigen of verwijderen)**.

Windows 2000: dubbelklik op het pictogram **Add/Remove Programs (Programma's toevoegen of verwijderen)**.

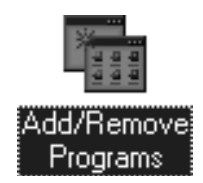

4. Voor Windows Vista: selecteer **EPSON Printer Software** en klik op **Uninstall/Change (Verwijderen/Wijzigen)**.

Voor Windows XP of 2000: selecteer **EPSON Printer Software** en klik op **Change/Remove (Wijzigen/Verwijderen)**.

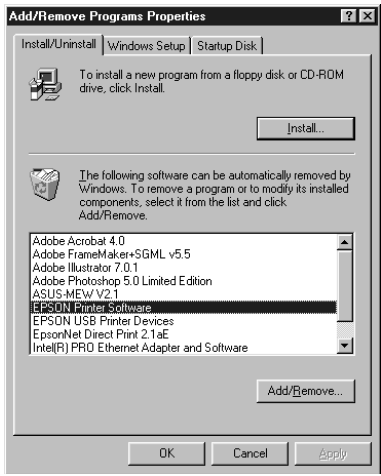

5. Klik op de tab **Printer Model (Printermodel)** en klik op het printerpictogram.

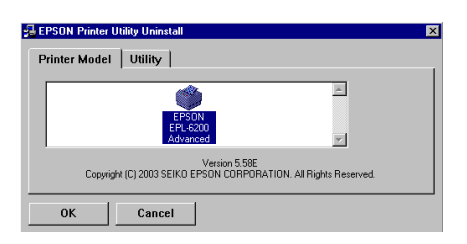

#### *Opmerking:*

*Als u een AcuLaser M1200 of EPL-6200L hebt, klikt u op* **OK** *en gaat u verder bij stap 8.*

6. Klik op de tab **Utility (Hulpprogramma)** en controleer of het selectievakje **EPSON Status Monitor 3** is ingeschakeld.

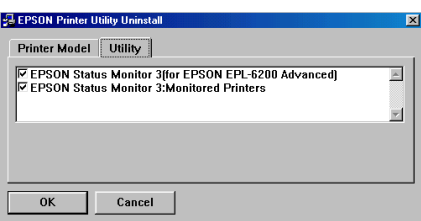

#### *Opmerking:*

*Schakel het selectievakje* **EPSON Status Monitor 3** *alleen in wanneer u ook EPSON Status Monitor 3 wilt verwijderen.*

7. Als u het hulpprogramma Monitored Printers wilt verwijderen, schakelt u het selectievakje **EPSON Status Monitor 3: Monitored Printers** en klikt u op **OK**.

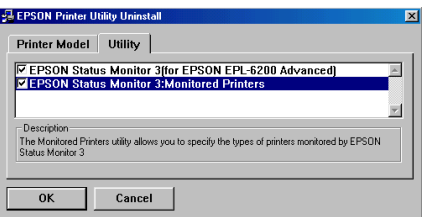

#### *Opmerking:*

*U kunt er voor kiezen om allleen het hulpprogramma Monitored Printers van EPSON Status Monitor 3 te verwijderen. Als u dit hulpprogramma verwijdert, kunt u niet de instelling van Monitored Printers van EPSON Status Monitor 3 wijzigen.*

8. Volg de instructies op het scherm.

## Hoofdstuk 4

# **De printerdriver gebruiken in Macintosh**

## **De Printersoftware**

Met de printerdriver kunt u tal van instellingen opgeven voor optimale printerprestaties, terwijl u met EPSON Status Monitor 3 de printerstatus kunt controleren.

U kunt de printerdriver vinden op de bijgeleverde cd-rom. Hoe u de printer gebruiksklaar maakt, leest u in de *Installatiehandleiding*.

## **Systeemvereisten**

U kunt de printersoftware alleen gebruiken als een van de volgende besturingssystemen op uw Macintosh is geïnstalleerd:

Mac OS X 10.3.9 of hoger (AcuLaser M1200) Mac OS X 10.1.2 of hoger, Mac OS 8.6 tot 9.x (EPL-6200/6200L)

#### *Opmerking:*

- ❏ *De schermen kunnen er iets anders uitzien, afhankelijk van de versie van uw besturingssysteem.*
- ❏ *Voor optimale resultaten sluit u de printer rechtstreeks aan op de USB-poort van de computer. Als u meerdere USB-hubs moet gebruiken, raden we u aan de printer aan te sluiten op de eerste hub in de reeks.*

## **De printerdriver gebruiken**

### **De printerdriver openen**

Met de printerdriver kunt u de printer beheren en printerinstellingen wijzigen. In de printerdriver kunt u eenvoudig de printerinstellingen opgeven, bijvoorbeeld voor de papierbron, het papierformaat en de afdrukstand.

#### **Mac OS X**

Registreer de printer in **Print & Fax (Afdrukken en faxen)** (voor Mac OS X 10.5), **Printer Setup Utility (Printerconfiguratie)** (voor Mac OS X 10.3 en 10.4), of **Print Center (Afdrukbeheer)** (voor Mac OS X 10.2), klik op **Print (Afdrukken)** op het menu File (Archief/Bestand) van een programma en selecteer vervolgens uw printer.

#### **Vanuit een toepassing**

- ❏ Kies **Page Setup (Pagina-instelling)** in het menu File (Archief) van een toepassing om het dialoogvenster Paper Setting (Papierinstelling) te openen.
- ❏ Kies **Print** in het menu File (Archief) van een toepassing om het tabblad Basic Settings (Basisinstellingen) te openen.

#### *Opmerking:*

*Raadpleeg de Help bij de printerdriver voor meer informatie over de beschikbare instellingen.*

### **Printerdriverinstellingen**

Met de printerdriver kunt u de printer beheren en printerinstellingen wijzigen. In de printerdriver kunt u eenvoudig de printerinstellingen opgeven, bijvoorbeeld voor de papierbron, het papierformaat en de afdrukstand. Hieronder wordt beschreven hoe u de menu's van de printerdriver kunt openen.

#### **Afdrukindeling aanpassen**

"Layout printing"Met Layout printing (Afdrukindeling aanpassen) kunt u twee of vier pagina's op één pagina afdrukken en de afdrukvolgorde bepalen. De pagina's worden automatisch aangepast aan het opgegeven papierformaat. U kunt de documenten ook met een kader afdrukken.

- 1. Open het afdrukvenster.
- 2. Selecteer **Layout (Lay-out)** in de keuzelijst.
- 3. Selecteer in de keuzelijst het aantal pagina's dat u wilt afdrukken op één vel papier.
- 4. Klik op **Print** om het afdrukken te starten.

#### *Opmerking:*

*De instellingen bij* **Layout (Lay-out)** *maken standaard deel uit van Mac OS X.*

### **Fout Insufficient Memory (Onvoldoende geheugen) vermijden (AcuLaser M1200/ EPL-6200L)**

Als u afbeeldingen of een grote hoeveelheid gegevens afdrukt, kan de printer stoppen vanwege onvoldoende geheugen. Volg de onderstaande instructies om geheugenproblemen te voorkomen en door te gaan met afdrukken.

#### *Opmerking:*

*De afdrukkwaliteit neemt af als u deze functie gebruikt.*

- 1. Open het dialoogvenster Geavanceerde instellingen.
- 2. Schakel het selectievakje **Avoid Insufficient Memory Error (Vermijd onvoldoende geheugen-fout)** in.

#### **Watermerken afdrukken (alleen AcuLaser M1200)**

Hiermee kunt u een tekst of afbeelding afdrukken als watermerk.

#### **Voor gebruikers van Mac OS X 10.5**

- 1. Open het afdrukvenster.
- 2. Selecteer **Printer Settings (Printerinstellingen)** in de vervolgkeuzelijst en klik op de knop **Stamp Function (Stempelfunctie)**.
- 3. Selecteer het tabblad **Watermark Settings (Watermerkinstellingen)**.
- Printer: EPSON AL-M1200 画画 Presets: Standard  $\overline{1}$ Copies: [1 3 Collated Pages: OAI  $\frac{1}{2}$  to:  $\frac{1}{2}$ Paner Size: EA4 0 21.00 by 29.70 cm Orientation: 16 16 **Printer Settings** m **Laur Settings** Waterrack Settings **Header/F** Graphic Settings Extended Settings (C) Print on First Page o Watermark: [ User No  $\boxed{44 \mid 4} \quad 141 \quad \boxed{+ \mid 34}$ Stamp Function Angle Intersity: F4  $\overline{a}$ O Text<br>O Image List  $+ -$ Text: In ismabe Fort :  $\big[$  Lucida Cri ÷ Style: File  $\odot$  (mm  $\bullet$ ) (Cancel) (Print
- 4. Schakel het selectievakje **Watermark (Watermerk)** in.

- 5. Selecteer een watermerk in de vervolgkeuzelijst Watermark (Watermerk).
- 6. Als u gedetailleerde instellingen wilt opgeven, bijvoorbeeld voor Intensity (Intensiteit), dan doet u dit nu. Zie de online-Help voor meer informatie over de instellingen.

#### **Een nieuw watermerken maken (alleen AcuLaser M1200)**

**Voor gebruikers van Mac OS X 10.5**

- 1. Open het afdrukvenster.
- 2. Selecteer **Printer Settings (Printerinstellingen)** in de vervolgkeuzelijst en klik op de knop **Stamp Function (Stempelfunctie)**.

3. Selecteer het tabblad **Watermark Settings (Watermerkinstellingen)** en schakel het selectievakje **Watermark (Watermerk)** in.

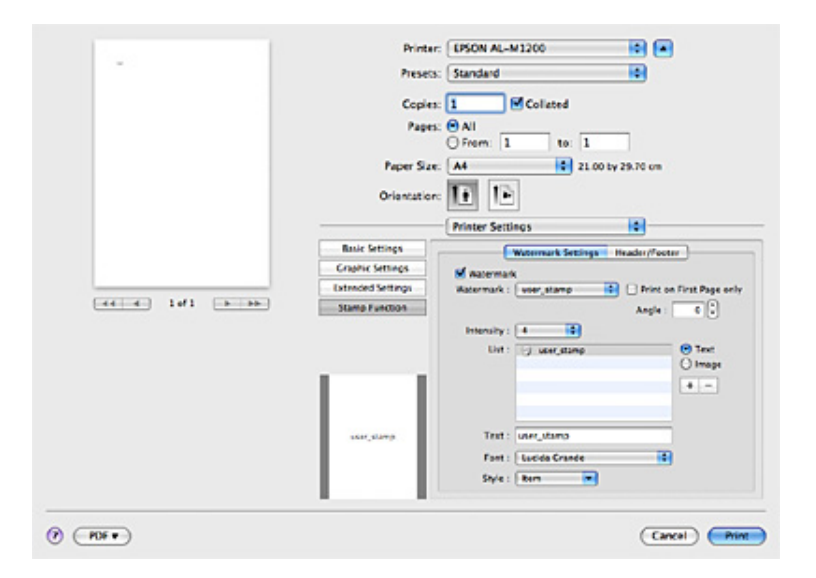

- 4. Selecteer Text (Tekst) of Image (Afbeelding) en klik dan op  $\pm$ .
- 5. Als u **Text (Tekst)** selecteert, typt u de tekst van het watermerk en selecteert u daarna Lettertype en Stijl. Als u **Image (Afbeelding)** gebruikt, selecteer dan afbeeldingsbestand (PDF, PNG of JPG) en klik op **Open (Openen)**.

#### *Opmerking:*

- ❏ *Als u de naam van het watermerk wilt aanpassen, dubbelklikt u op het watermerk in het vak List (Lijst) en vervolgens typt u de naam.*
- ❏ *Om het gecreëerde watermerk te verwijderen, selecteert u het in het val Lijst (Lijst) en klikt u op . Klik vervolgens op* **OK***.*
- 6. Selecteer een aangepast watermerk dat u hebt opgeslagen in de keuzelijst Watermark (Watermerk).

#### *Opmerking:*

*U kunt maximaal 32 aangepaste watermerken registreren.*

### **Kopteksten en voetteksten afdrukken (alleen AcuLaser M1200)**

Hiermee kunt u de gebruikersnaam, computernaam, datum, tijd of een setnummer afdrukken aan de boven- of onderkant van een pagina.

#### **Voor gebruikers van Mac OS X 10.5**

- 1. Open het afdrukvenster.
- 2. Selecteer **Printer Settings (Printerinstellingen)** in de vervolgkeuzelijst en klik op de knop **Stamp Function (Stempelfunctie)**.
- 3. Selecteer het tabblad **Header/Footer (Koptekst/voettekst)** en schakel het selectievakje **Header/Footer (Koptekst/voettekst)** in.

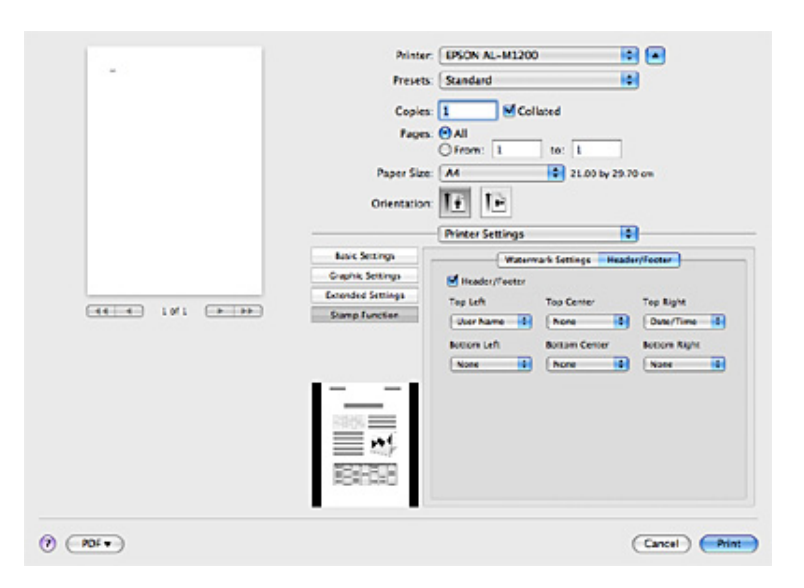

4. Selecteer de items in de vervolgkeuzelijst.

#### *Opmerking:*

*Als u* **Collate Number (Setnummer)** *selecteert, wordt het aantal exemplaren afgedrukt.*

## **De printer controleren met EPSON Status Monitor 3**

### **EPSON Status Monitor 3**

EPSON Status Monitor 3 is een hulpprogramma dat de printer controleert en u informeert over de huidige status van de printer. Met dit hulpprogramma kunt u bijvoorbeeld de resterende hoeveelheid levensduur van de ontwikkelingsrol controleren. Als er tijdens het afdrukken een fout optreedt, wordt in het hulpprogramma een bericht met een beschrijving van de fout weergegeven. U kunt EPSON Status Monitor 3 openen vanuit de printerdriver. Meer informatie vindt u in het volgende gedeelte.

### **EPSON Status Monitor 3 openen**

#### **Voor gebruikers van Mac OS X 10.5**

Volg deze stappen voor het openen van de EPSON Status Monitor 3:

- 1. Open System Preferences (Systeemvoorkeuren), en klik op het pictogram **Print & Fax (Afdrukken en Faxen)**.
- 2. Selecteer uw printer in de lijst Printers en klik op **Open Print Queue (Open afdrukwachtrij)**.
- 3. Klik op het pictogram **Utility (Hulpprogramma)**.

#### **Voor gebruikers van Mac OS X 10.4 en lager**

U opent EPSON Status Monitor 3 als volgt:

- 1. Klik op **Print** in het menu File (Archief) van een toepassing. Het dialoogvenster Print verschijnt.
- 2. Selecteer **Printer Settings (Printerinstellingen)** in de lijst op het tabblad Copies & Pages (Kopieën & Pagina's).
- 3. Selecteer het tabblad **Utilities (Hulpprogramma's)** en klik op het pictogram EPSON Status Monitor 3.

# **Informatie over de printerstatus weergeven**

In het dialoogvenster EPSON Status Monitor 3 kunt u de printerstatus controleren en informatie weergeven over verbruiksgoederen.

AcuLaser M1200

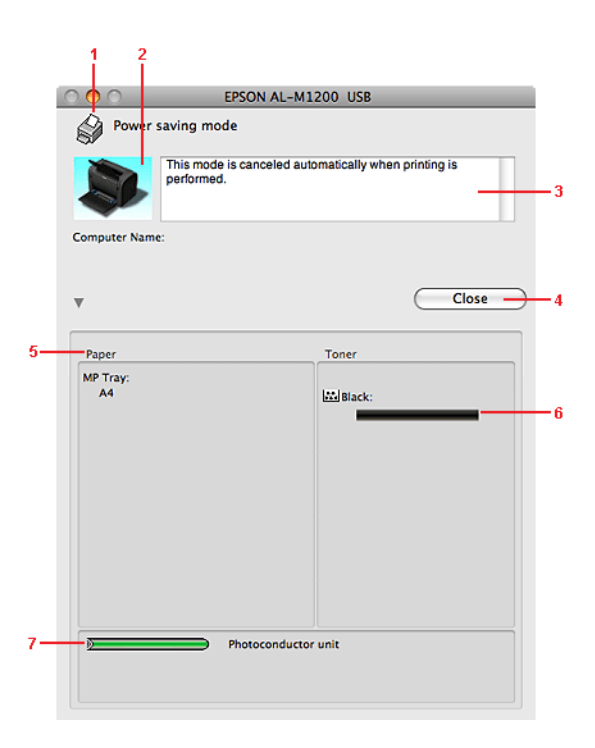

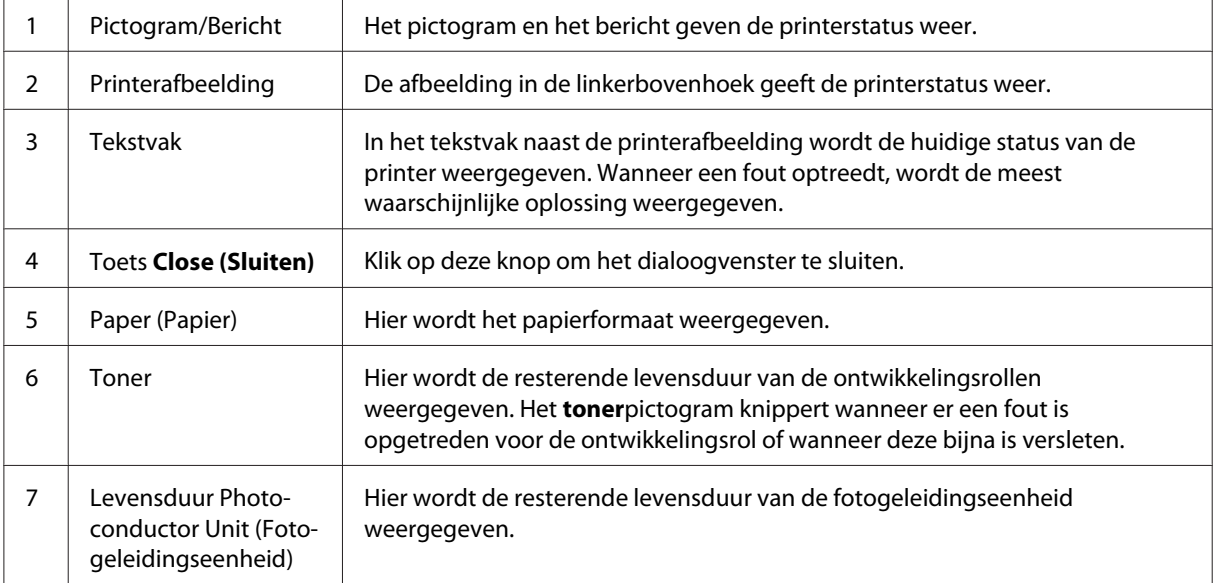

## **Controlevoorkeuren instellen**

Als u bepaalde controle-instellingen wilt opgeven, klikt u op **Monitor Setup (Monitorinstelling)** in het menu File (Bestand) van de EPSON Status Monitor 3. Het dialoogvenster Monitoring Preferences (Controlevoorkeursinstellingen) verschijnt.

AcuLaser M1200

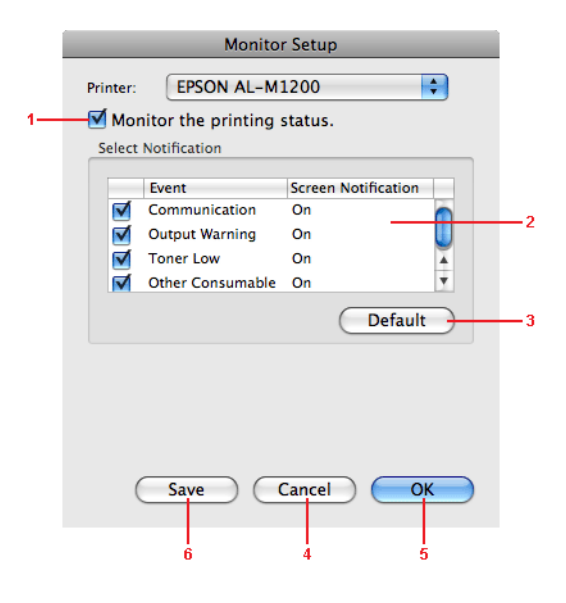

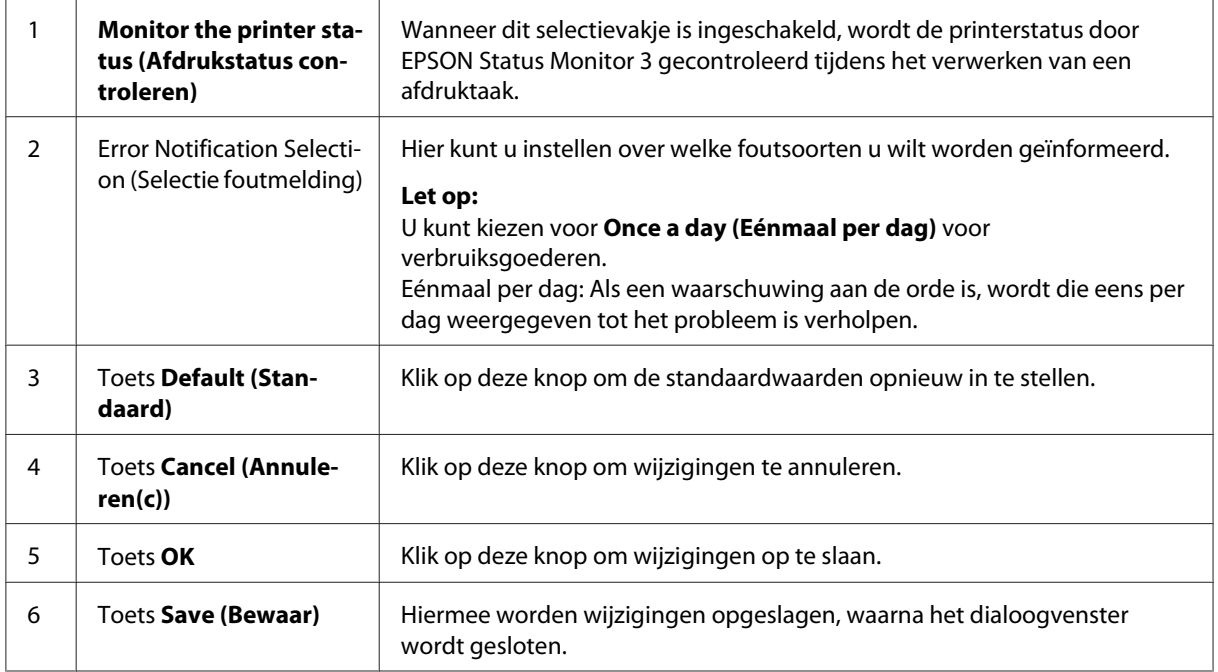

## **Venster Status Alert (Foutmeldingen)**

Het venster foutmeldingen verschijnt automatisch als een fout optreedt. In dit venster wordt de foutsoort vermeld en wordt een mogelijke oplossing geboden. Het venster wordt automatisch gesloten als het probleem is opgelost.

Als u informatie wilt weergeven over verbruiksgoederen, klikt u op  $\blacktriangledown$ . Hebt u op deze knop geklikt, dan verdwijnt het venster Status Alert (Foutmeldingen) zelfs niet nadat het probleem is opgelost. Klik op **Close (Sluiten)** om het venster te sluiten.

## **Printerinstellingen wijzigen**

U kunt de printerinstellingen, zoals de papierbron, het papiertype en de afdrukkwaliteit, wijzigen met EPSONRemotePanel.

## **Voor gebruikers van Mac OS X 10.5**

- 1. Open **System Preferences (Systeemvoorkeuren)** en klik op het pictogram **Print & Fax (Afdrukken en faxen)**.
- 2. Selecteer uw printer in de lijst Printers en klik op **Open Print Queue (Open afdrukwachtrij)**.
- 3. Houd de knop **Option (Optie)** ingedrukt en klik op het pictogram **Utility (Hulpprogramma)**.
- 4. Selecteer uw printer in het dialoogvenster EPSONRemoteControlPanel.
- 5. Klik op **Setting (Instelling)** en klik op **Configuration (Configuratie)**.

### **Voor gebruikers van Mac OS X 10.4 en lager**

- 1. Open het dialoogvenster **Print**.
- 2. Selecteer **Printer Settings (Printerinstellingen)**, en klik op het tabblad **Utility (Hulpprogramma)**.
- 3. Klik op het pictogram **EPSON Remote Control Panel**.
- 4. Selecteer uw printer in het dialoogvenster EPSONRemoteControlPanel.

5. Klik op **Setting (Instelling)** en klik op **Configuration (Configuratie)**.

## **Instelling voor USB-aansluiting**

#### *Opmerking:*

*Indien u een USB-kabel aansluit op uw Macintosh via een USB-hub, zorg er dan voor dat u de aansluiting maakt met de eerst hub in de keten. De USB-interface kan instabiel zijn, afhankelijk van de gebruikt hub. Indien u problemen ervaart met dit type instelling, sluit de USB-kabel dan direct aan op de USB-connector van uw computer.*

### **Voor gebruikers van Mac OS X**

- 1. Op de map Toepassingen op uw harde schijf en open dan de map **Utilities (Hulpprogramma's)** en dubbelklik op **Print & Fax (Afdrukken en Faxen)** (voor Mac OS X 10.5), **Printer Setup Utility (Printerconfiguratie)** (voor Mac OS X 10.3 en 10.4) of het pictogram **Print Center** (voor Mac OS X 10.2).
- 2. Klik op **Add Printer** (Printer toevoegen) in het dialoogvenster Printer List (Printerlijst).
- 3. Selecteer **EPSON USB** in het pop-up menu. Selecteer uw printerpictogram in de Productenlijst en klik op **Add (Toevoegen)**.
- 4. Sluit **Print & Fax (Afdrukken en Faxen)** (voor Mac OS X 10.5), **Printer Setup Utility (Printerconfiguratie)** (voor Mac OS X 10.3 en 10.4) of **Print Center** (voor Mac OS X 10.2).

## **Afdrukken annuleren**

Als de kwaliteit van de afdrukken niet naar behoren is en de tekens of afbeeldingen onjuist of vervormd worden weergegeven, moet u het afdrukken wellicht annuleren.

### **Via de computer**

Als u het afdrukken wilt annuleren via de computer, kunt u het hulpprogramma van EPSON Status Monitor 3 gebruiken. Open EPSON Status Monitor 3 vanuit de toepassing tijdens het afdrukken in de achtergrond. Vervolgens kunt u het afdrukken annuleren in EPSON Status Monitor 3 of het bestand in de standby-modus verwijderen.

## **Printersoftware verwijderen**

Als u de printerdriver opnieuw wilt installeren of bijwerken, zorg er dan voor dat u de huidige printersoftware eerst verwijdert.

## **Gebruikers van Mac OS X**

Maak de installatie van de printerdriver als volgt ongedaan:

- 1. Sluit alle toepassingen en start de computer opnieuw op.
- 2. Plaats de cd-rom met EPSON-printersoftware in de Macintosh.
- 3. Dubbelklik op de map **Mac OS X**.
- 4. Dubbelklik op de map **Printer Driver**.
- 5. Dubbelklik op het pictogram van uw printer.

#### *Opmerking:*

*Als het dialoogvenster Authorization (Autorisatie) verschijnt, geeft u het* **Password or phrase** *(Wachtwoord of zin) op en klikt u op* **OK***.*

- 6. Als het venster met de licentieovereenkomst verschijnt, leest u de overeenkomst en klikt u op **Accept (Accepteer)**.
- 7. Kies **Uninstall (Maak installatie ongedaan)** in het menu linksboven en klik op **Uninstall (Maak installatie ongedaan)**.
- 8. Volg de instructies op het scherm.

# <span id="page-62-0"></span>Hoofdstuk 5 **Printer instellen in een netwerk (AcuLaser M1200)**

## **Voor Windows-gebruikers**

### **Printer delen**

In dit gedeelte wordt beschreven hoe u een printer kunt delen in een standaard-Windows-netwerk.

De computers in een netwerk kunnen een printer delen die rechtstreeks op een van de computers is aangesloten. De computer die rechtstreeks is aangesloten op de printer, is de afdrukserver. De overige computers zijn clientcomputers die toestemming nodig hebben om de printer te delen met de afdrukserver. De clientcomputers delen de printer via de afdrukserver.

Geef de juiste instellingen op voor de afdrukserver en clients op basis van de versies van het Windows-besturingssysteem en uw toegangsrechten tot een netwerk.

#### **Afdrukserver instellen**

Zie "Extra driver gebruiken" op pagina 63 voor meer informatie.

#### **Cliënten instellen**

Zie ["Met Windows Vista, Vista x64, XP, XP x64, of 2000" op pagina 67](#page-66-0) voor meer informatie.

#### *Opmerking:*

- ❏ *Wanneer u de printer deelt, moet u EPSON Status Monitor 3 instellen zodat de gedeelde printer kan worden gecontroleerd op de afdrukserver. Zie ["Order Online \(Bestel on line\)" op pagina 43](#page-42-0) voor meer informatie.*
- ❏ *De afdrukserver en de clientcomputers moeten op hetzelfde netwerk en onder hetzelfde netwerkbeheer zijn ingesteld.*

## **Extra driver gebruiken**

Als het besturingssysteem van de afdrukserver Windows Vista, Vista x64, XP, XP x64, of 2000 is, kunt u extra drivers installeren op de server. De extra drivers zijn bestemd voor de clientcomputers met een ander besturingssysteem dan de server.

Volg de stappen hieronder voor het instellen van een Windows Vista, Vista x64, XP, XP x64, of 2000 als afdrukserver, installeer vervolgens de extra drivers.

#### *Opmerking:*

*U moet zich bij Windows XP, XP x64, of 2000 aanmelden als beheerder van het lokale apparaat.*

- 1. Voor een Windows Vista of Vista x64 afdrukserver, klikt u op **Start**, vervolgens **Control Panel (Bedieningspaneel)**, dubbelklik dan op **Printers**. Voor een Windows XP of XP x64 afdrukserver, klikt u op **Start**, wijst u naar **Printers en Faxen**. Voor een Windows 2000 afdrukserver, klikt u op **Start**, wijst u naar **Instellingen**, en klikt u vervolgens op **Printers**.
- 2. Klik met de rechtermuisknop op het pictogram van de printer en klik op **Sharing (Delen)** in het menu dat verschijnt.

Vor Windows Vista, klikt u op **Change sharing options (Opties voor deelinstellingen wijzigen)**, en vervolgens op **Continue (Verdergaan)**.

Voor Windows XP of XP x64, klikt u, als het volgende menu verschijnt, op **Network Setup Wizard (Wizard netwerk instellen)** of **indien u de veiligheidsrisico's kent, maar printers wilt delen zonder de wizard te openen, dan klikt u hier**.

In beide gevallen volgt u de instructies op het scherm.

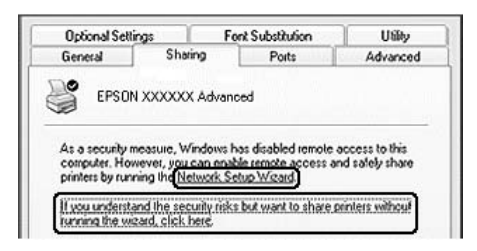

3. Voor een Windows Vista, Vista x64, XP, of XP x64 afdrukserver, selecteert u **Share this printer (Deze printer delen)**, en typt u de naam in het vak Share Name (Share-naam).

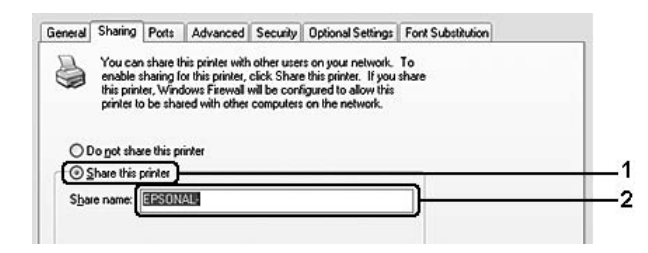

#### *Opmerking:*

*Gebruik geen spaties of koppeltekens voor de sharenaam, anders kan er een fout optreden.*

Voor een Windows 2000 afdrukserver, selecteert u **Shared as (Gedeeld als)** en typt u de naam in het vak Share name (Share-naam).

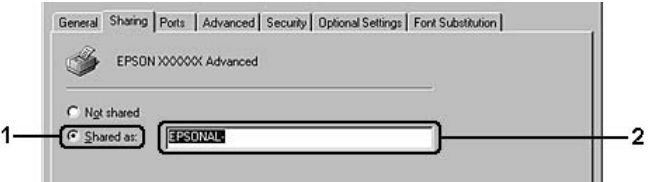

4. Selecteer de extra drivers.

#### *Opmerking:*

*Als de server- en clientcomputers hetzelfde besturingssysteem gebruiken, hoeft u geen extra drivers te installeren. Na stap 3 klikt u op* **OK***.*

### **Op de Windows XP, XP x64, of 2000 afdrukserver**

Klik op **Additional Drivers (Extra stuurprogramma's)**.

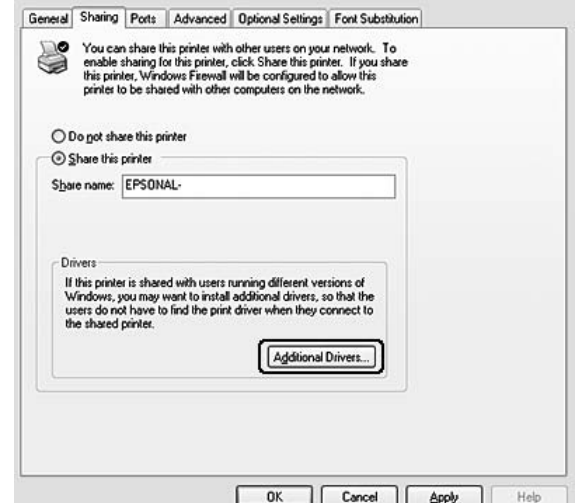

Selecteer de versie van Windows die voor de clients wordt gebruikt en klik op **OK**.

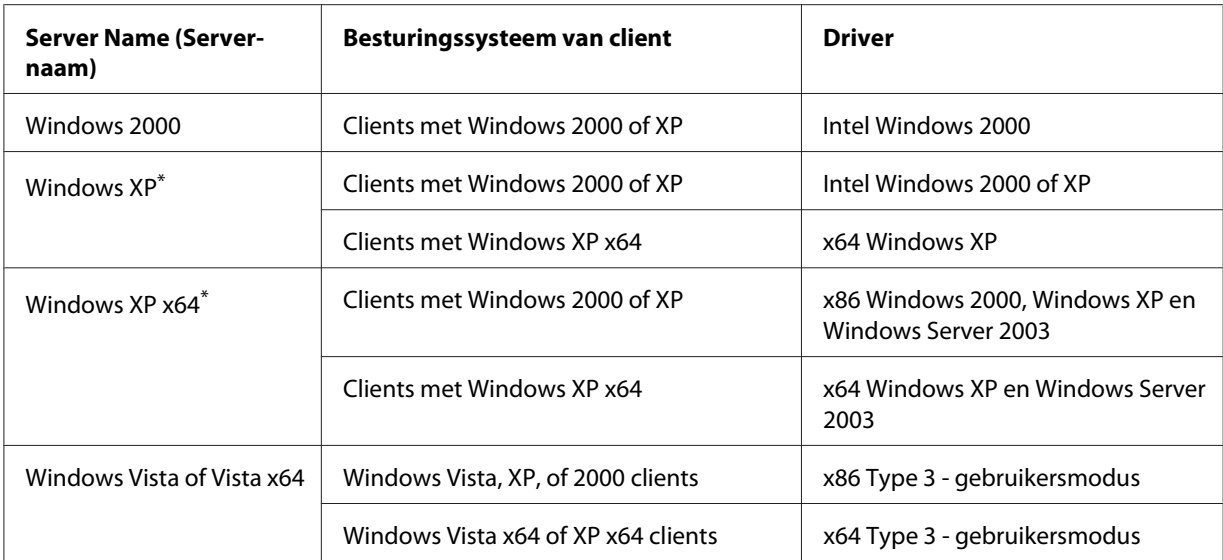

\* De extra driver voor Windows XP x64 kan worden gebruikt bij het Windows XP Service Pack2 of hoger.

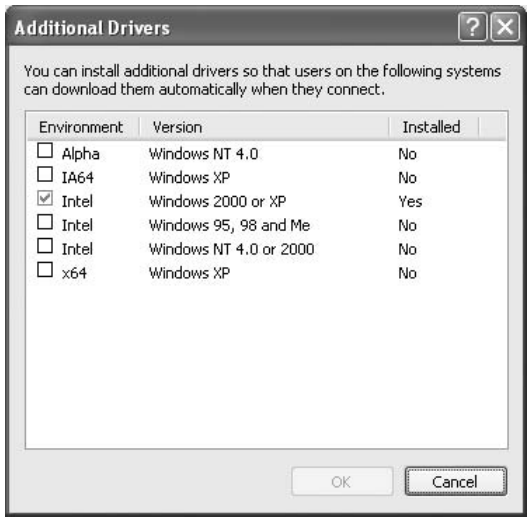

#### *Opmerking:*

❏ *U hoeft de extra drivers die hieronder staan vermeld niet te installeren, omdat deze drivers al zijn geïnstalleerd.* 

*Intel Windows 2000 (voor Windows 2000)*

*Intel Windows 2000 of XP (voor Windows XP)*

*x64 Windows XP en Windows Server 2003 (voor Windows XP x64)*

*x86 Type 3 - Gebruikersmodus (voor Windows Vista, XP, of 2000)*

*x64 Type 3 - Gebruikersmodus (voor Windows Vista x64 of XP x64)*

❏ *Selecteer geen extra drivers behalve de drivers die staan vermeld in de bovenstaande tabel. De overige extra drivers zijn niet beschikbaar.*

## <span id="page-66-0"></span>**Clientcomputers instellen**

In dit gedeelte wordt beschreven hoe u de printerdriver kunt installeren door toegang te krijgen tot de gedeelde printer in het netwerk.

#### *Opmerking:*

- ❏ *U moet de afdrukserver instellen als u de printer in een Windows-netwerk wilt delen. Zie ["Extra](#page-62-0) [driver gebruiken" op pagina 63](#page-62-0) voor meer informatie.*
- ❏ *In dit gedeelte wordt beschreven hoe u toegang tot de gedeelde printer in een standaardnetwerk kunt krijgen met de server (Microsoft-werkgroep). Als u geen toegang kunt krijgen tot de gedeelde printer, moet u contact opnemen met de netwerkbeheerder.*
- ❏ *In dit gedeelte wordt beschreven hoe u de printerdriver installeert door vanuit de map* **Printers** *toegang te krijgen tot de gedeelde printer. U kunt ook toegang krijgen tot de gedeelde printer via Netwerk, Network Neighborhood (Netwerkomgeving) of My Network (Mijn netwerk) op het bureaublad van Windows.*
- ❏ *U kunt de extra driver niet gebruiken voor het besturingssysteem van het serversysteem.*
- ❏ *Wanneer u EPSON Status Monitor 3 wilt gebruiken voor clients, moet u EPSON Status Monitor 3 vanaf de cd-rom installeren met beheerdersrechten op elke client.*
- ❏ *Indien u bij Windows Vista, een gedeelte printer wilt controleren met verschillende gebruikers op een clientcomputer, dan selecteert u het aankruisvak* **Allow monitoring of the shared printers (Controle van gedeelde printers toestaan)** *in* **EPSON Status Monitor 3***.*

### **Met Windows Vista, Vista x64, XP, XP x64, of 2000**

Volg de stappen hieronder voor het instellen van Windows Vista, Vista x64, XP, XP x64 of 2000 clients.

U kunt de printerdriver voor de gedeelde printer installeren als u hoofdgebruikersrechten of hogere toegangsrechten hebt, zelfs als u geen beheerder bent.

Bij Windows Vista of Vista x64, zelfs als u geen beheerder of powergebruiker bent, dan kunt u de printerdriver installeren door te klikken op **Continue (Verdergaan)** als het verzoek om verder te gaan met de installatie verschijnt.

#### *Opmerking:*

*De in dit gedeelte getoonde illustraties zijn afkomstig uit Windows XP. In uw besturingssysteem kunnen de schermen er anders uitzien.*

1. Voor Windows 2000 clients, klik op **Start**, wijs naar **Settings (Instellingen)**, en klik op **Printers**.

Voor Windows XP of XP x64 clients, klik op **Start**, wijs naar **Printers en Faxen**. Voor Windows Vista of Vista x64 clients, klik op **Start**, klik op **Control Panel (Bedieningspaneel)**, en dubbelklik vervolgens op **Printers**.

2. Voor Windows 2000, dubbelklikt u op het pictogram **Add Printer (Printer toevoegen)** en vervolgens op **Next (Volgende)**.

Voor Windows XP of XP x64 klikt u op **Add a printer (Een printer toevoegen)** in het menu Printer Tasks (Printertaken).

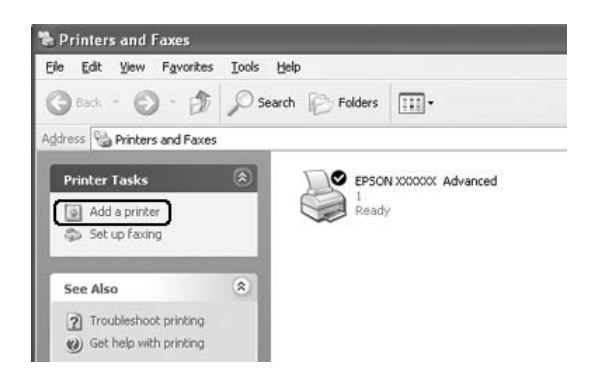

Voor Windows Vista of Vista x64, klikt u op **Add a printer (Een printer toevoegen)** in de menubalk.

3. Voor Windows 2000, selecteert u **Network printer (Netwerkprinter)**, en klikt u op **Next (Volgende)**.

Voor Windows XP of XP x64, selecteert u **A network printer, or a printer attached to another computer (Netwerkprinter, of een printer die met een andere computer is verbonden)**, en klikt u op **Next (Volgende)**.

Voor Windows Vista of Vista x64, klikt u op **Add a network, wireless or Bluetooth printer (Een netwerk, draadloos of bluetooth printer toevoegen)**. Als de gedeelde printer automatisch is gevonden, gaat u verder met stap 5. Indien niet, dan klikt u op **stop** en klikt u op **The printer that I want isnt listed (De printer die ik wil staat niet vermeld)**, en gaat u verder met stap 4.

4. In Windows 2000 typt u de naam van de gedeelde printer en klikt u op **Next (Volgende)**.

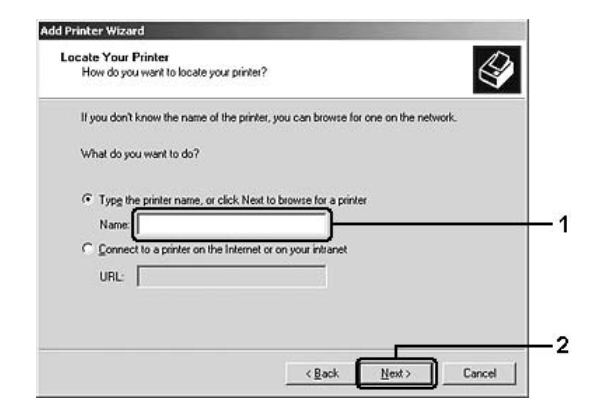

#### *Opmerking:*

- ❏ *U kunt ook "***\\(de naam van de computer die lokaal is aangesloten op de gedeelde printer)\(de naam van de gedeelde printer)***" typen in het netwerkpad of de naam van de wachtrij.*
- ❏ *U hoeft niet per se de naam van de gedeelde printer te typen.*

Voor Windows XP of XP x64 selecteert u **Browse for a printer** (Een printer zoeken).

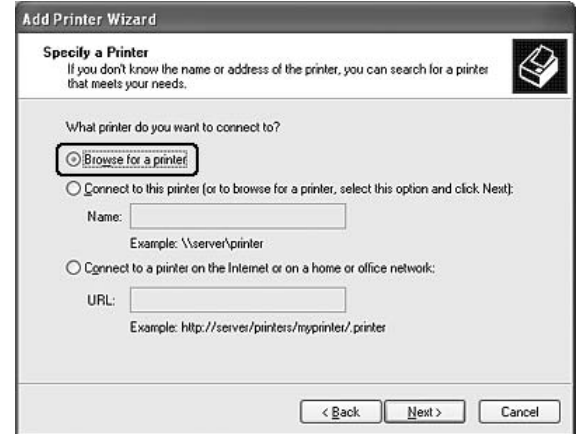

Voor Windows Vista of Vista x64, klikt u op **Select a shared printer by name (Selecteer een gedeelde printer op naam)** in het dialoogvenster dat verschijnt, en daarna op **Next (Volgende)**.

5. Voor Windows XP, XP x64 of 2000, klik op het pictogram van de computer of server die is aangesloten op de gedeelde printer en op de naam van de gedeelde printer en klik dan op **Next (Volgende)**.

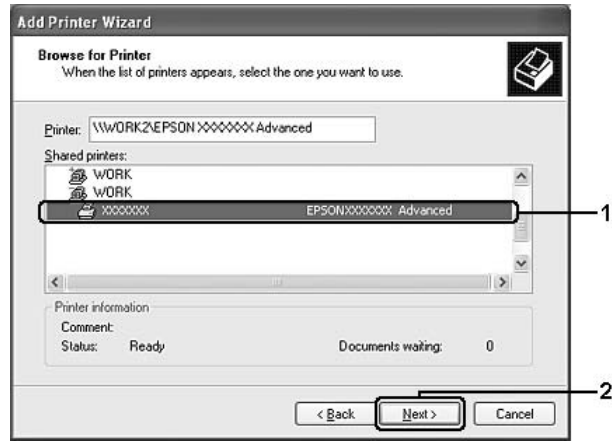

#### *Gebruikers van Windows:*

*Als het dialoogvenster voor de gebruikersnaam en het wachtwoord verschijnt, voert u de informatie in over de afdrukserver en klikt u op de naam van de gedeelde printer. Als het dialoogvenster Add Printer (Printer Toevoegen) verschijnt, klikt u op* **Next (Volgende)***.*

#### *Opmerking:*

- ❏ *De naam van de gedeelde printer kan worden gewijzigd door de computer of server die is aangesloten op de gedeelde printer. Neem contact op met de netwerkbeheerder over de naam van de gedeelde printer.*
- ❏ *Als de printerdriver vooraf is geïnstalleerd op de clientcomputer, moet u de nieuwe printerdriver of de huidige printerdriver selecteren. Wanneer u hierom wordt gevraagd, selecteert u de betreffende printerdriver.*
- ❏ *Ga verder met de volgende stap wanneer de extra driver voor Windows is geïnstalleerd op de afdrukserver.*
- 6. Selecteer voor Windows 2000 of u de printer als de standaardprinter wilt gebruiken en klik op **Next (Volgende)**.

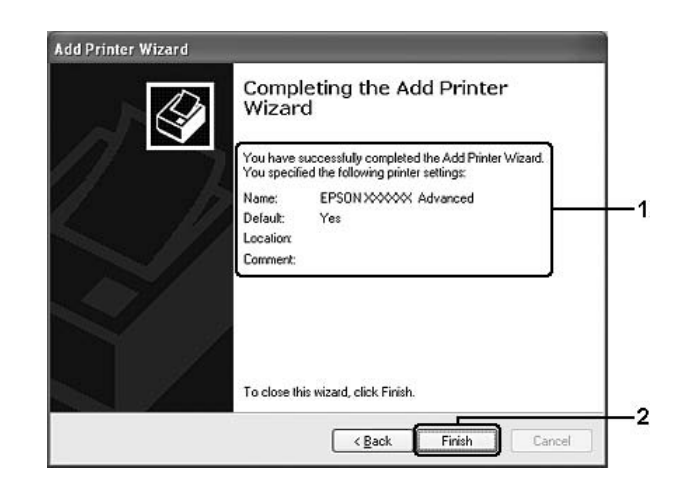

7. Controleer de instellingen en klik op **Finish (Voltooien)**.

## **Printerdriver installeren vanaf de cd-rom**

In dit gedeelte wordt beschreven hoe u de printerdriver op de clients kunt installeren als u het netwerk instelt zonder het instellen van de extra drivers in de afdrukserver.

De vensters op de volgende pagina's kunnen verschillen, afhankelijk van de gebruikte versie van Windows.

#### *Opmerking:*

- ❏ *Wanneer u wilt installeren op clients met Windows XP, XP x64 of 2000, moet u zich als beheerder aanmelden bij Windows XP, XP x64 of 2000.*
- ❏ *Bij Windows Vista of Vista x64, zelfs als u geen beheerder of powergebruiker bent, dan kunt u de printerdriver installeren door te klikken op* **Continue (Verdergaan)** *als het verzoek om verder te gaan met de installatie verschijnt.*
- ❏ *Als de extra drivers zijn geïnstalleerd of wanneer de server en clients hetzelfde besturingssysteem gebruiken, hoeft u de printerdrivers niet vanaf de cd-rom te installeren.*
- 1. Als u toegang krijgt tot de gedeelde printer, kan er een vraag worden weergegeven. Klik op **OK** en volg de instructies op het scherm om de printerdriver vanaf de cd-rom te installeren.

2. Plaats de cd-rom en geef de naam op van het station en de map waar de printerdriver voor clients zich bevindt en klik op **OK**.

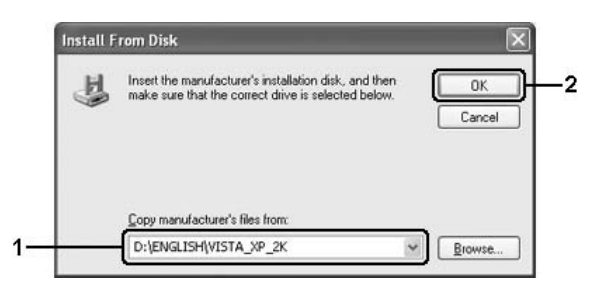

Bij het installeren van drivers, kan "Digital Signature is not found. (Kan digitale handtekening niet vinden.)" verschijnen. Klik op **Yes (Ja)** (voor Windows 2000) of op **Continue Anyway (Toch doorgaan)** (voor Windows Vista, Vista x64, XP of XP x64) en ga verder met de installatie.

De naam van de map verschilt, afhankelijk van het gebruikte besturingssysteem.

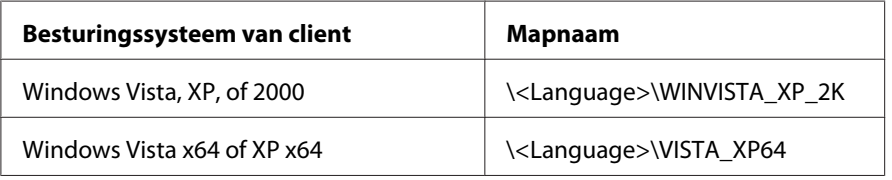

3. Selecteer de printernaam en klik op **OK**, volg dan de instructies op het scherm.

## **Macintosh-gebruikers**

### **Printer delen**

In dit gedeelte wordt beschreven hoe u een printer kunt delen in een AppleTalk-netwerk.

De computers in een netwerk kunnen de printer delen die rechtstreeks op een van de computers is aangesloten. De computer die rechtstreeks is aangesloten op de printer, is de afdrukserver. De overige computers zijn clientcomputers die toestemming nodig hebben om de printer te delen met de afdrukserver. De clientcomputers delen de printer via de afdrukserver.
# **Voor gebruikers van Mac OS X**

Gebruik de instelling Printer Sharing (Printer delen). Dit is een standaardfunctie van de Mac OS X 10.2 of hoger.

Raadpleeg de documentatie bij het besturingssysteem voor meer informatie.

# <span id="page-73-0"></span>Hoofdstuk 6

# **Verbruiksmaterialen vervangen**

# **Voorzorgsmaatregelen tijdens het vervangen**

Houd u bij het vervangen van verbruiksgoederen altijd aan de volgende voorzorgsmaatregelen:

- ❏ Zorg voor voldoende ruimte. U moeten enkele onderdelen (de klep van de printer bijvoorbeeld) openen om verbruiksmaterialen te vervangen.
- ❏ Installeer geen gebruikte verbruiksmaterialen in de printer.

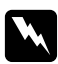

#### w *Waarschuwing:*

- ❏ *Raak nooit de fixeereenheid of de omgeving van de eenheid aan. De fixeereenheid is gemarkeerd met het etiket* **CAUTION Hot Surface***. Wanneer de printer in gebruik is, kan de fixeereenheid zeer warm worden.*
- ❏ *Verbrand gebruikte verbruiksmaterialen niet. Deze kunnen exploderen en letsel veroorzaken. Neem bij het weggooien van deze onderdelen de geldende milieuvoorschriften in acht.*

# **Ontwikkelingsrol**

U moet de ontwikkelingsrol vervangen wanneer een bericht wordt weergegeven in het venster EPSON Status Monitor 3.

Als het lampje **Toner** brandt en het lampje **Fout** langzaam knippert op de EPL-6200 of het lampje **Klaar** brandt terwijl het lampje **Fout** op de AcuLaser M1200/EPL-6200L knippert, is de toner op. Als de statuslampjes op deze manier branden of als er een bericht wordt weergegeven op het scherm van EPSON Status Monitor 3, vervangt u de ontwikkelingsrol.

Houd u bij het vervangen van ontwikkelingsrollen altijd aan de volgende voorzorgsmaatregelen:

- ❏ Het wordt aanbevolen alleen originele verbruiksmaterialen te installeren. Het gebruik van niet-originele verbruiksmaterialen kan de afdrukkwaliteit beïnvloeden. Epson is niet verantwoordelijk voor enige schade of problemen voortvloeiend uit het gebruik van verbruiksmaterialen die niet gemaakt of goedgekeurd zijn door Epson.
- ❏ Plaats de ontwikkelingsrollen altijd op een schoon en effen oppervlak.

❏ Als u een ontwikkelingsrol van een koude naar een warme ruimte verplaatst, dient u minstens een uur te wachten alvorens de rol te installeren om schade als gevolg van condensvocht te voorkomen.

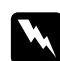

#### w *Waarschuwing:*

- ❏ *Raak de toner in de ontwikkelingsrol niet aan. Zorg dat u geen toner in uw ogen krijgt. Wanneer er toner op uw huid of kleding valt, wast u dit direct af met water en zeep.*
- ❏ *Houd ontwikkelingsrollen buiten het bereik van kinderen.*
- ❏ *Verbrand gebruikte ontwikkelingsrollen niet. Deze kunnen exploderen en letsel veroorzaken. Neem bij het weggooien van deze onderdelen de geldende milieuvoorschriften in acht.*
- ❏ *Gebruik een stoffer en blik of een vochtig doekje met water en zeep om gemorste toner op te ruimen. Gebruik geen stofzuiger, omdat het gebruik van een stofzuiger een brand of explosie kan veroorzaken wanneer de kleine deeltjes in contact komen met een vonk.*

## **De ontwikkelingsrol vervangen**

Vervang de ontwikkelingsrol als volgt:

#### *Opmerking:*

- ❏ *De ontwikkelingsrol is geen zelfstandige eenheid die u direct in de printer installeert. U plaatst de rol in de behuizing van de fotogeleidingseenheid en installeert die vervolgens in de printer.*
- ❏ *In de afbeeldingen bij de onderstaande procedure ziet u de EPL-6200.*
- 1. Laat de uitvoerlade van de printer zakken.

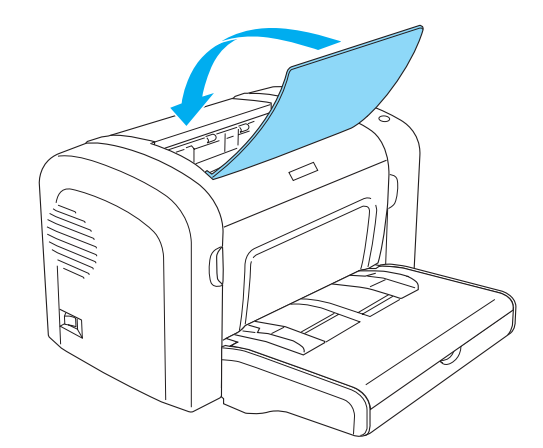

2. Open de voorklep door uw vingers in de gleuven aan weerszijden van de klep te plaatsen zoals hieronder wordt weergegeven en trek de klep vervolgens naar u toe.

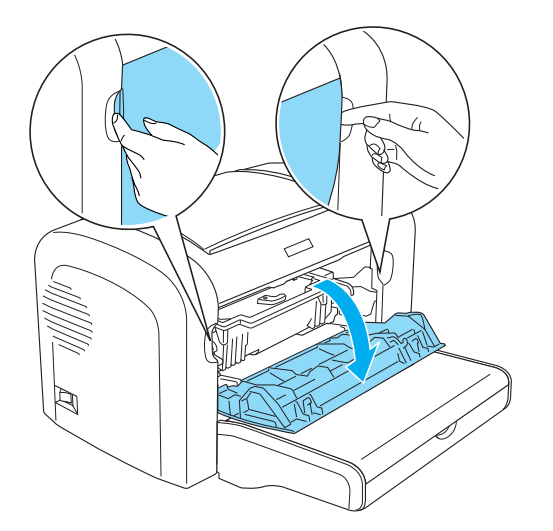

## Let op:

*Open de printerklep helemaal als u de ontwikkelingsrol vervangt. Anders kan de printer beschadigd raken.*

3. Houd de behuizing van de fotogeleidingseenheid vast bij het handvat en trek deze langzaam uit de printer.

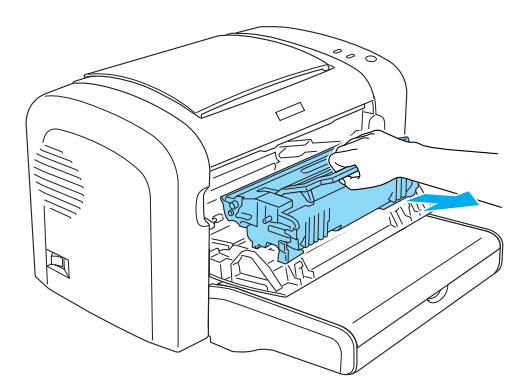

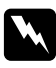

#### w *Waarschuwing:*

*Raak de fixeereenheid niet aan. Deze is gemarkeerd met het etiket* **CAUTION Hot Surface** *(Let op: heet oppervlak). Wanneer de printer in gebruik is, kan de fixeereenheid zeer warm worden.*

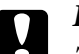

### Let op:

*Zorg dat u geen tonerpoeder uit de gebruikte ontwikkelingsrol morst. Als u tonerpoeder in de printer morst, moet u deze schoonmaken met een schone, zachte en pluisvrije doek of een stofzuiger.*

4. Draai de vergrendeling met de klok mee om de ontwikkelingsrol vrij te maken en neem deze vervolgens uit de behuizing van de fotogeleidingseenheid.

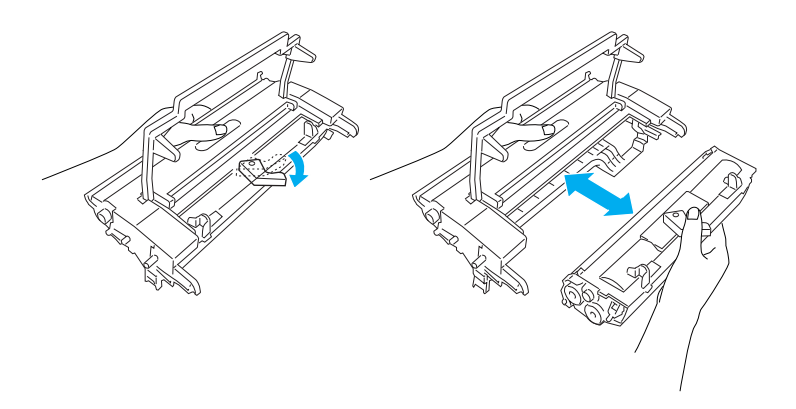

5. Neem de nieuwe ontwikkelingsrol uit de verpakking. Houd de rol horizontaal en schud deze zachtjes van links naar rechts en van voor naar achter om de toner gelijkmatig te verdelen.

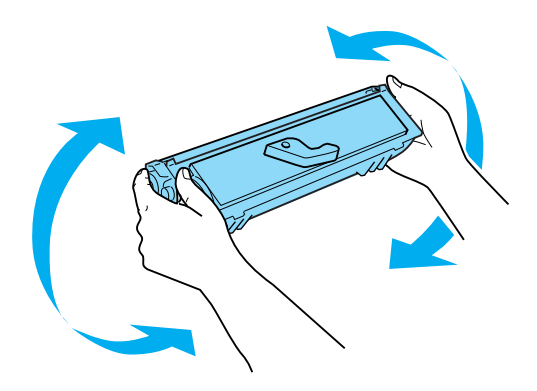

6. Verwijder de beschermklep van de ontwikkelingsrol.

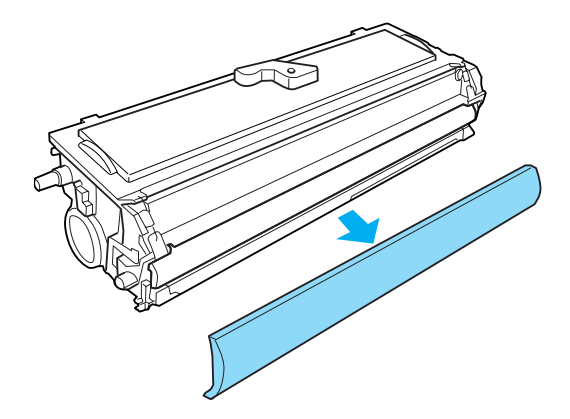

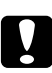

## Let op:

*Raak de ontwikkelingsrol die vrijkomt nadat de klep is verwijderd, nooit aan. Dit kan de afdrukkwaliteit nadelig beïnvloeden.*

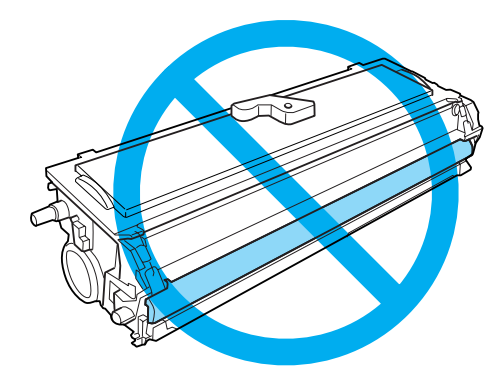

7. Plaats de rol voorzichtig in de behuizing van de fotogeleidingseenheid tot een klik aangeeft dat deze op zijn plaats zit. Zorg dat de pinnen aan weerszijden van de ontwikkelingsrol in de gleuven van de behuizing zitten.

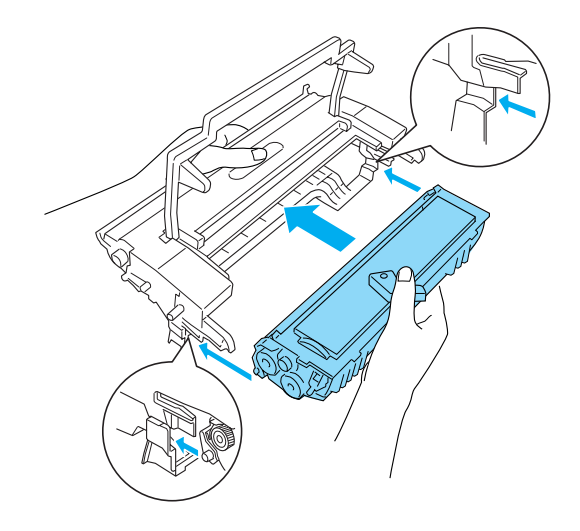

8. Houd de behuizing van de fotogeleidingseenheid vast bij het handvat en plaats deze langzaam in de printer. Schuif de eenheid voorzichtig in de opening tot deze vastklikt.

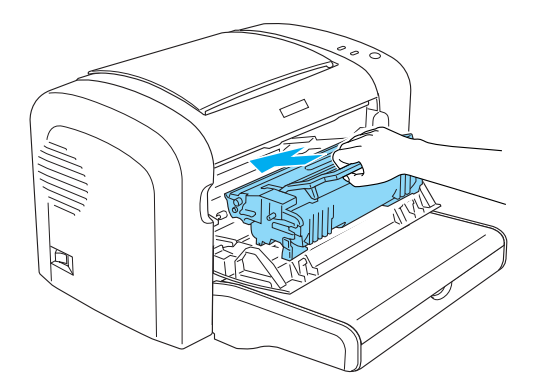

<span id="page-79-0"></span>9. Sluit de voorklep en druk erop totdat deze vastklikt.

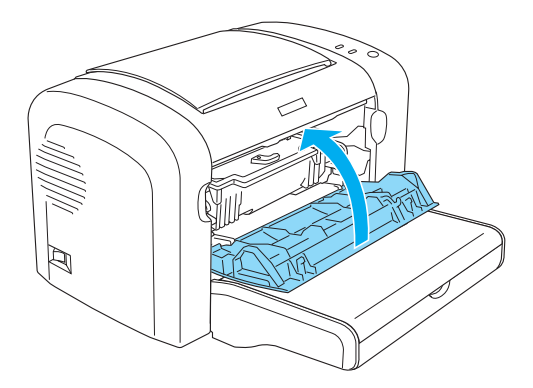

Wanneer u de ontwikkelingsrol vervangt, moet u ook de papierrol schoonmaken, zoals wordt beschreven in het gedeelte ["Rollen voor papierinvoer reinigen" op pagina 88.](#page-87-0)

# **Fotogeleidingseenheid**

Houd u bij het vervangen van fotogeleidingseenheden altijd aan de volgende voorzorgsmaatregelen:

- ❏ Bij het vervangen van de fotogeleidingseenheid (ook wel fotogeleider of fotoconductor genoemd) mag u de eenheid niet langer dan nodig aan het licht blootstellen.
- ❏ Pas op voor krassen aan het oppervlak van de rol. Raak de rol niet aan; huidvetten kunnen het oppervlak definitief beschadigen en de afdrukkwaliteit nadelig beïnvloeden.
- ❏ Voor een optimale afdrukkwaliteit kunt u de fotogeleidingseenheid beter niet bewaren in ruimten met direct zonlicht, stof, zilte lucht of bijtende gassen (bijvoorbeeld ammoniakgas). Vermijd ruimtes die onderhevig zijn aan plotselinge schommelingen in temperatuur en vochtigheid.
- ❏ De fotogeleidingseenheid mag niet worden gekanteld.

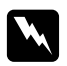

#### w *Waarschuwing:*

❏ *Verbrand de gebruikte fotogeleidingseenheid niet. Deze kan exploderen en letsel veroorzaken. Neem bij het weggooien de geldende milieuvoorschriften in acht.*

❏ *Houd de fotogeleidingseenheid buiten het bereik van kinderen.*

## **De fotogeleidingseenheid vervangen**

Volg de onderstaande instructies om de fotogeleidingseenheid te vervangen:

#### *Opmerking:*

- ❏ *De fotogeleidingseenheid is geen zelfstandige eenheid die u direct in de printer installeert. In de behuizing van de eenheid is ook de ontwikkelingsrol ondergebracht, wat betekent dat het voor het vervangen van de fotogeleidingseenheid noodzakelijk is dat de ontwikkelingsrol tijdelijk wordt verwijderd.*
- ❏ *In de afbeeldingen bij de onderstaande procedure ziet u de EPL-6200.*
- 1. Laat de uitvoerlade van de printer zakken.

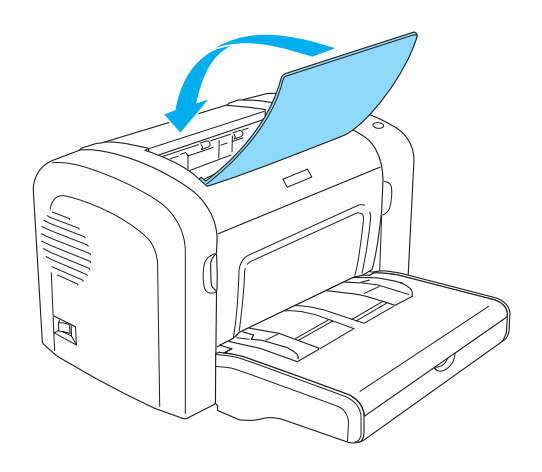

2. Open de voorklep door uw vingers in de gleuven aan weerszijden van de klep te plaatsen zoals hieronder wordt weergegeven en trek de klep vervolgens naar u toe.

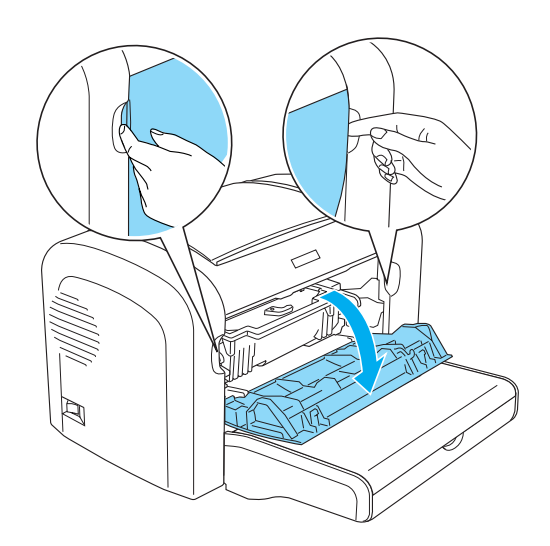

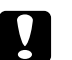

## Let op:

*Open de printerklep helemaal als u de fotogeleidingseenheid vervangt. Anders kan de printer beschadigd raken.*

3. Houd de behuizing van de fotogeleidingseenheid vast bij het handvat en trek deze langzaam uit de printer.

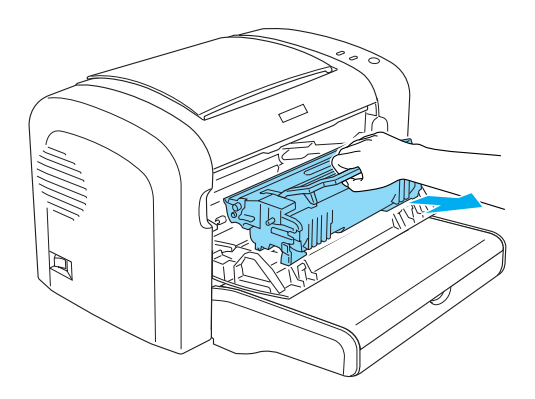

4. Draai de vergrendeling met de klok mee om de ontwikkelingsrol vrij te maken en neem deze vervolgens uit de behuizing van de fotogeleidingseenheid.

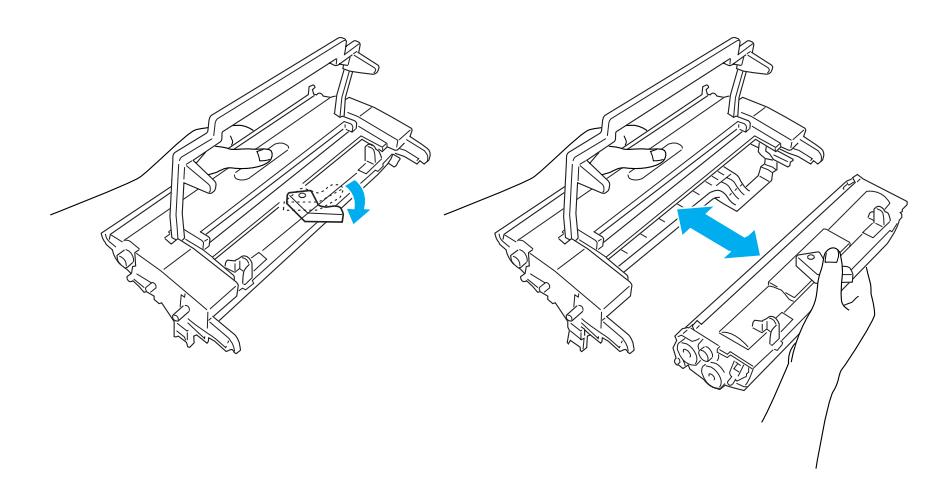

5. Neem de nieuwe fotogeleidingseenheid uit de verpakking.

## Let op:

*Raak de lichtgevoelige rol van de fotogeleidingseenheid niet aan. Dit kan de afdrukkwaliteit nadelig beïnvloeden.*

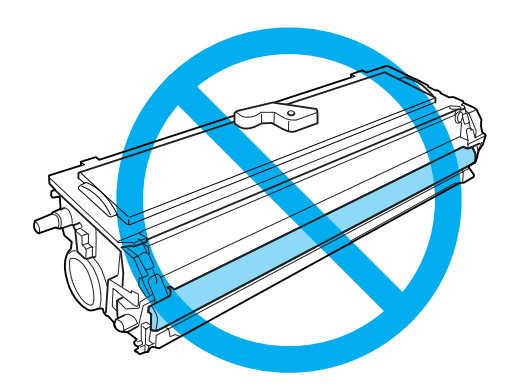

6. Plaats de rol voorzichtig in de behuizing van de nieuwe fotogeleidingseenheid tot een klik aangeeft dat deze op zijn plaats zit. Zorg dat de pinnen aan weerszijden van de ontwikkelingsrol in de gleuven van de behuizing zitten.

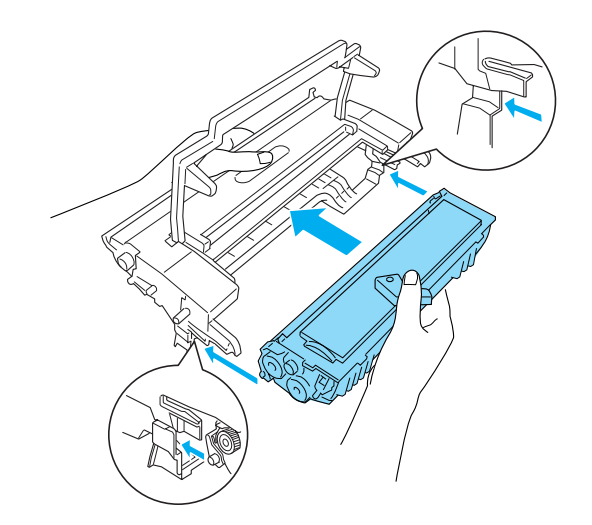

7. Houd de behuizing van de fotogeleidingseenheid vast bij het handvat en plaats deze langzaam in de printer. Schuif de eenheid voorzichtig in de opening tot deze vastklikt.

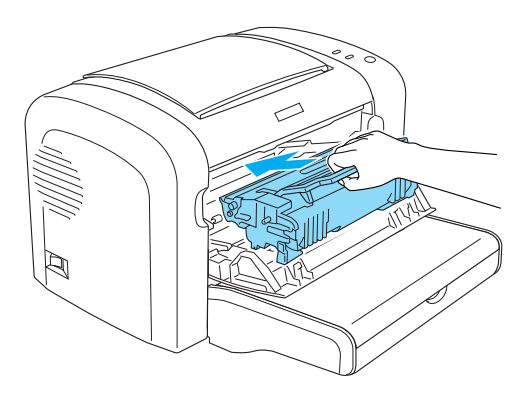

8. Sluit de voorklep en druk erop totdat deze vastklikt.

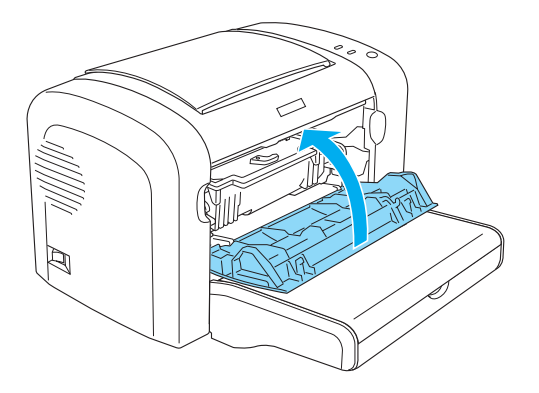

Stel de teller van de fotogeleidingseenheid opnieuw in wanneer u de fotogeleidingseenheid vervangt. U kunt de teller voor de fotogeleidingseenheid van de EPL-6200 opnieuw instellen met behulp van de knoppen op het bedieningspaneel van de printerdriver, terwijl die van de AcuLaser M1200/EPL-6200L alleen via de printerdriver opnieuw ingesteld kan worden.

Zorg er bij de EPL-6200 voor dat de printer is uitgeschakeld en houd dan de knoppenO **Start/ Stop** en<sup>[]</sup> **Information (Informatie)** op het bedieningspaneel gelijktijdig ingedrukt terwijl u de printer inschakelt. Houd de knoppen ingedrukt totdat de lampjes **Klaar** en **Fout** branden. De teller voor de fotogeleidingseenheid is opnieuw ingesteld.

U kunt de teller voor de fotogeleidingseenheid ook opnieuw instellen via de printerdriver. Zie ["Teller van de fotogeleidingseenheid opnieuw instellen" op pagina 37](#page-36-0) (Windows).

## Hoofdstuk 7

# **Printer reinigen en vervoeren**

# **Printer reinigen**

U hoeft de printer niet vaak te reinigen. Als u merkt dat de afdrukkwaliteit achteruitgaat, reinigt u het binnenwerk van de printer volgens de instructies in dit gedeelte.

Reinig ook regelmatig de MP-lade en de printerbehuizing.

Let op: *Gebruik geen brandbare gassen in of rond de printer.*

#### *Opmerking:*

*In de afbeeldingen bij de onderstaande procedure ziet u de EPL-6200.*

## **Printerbehuizing reinigen**

Als de behuizing van de printer vies of stoffig is, schakelt u de printer uit en reinigt u de behuizing met een zachte en schone doek met een neutraal reinigingsmiddel.

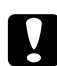

#### Let op:

*Gebruik nooit alcohol of thinner om de printerbehuizing te reinigen. Dergelijke chemische producten kunnen zowel de behuizing als onderdelen van de printer beschadigen. Er mag geen water in het printermechanisme of op een van de elektronische componenten terechtkomen.*

## **Binnenwerk van de printer reinigen**

In de printer kunnen zich kleine stofdeeltjes ophopen. Volg de onderstaande stappen om de printer en de papierlade van binnen te reinigen:

1. Controleer of de printer is uitgeschakeld.

2. Open de voorklep van de printer door uw vingers in de gleuven aan weerszijden van de klep te plaatsen zoals hieronder wordt weergegeven en trek de klep vervolgens naar u toe.

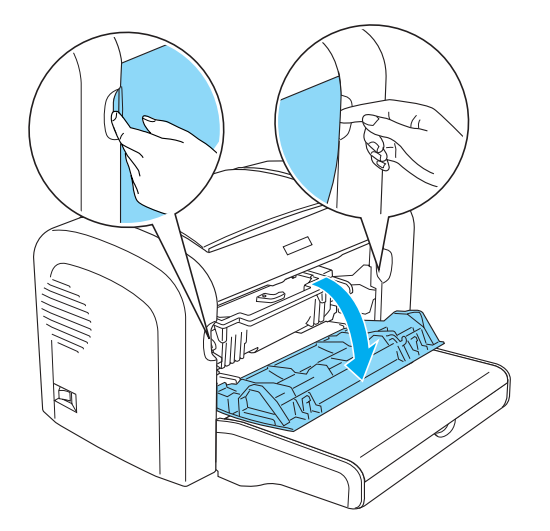

- 3. Verwijder de ontwikkelingsrol en de fotogeleidingseenheid door de fotogeleidingseenheid bij het handvat vast te pakken en langzaam uit de printer te trekken.
- 4. Verwijder het vuil uit het binnenste van de printer met een schone, droge en pluisvrije doek. Gebruik geen perslucht. Als er zich problemen voordoen met de papierinvoer, reinigt u de papierrol door de rol schoon te maken met een schone, droge en pluisvrije doek.

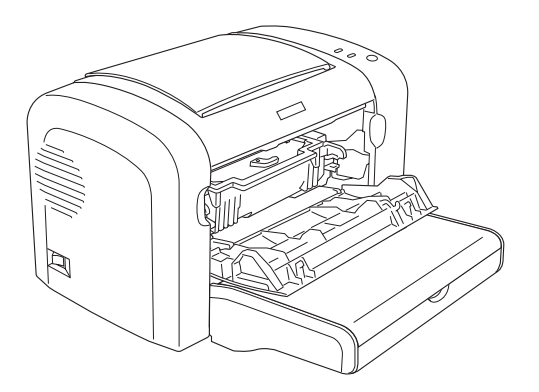

5. Plaats de ontwikkelingsrol en fotogeleidingseenheid terug.

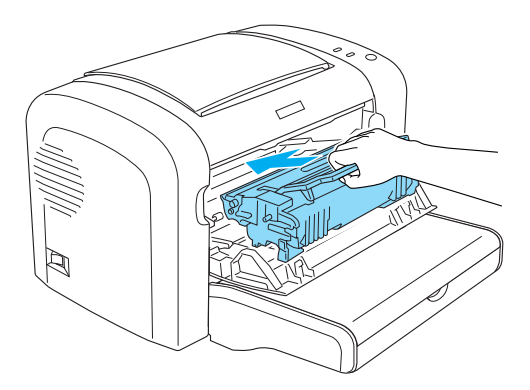

- 6. Druk op de voorklep van de printer totdat deze vastklikt.
- 7. Open de uitvoerlade van de printer.

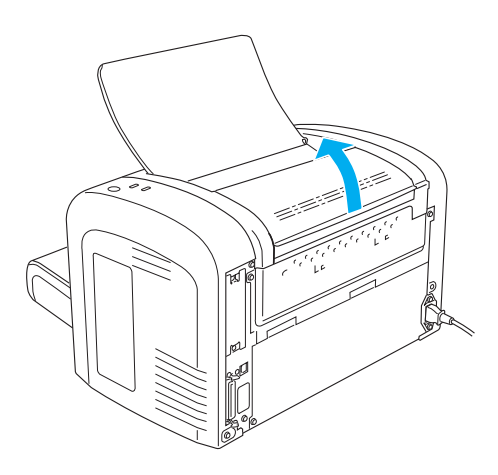

<span id="page-87-0"></span>8. Veeg het zichtbare gedeelte van het papierpad voorzichtig schoon met een goed uitgewrongen doek.

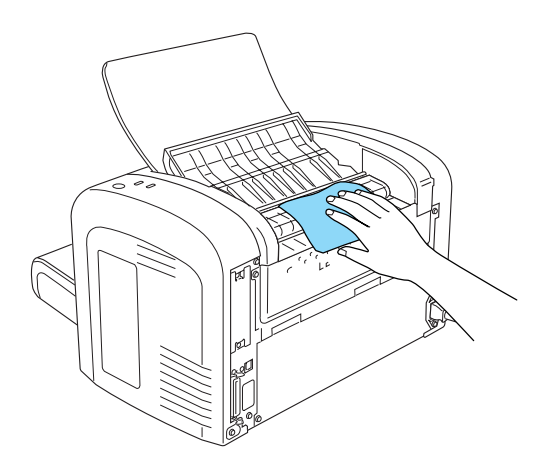

9. Sluit de uitvoerlade.

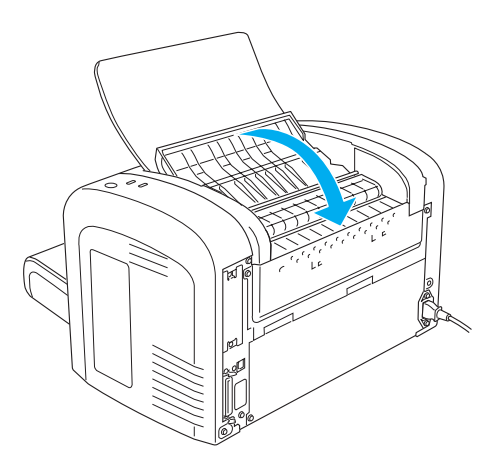

10. Verwijder het papier uit de MP-lade en reinig de lade met een schone, droge en pluisvrije doek.

## **Rollen voor papierinvoer reinigen**

Papier wordt soms behandeld met een poeder om te voorkomen dat de afdruk afgeeft op de achterzijde van het vel dat er bovenop wordt geplaatst. Wanneer u dergelijk papier invoert vanuit de MP-lade, komt er poeder op de papierrol waardoor er papierstoringen kunnen optreden. Ga als volgt te werk om de papierrollen te reinigen wanneer er problemen ontstaan met de invoer vanuit de MP-lade.

Volg de onderstaande instructies om de papierrollen te reinigen:

- 1. Controleer of de printer is uitgeschakeld.
- 2. Open de voorklep van de printer door uw vingers in de gleuven aan weerszijden van de klep te plaatsen zoals hieronder wordt weergegeven en trek de klep vervolgens naar u toe.

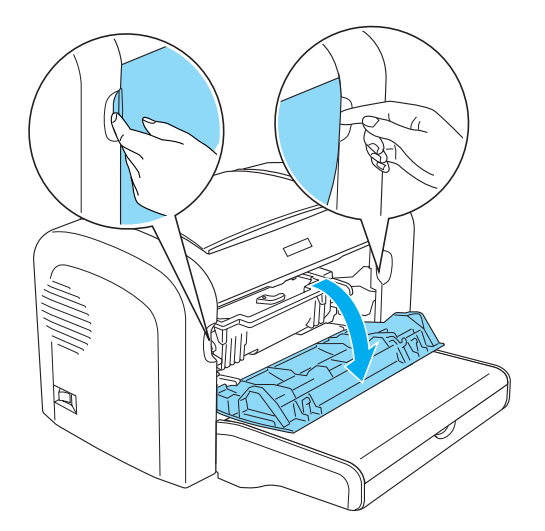

- 3. Verwijder de ontwikkelingsrol en de fotogeleidingseenheid door de fotogeleidingseenheid bij het handvat vast te pakken en langzaam uit de printer te trekken.
- 4. Veeg het rubberen gedeelte van de papierrol voorzichtig schoon met een goed uitgewrongen doek.

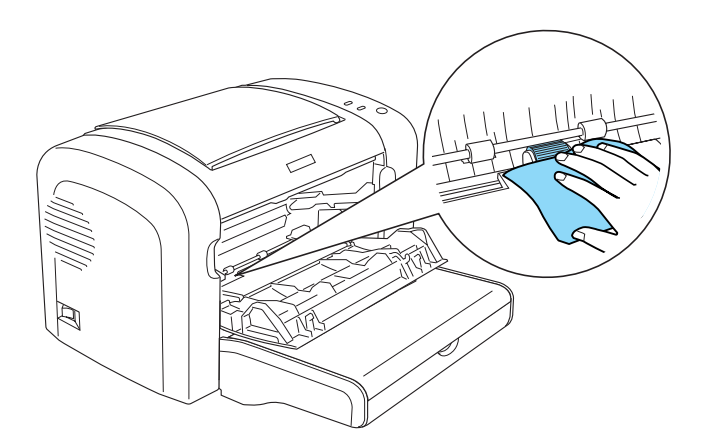

5. Plaats de ontwikkelingsrol en fotogeleidingseenheid terug.

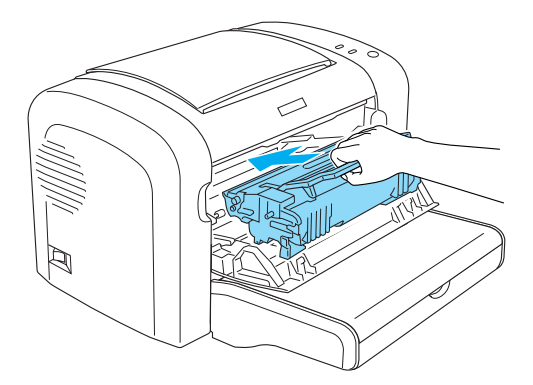

6. Druk op de voorklep van de printer totdat deze vastklikt.

## **Gemorst tonerpoeder verwijderen**

Als u tonerpoeder in de printer hebt gemorst, mag u de printer pas weer gebruiken als al het poeder is verwijderd.

Als het slechts een kleine hoeveelheid tonerpoeder betreft, reinigt u de binnenkant van de printer voorzichtig met een schone, droge en pluisvrije doek.

Als er een grote hoeveelheid toner is, gebruik dan stoffer en blik om het te verwijderen. Reinig daarna de binnenkant met een schone, droge en pluisvrije doek.

#### *Opmerking:*

*Als u tonerpoeder op uw kleren morst, spoelt u deze uit met koud water. Gebruik nooit warm water. Hierdoor kunnen er blijvende tonervlekken in uw kleren komen.*

## **Printer vervoeren**

Als u de printer over een grotere afstand moet vervoeren, verpakt u deze in de originele doos en het originele beschermmateriaal:

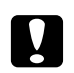

Let op:

*Houd de printer altijd horizontaal wanneer u deze verplaatst.*

1. Schakel de printer uit.

- 2. Verwijder het netsnoer uit het stopcontact en de printer.
- 3. Maak alle interfacekabels los van de printer.
- 4. Verwijder al het papier uit de MP-lade.
- 5. Verwijder of sluit de MP-lade, afhankelijk van uw printermodel.

EPL-6200

Pak de onderkant van de MP-lade met beide handen vast, trek de rand aan de onderkant naar buiten en trek de lade uit de printer.

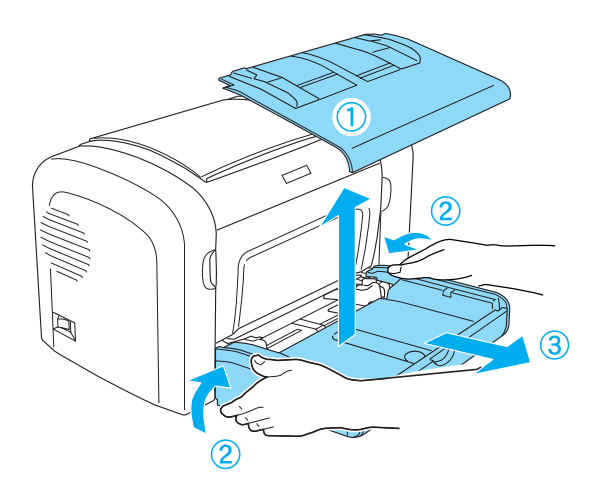

AcuLaser M1200/EPL-6200L

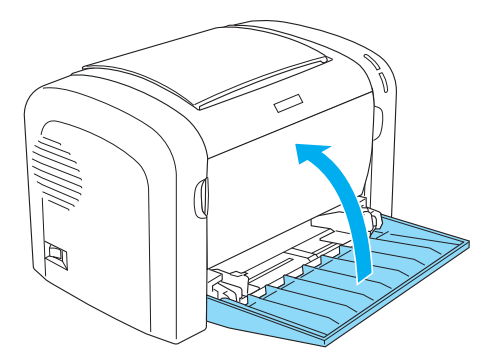

- 6. Verwijder de optionele onderste papiereenheid voor 500 vellen A4 en/of duplexer, indien geïnstalleerd. (alleen EPL-6200)
- 7. Plaats het beschermmateriaal weer rond de printer en verpak de printer in de originele doos.

c *Let op: Stel de fotogeleidingseenheid en ontwikkelingsrol niet langer dan nodig bloot aan daglicht.*

## Hoofdstuk 8

# **Probleemoplossing**

# **Klaar- en foutlampjes (AcuLaser M1200/EPL-6200)**

Het lampje **Klaar** en **Fout** boven op de printer kunnen een eerste indicatie zijn dat er iets mis is. De status van de lampjes (aan, uit of knipperend) geeft de printerstatus weer, zoals hieronder beschreven. Het venster met foutmeldingen in het hulpprogramma EPSON Status Monitor 3 geeft aan welk type fout zich heeft voorgedaan en biedt een mogelijke oplossing. Gebruik de informatie in dit hoofdstuk om de oorzaak van het probleem te achterhalen en gebruik vervolgens de oplossingen om het probleem te verhelpen.

## **Statuslampjes**

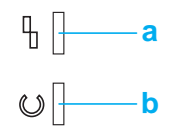

a. Foutlampje

b. Klaarlampje

De status van de lampjes wordt hieronder afgebeeld.

aan: , knipperen:  $\overrightarrow{m}$ : langzaam knipperen:  $\overrightarrow{m}$ .

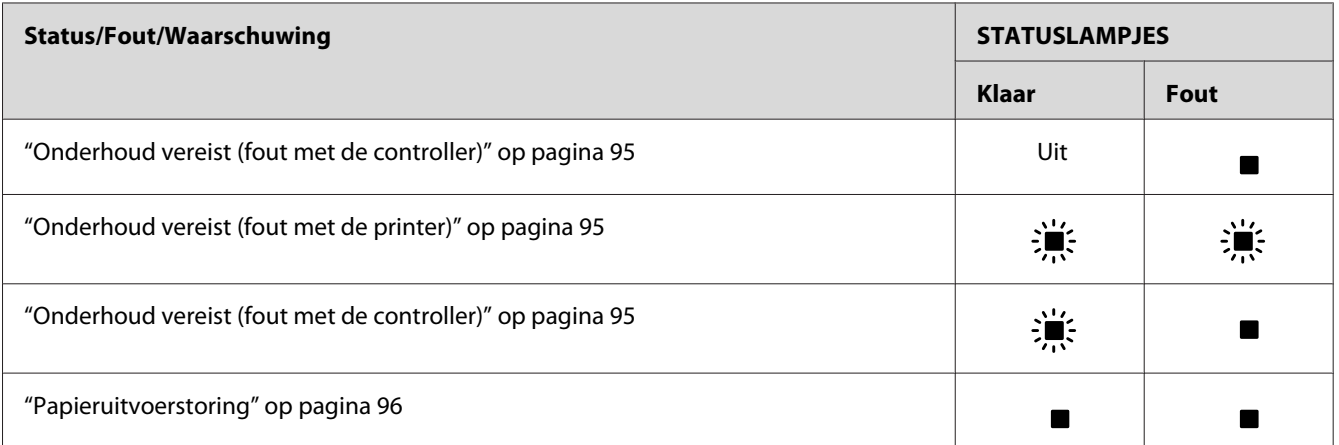

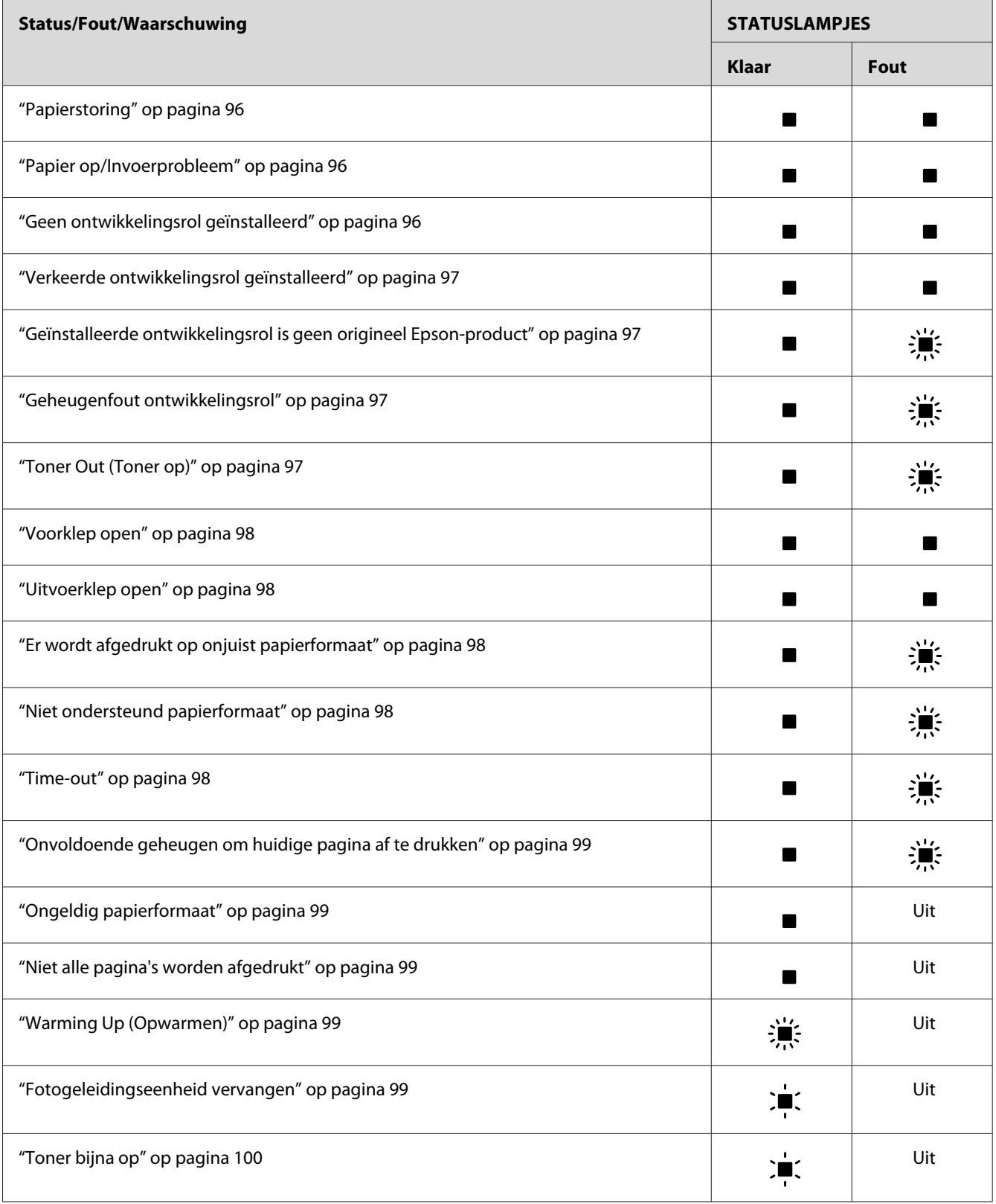

<span id="page-94-0"></span>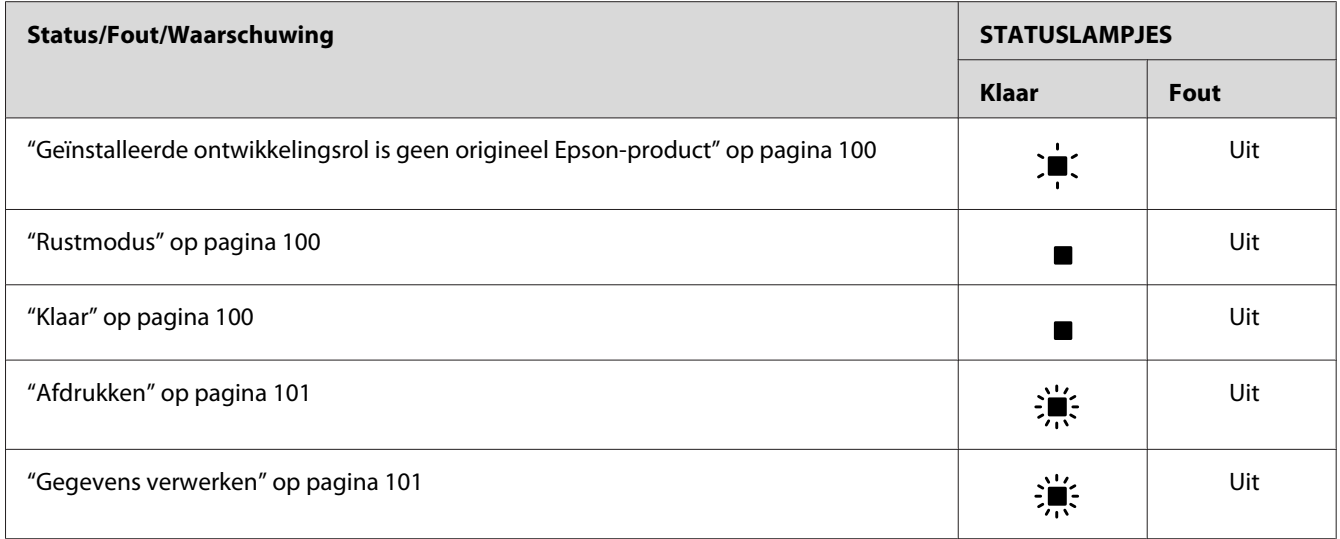

#### *Opmerking:*

*Als het probleem zich blijft voordoen nadat u de suggesties in dit gedeelte hebt geprobeerd, moet u contact opnemen met de leverancier of een ervaren onderhoudsmonteur.*

### **Onderhoud vereist (fout met de controller)**

Bedieningspaneel: **Fout** brandt

Er is een fout met de controller opgetreden. Zet de printer uit, wacht vijf seconden en zet de printer weer aan. Als alle lampjes opnieuw gaan branden, moet u de printer uitzetten en de stekker van het netsnoer uit het stopcontact trekken. Vervolgens neemt u contact op met een ervaren onderhoudsmonteur.

## **Onderhoud vereist (fout met de printer)**

Bedieningspaneel: **Klaar** en **Fout** knipperen

Er is een fout met de printer opgetreden. Zet de printer uit, wacht vijf seconden en zet de printer weer aan. Als de lampjes opnieuw gaan branden, moet u de printer uitzetten en de stekker van het netsnoer uit het stopcontact trekken. Vervolgens neemt u contact op met een ervaren onderhoudsmonteur.

## **Onderhoud vereist (fout met de controller)**

Bedieningspaneel: **Klaar** knippert en het lampje **Fout** brandt

<span id="page-95-0"></span>Er is een fout met de controller opgetreden. Zet de printer uit, wacht vijf seconden en zet de printer weer aan. Als de lampjes opnieuw gaan branden, moet u de printer uitzetten en de stekker van het netsnoer uit het stopcontact trekken. Vervolgens neemt u contact op met een ervaren onderhoudsmonteur.

#### **Papieruitvoerstoring**

Bedieningspaneel: **Klaar** en **Fout** branden

Er heeft zich wellicht een papierstoring in de printer voorgedaan. Open de uitvoerklep van de printer, verwijder vastgelopen papier en sluit de klep. De fout wordt automatisch opgelost en de afdrukgegevens van de vastgelopen pagina worden opnieuw afgedrukt.

#### **Papierstoring**

Bedieningspaneel: **Klaar** en **Fout** branden

Er heeft zich wellicht een papierstoring in de printer voorgedaan. Open de voorklep van de printer, verwijder vastgelopen papier en sluit de klep. De fout wordt automatisch opgelost en de afdrukgegevens van de vastgelopen pagina worden opnieuw afgedrukt.

#### **Papier op/Invoerprobleem**

Bedieningspaneel: **Klaar** en **Fout** branden

Er is geen papier in de printer geplaatst of er sprake van een papierstoring in de invoersleuf.

Als er geen papier is geplaatst, plaatst u alsnog papier in de MP-lade. Vervolgens opent en sluit u de voorklep van de printer. Zie ["Papier plaatsen " op pagina 23](#page-22-0) voor meer informatie over het plaatsen van papier.

U kunt de fout oplossen door te klikken op **Continue** (Doorgaan) in het Status Monitor 3-venster dat verschijnt.

Als er papier is geplaatst, heeft zich een papierstoring bij de invoersleuf voorgedaan. Zie ["Papierstoringen verhelpen" op pagina 102](#page-101-0) voor meer informatie over het verwijderen van papierstoringen. De fout wordt automatisch opgelost wanneer u het vastgelopen papier verwijdert en de printerklep opent en sluit.

#### **Geen ontwikkelingsrol geïnstalleerd**

Bedieningspaneel: **Klaar** en **Fout** branden

<span id="page-96-0"></span>De ontwikkelingsrol is niet geïnstalleerd of niet correct geïnstalleerd. Controleer of de ontwikkelingsrol correct is geïnstalleerd en volg de instructies onder ["Ontwikkelingsrol" op pagina](#page-73-0) [74](#page-73-0) om deze te installeren of opnieuw te installeren.

#### **Verkeerde ontwikkelingsrol geïnstalleerd**

Bedieningspaneel: **Klaar** en **Fout** branden

De geïnstalleerde ontwikkelingsrol is defect of niet geschikt voor uw printermodel. Vervang de ontwikkelingsrol door een nieuwe of correcte met behulp van de instructies onder ["Ontwikkelingsrol" op pagina 74.](#page-73-0)

#### **Geïnstalleerde ontwikkelingsrol is geen origineel Epson-product**

Bedieningspaneel: **Klaar** brandt en het lampje **Fout** knippert

De geïnstalleerde ontwikkelingsrol is geen origineel Epson-product. Het gebruik van dergelijke producten kan de printer beschadigen en de afdrukkwaliteit verminderen. Verwijder de geïnstalleerde rol en vervang deze door een originele Epson-rol met behulp van de instructies onder ["Ontwikkelingsrol" op pagina 74](#page-73-0).

Als u de huidige ontwikkelingsrol wilt blijven gebruiken, klikt u op **Continue (Doorgaan)** in het EPSON Status Monitor 3-venster dat verschijnt.

#### **Geheugenfout ontwikkelingsrol**

Bedieningspaneel: **Klaar** brandt en het lampje **Fout** knippert

Er is een lees-/schrijffout opgetreden in het geheugen. Probeer de ontwikkelingsrol opnieuw te installeren of vervang de huidige rol door een nieuwe met behulp van de instructies onder ["Ontwikkelingsrol" op pagina 74.](#page-73-0) Als het probleem nog niet is opgelost, schakelt u de stroomtoevoer uit en weer in.

#### **Toner Out (Toner op)**

Bedieningspaneel: **Klaar** brandt en het lampje **Fout** knippert

<span id="page-97-0"></span>De toner van de ontwikkelingsrol is bijna op. Vervang de ontwikkelingsrol met behulp van de instructies onder ["Ontwikkelingsrol" op pagina 74](#page-73-0). Als u deze fout wilt verhelpen en één enkel vel wilt afdrukken, klikt u op **Continue (Doorgaan)** in het EPSON Status Monitor 3-venster dat verschijnt . Deze fout blijft daarna optreden tot de ontwikkelingsrol is vervangen. Als u bij Toner Out Error (Toner op-fout) **Off (Uit)** instelt, kunt u doorgaan met afdrukken, ook wanneer deze fout optreedt.

#### **Voorklep open**

Bedieningspaneel: **Klaar** en **Fout** branden

De voorklep van de printer is geopend. Zorg dat de voorklep van de printer goed is gesloten door deze te openen en opnieuw te sluiten.

#### **Uitvoerklep open**

Bedieningspaneel: **Klaar** en **Fout** branden

De uitvoerklep van de printer is geopend. Zorg dat de uitvoerklep van de printer goed is gesloten door deze te openen en opnieuw te sluiten.

#### **Er wordt afgedrukt op onjuist papierformaat**

Bedieningspaneel: **Klaar** brandt en het lampje **Fout** knippert

Het formaat van het papier in de papierbron komt niet overeen met het vereiste papierformaat. Plaats papier met het juiste formaat en klik op **Continue (Doorgaan)** in het EPSON Status Monitor 3-venster dat verschijnt. Als u de driverinstellingen wilt wijzigen, klikt u op **Stop**.

#### **Niet ondersteund papierformaat**

Bedieningspaneel: **Klaar** brandt en het lampje **Fout** knippert

Het opgegeven papierformaat wordt niet ondersteund door deze printer, of de invoerrichting is niet correct. Om door te gaan met afdrukken vanaf de pagina volgend op de pagina die de fout veroorzaakte, klikt u op **Continue (Doorgaan)** in het EPSON Status Monitor 3-venster dat verschijnt. Als u de driverinstellingen wilt wijzigen, klikt u op **Stop**.

#### **Time-out**

Bedieningspaneel: **Klaar** brandt en het lampje **Fout** knippert

<span id="page-98-0"></span>De gegevensverzending van de computer naar de printer is onderbroken en er is een time-out opgetreden. Klik op **Print Again (Afdrukken hervatten)** in het EPSON Status Monitor 3-venster dat verschijnt om door te gaan met afdrukken. Als het afdrukken niet wordt hervat of als u de instellingen van de printerdriver wilt wijzigen, klikt u op **Stop**.

#### **Onvoldoende geheugen om huidige pagina af te drukken**

Bedieningspaneel: **Klaar** brandt en het lampje **Fout** knippert

De printer heeft niet voldoende geheugen om de huidige pagina af te drukken. Om door te gaan met afdrukken vanaf de pagina volgend op de pagina die de fout veroorzaakte, klikt u op **Continue (Doorgaan)** in het EPSON Status Monitor 3-venster dat verschijnt. Als u de driverinstellingen wilt wijzigen, klikt u op **Stop**.

#### **Ongeldig papierformaat**

Bedieningspaneel: **Klaar** brandt

Het formaat van het ingevoerde papier komt niet overeen met het opgegeven papierformaat. Klik op **Close (Sluiten)** in het EPSON Status Monitor 3-venster dat verschijnt om de waarschuwing te negeren.

#### **Niet alle pagina's worden afgedrukt**

Bedieningspaneel: **Klaar** brandt

Deze waarschuwing verschijnt als er onvoldoende geheugen is om de huidige pagina af te drukken terwijl **Auto Continue (Automatisch verder gaan)** is ingesteld op **On (Aan)**. Klik op **Close (Sluiten)** in het EPSON Status Monitor 3-venster dat verschijnt om de waarschuwing te negeren.

#### **Warming Up (Opwarmen)**

Bedieningspaneel: **Klaar** knippert

De printer wordt opgewarmd voor het verwerken en afdrukken van gegevens.

#### **Fotogeleidingseenheid vervangen**

Bedieningspaneel: **Klaar** knippert (met een langere interval dan anders)

<span id="page-99-0"></span>Geeft aan dat de fotogeleidingseenheid bijna versleten is (minder dan 5%). Bereid een nieuwe fotogeleidingseenheid voor om de huidige te vervangen. Zie ["Fotogeleidingseenheid" op pagina 80](#page-79-0) voor meer informatie.

Klik op **Close (Sluiten)** in het EPSON Status Monitor 3-venster dat verschijnt om de waarschuwing tijdelijk te negeren. U kunt de waarschuwing ook negeren door de fotogeleidingseenheid opnieuw in te stellen.

#### **Toner bijna op**

Bedieningspaneel: **Klaar** knippert (met een langere interval dan anders)

De toner van de ontwikkelingsrol is bijna op. Bereid een nieuwe ontwikkelingsrol voor om de huidige te vervangen. Zie ["Ontwikkelingsrol" op pagina 74](#page-73-0) voor meer informatie.

#### **Geïnstalleerde ontwikkelingsrol is geen origineel Epson-product**

Bedieningspaneel: **Klaar** knippert (met een langere interval dan anders)

Dit is een waarschuwing die aangeeft dat de geïnstalleerde ontwikkelingsrol geen origineel Epson-product is. Het gebruik van dergelijke producten kan de printer beschadigen en de afdrukkwaliteit verminderen. Verwijder de geïnstalleerde rol en vervang deze door een originele Epson-rol met behulp van de instructies onder ["Ontwikkelingsrol" op pagina 74](#page-73-0).

Klik op **Close (Sluit)** in het EPSON Status Monitor 3-venster dat verschijnt om de waarschuwing tijdelijk te negeren.

#### **Rustmodus**

Bedieningspaneel: **Klaar** brandt

De energiebesparende modus van de printer is geactiveerd. Deze modus wordt ingeschakeld wanneer de printer niet wordt gebruikt. Als Slaapstandmodus is ingeschakeld, wordt de standby-modus na 5 minuten geactiveerd.

#### **Klaar**

Bedieningspaneel: **Klaar** brandt

De printer is gereed voor afdrukken.

#### <span id="page-100-0"></span>**Afdrukken**

Bedieningspaneel: **Klaar** knippert

De printer drukt gegevens af.

#### **Gegevens verwerken**

Bedieningspaneel: **Klaar** knippert

De printer verwerkt gegevens.

# **Statusvel afdrukken**

Druk een statusvel af om de huidige status van de printer weer te geven. Het statusvel bevat informatie over de printer, de huidige instellingen en de eventueel geïnstalleerde opties.

## **AcuLaser M1200/EPL-6200L**

#### **Windows**

Volg de onderstaande instructies om vanaf de printerdriver een statusvel af te drukken:

- 1. Klik op **Start**, ga naar **Settings** (Instellingen) en klik op **Printers**.
- 2. Klik met de rechtermuisknop op het pictogram van de printer en klik op **Properties (Eigenschappen)** in het menu dat verschijnt.
- 3. Klik op de tab **Optional Settings (Optionele instellingen)** en klik vervolgens op **Status Sheet (Statusvel)**. De printer drukt een statusvel af.

#### **Voor gebruikers van Macintosh**

Voor gebruikers van Mac OS X 10.5

- 1. Open System Preferences (Systeemvoorkeuren) en klik op het pictogram **Print & Fax (Afdrukken en faxen)**.
- 2. Selecteer uw printer in de lijst Printers en klik op **Open Print Queue (Open afdrukwachtrij)**.
- <span id="page-101-0"></span>3. Houd de knop **Option (Optie)** ingedrukt en klik op het pictogram **Utility (Hulpprogramma)**.
- 4. Selecteer uw printer in het dialoogvenster EPSONRemoteControlPanel.
- 5. Klik op **Status Sheet (Statusvel)** en klik op **Configuration (Configuratie)**.

#### Voor gebruikers van Mac OS X 10.4 en lager

- 1. Open het dialoogvenster Print.
- 2. Selecteer **Printer Settings (Printerinstellingen)**, en klik op het tabblad **Utility (Hulpprogramma)**.
- 3. Klik op het pictogram **EPSON Remote Control Panel**.
- 4. Selecteer uw printer in het dialoogvenster EPSONRemoteControlPanel.
- 5. Klik op **Status Sheet (Statusvel)** en klik op **Configuration (Configuratie)**.

## **Papierstoringen verhelpen**

Wanneer er papier is vastgelopen in de printer, worden in EPSON Status Monitor 3 waarschuwingsberichten weergegeven.

## **Voorzorgsmaatregelen voor het verhelpen van papierstoringen**

Houd rekening met de volgende punten als u een papierstoring wilt verhelpen:

- ❏ Verwijder vastgelopen papier voorzichtig. Het is vaak lastig om gescheurd papier te verwijderen. Het kan andere papierstoringen veroorzaken. Trek het papier voorzichtig los zodat het niet scheurt.
- ❏ Verwijder het vastgelopen papier altijd met beide handen om scheuren te voorkomen.
- ❏ Wanneer het papier is gescheurd en vastzit in de printer of als het papier is vastgelopen op een plaats die niet in dit gedeelte wordt besproken, neemt u contact op met de leverancier.

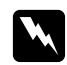

w *Waarschuwing: Raak nooit de fixeereenheid of de omgeving van de eenheid aan. De fixeereenheid is gemarkeerd met het etiket* **CAUTION Hot Surface***. Als de printer onlangs is gebruikt, kunnen de fixeereenheid en de omgeving van de eenheid zeer warm zijn.*

## **Problemen met papierinvoer en papierstoringen voorkomen**

Als u vaak last hebt van problemen met papierinvoer of papierstoringen, gebruikt u de volgende controlelijst met oplossingen:

- ❏ Waaier de stapel papier los en klop deze recht voordat u de stapel plaatst.
- ❏ Plaats niet te veel papier in de papierlade.
- ❏ Pas de positie van de papiergeleiders aan zodat het papier goed kan worden ingevoerd.
- ❏ Laat nooit meer dan 100 vellen verzamelen op de afdruk-benedenlade.
- ❏ Draai de stapel papier in de invoerlade om. Bij de meeste pakken papier wordt de bovenzijde van het papier aangegeven met een pijl aan de zijkant van het pak.
- ❏ Plaats geen papier tijdens het afdrukken.

## **Papierstoring— in de printer**

Als het vel is vastgelopen in de printer, verwijdert u het als volgt:

#### *Opmerking:*

*In de afbeeldingen bij de onderstaande procedure ziet u de EPL-6200.*

1. Sluit de uitvoerlade.

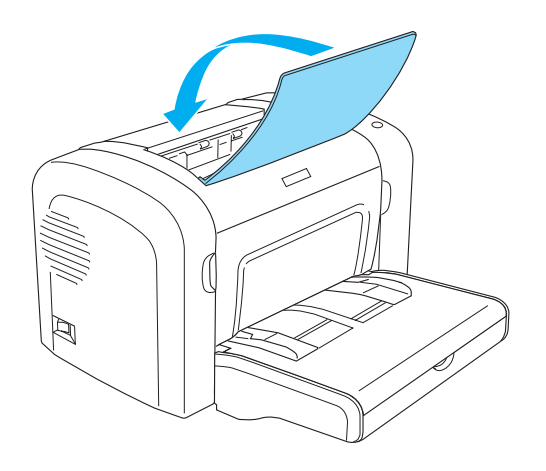

2. Open de voorklep van de printer door uw vingers in de gleuven aan weerszijden van de klep te plaatsen zoals hieronder wordt weergegeven en trek de klep vervolgens naar u toe.

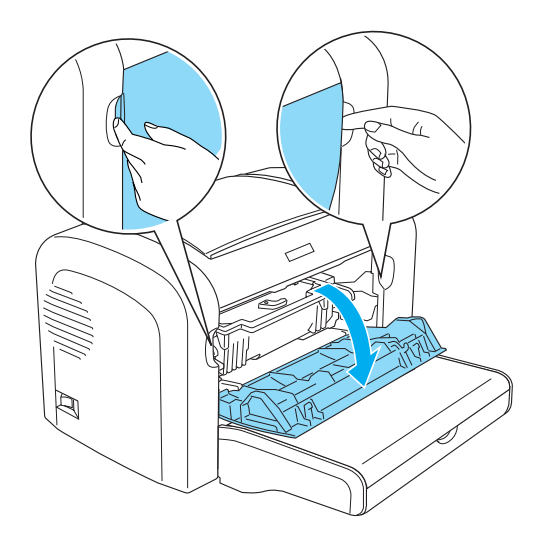

3. Verwijder de ontwikkelingsrol.

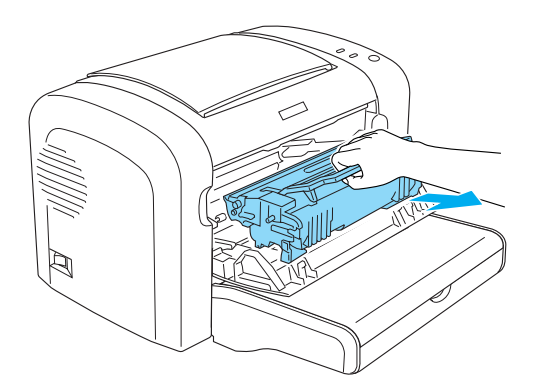

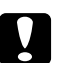

## Let op:

❏ *Let er op dat u de ontwikkelingsrol bij het verwijderen niet onder de klep aanraakt. Dit kan de afdrukkwaliteit nadelig beïnvloeden.*

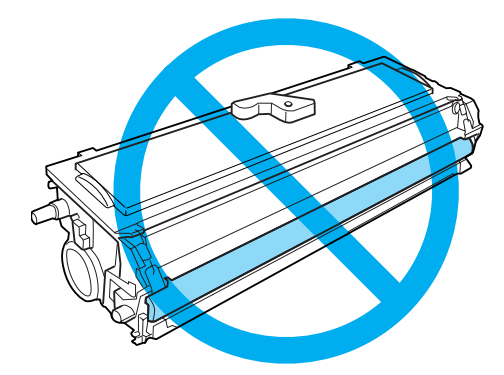

❏ *Raak de lichtgevoelige rol van de fotogeleidingseenheid nooit aan. Dit kan de afdrukkwaliteit nadelig beïnvloeden.*

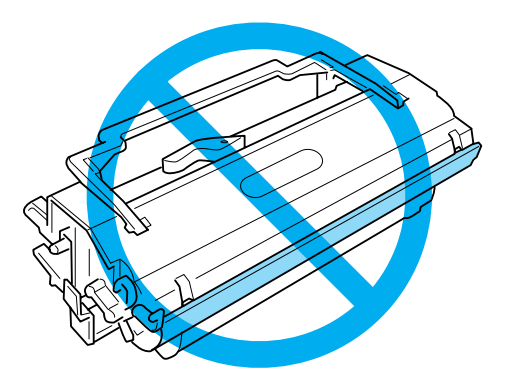

4. Verwijder het papier voorzichtig met beide handen uit het papierpad.

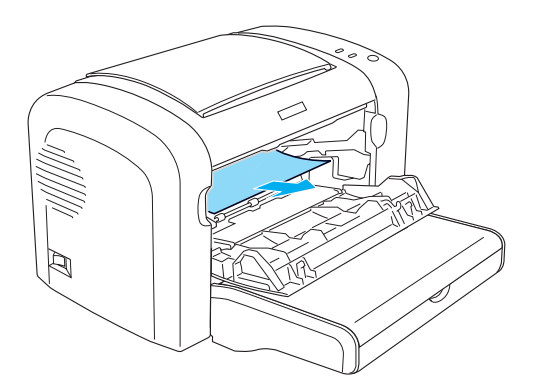

#### *Opmerking:*

*Als het papier moeilijk te verwijderen is omdat er slechts een klein gedeelte zichtbaar is, raadpleegt u "Papierstoring — uitvoerklep" op pagina 106.*

- 5. Plaats de ontwikkelingsrol terug.
- 6. Sluit de voorklep van de printer.

Het afdrukken wordt automatisch hervat vanaf de pagina waar de storing is opgetreden. Als het lampje **Fout** blijft knipperen nadat u het vastgelopen papier hebt verwijderd, moet u de voorklep van de printer opnieuw openen en sluiten om de fout te wissen.

## **Papierstoring — uitvoerklep**

Als het vastgelopen papier moeilijk te verwijderen is omdat er slechts een klein gedeelte zichtbaar is, kunt u het volgende doen:

#### *Opmerking:*

*In de afbeeldingen bij de onderstaande procedure ziet u de EPL-6200.*

1. Til de uitvoerlade omhoog.

2. Open de uitvoerlade van de printer.

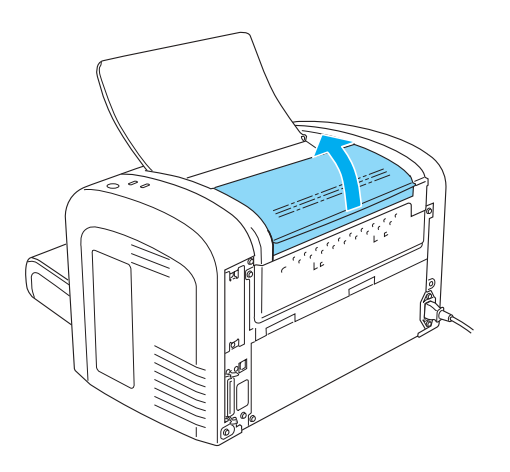

3. Verwijder het papier voorzichtig met beide handen uit het papierpad.

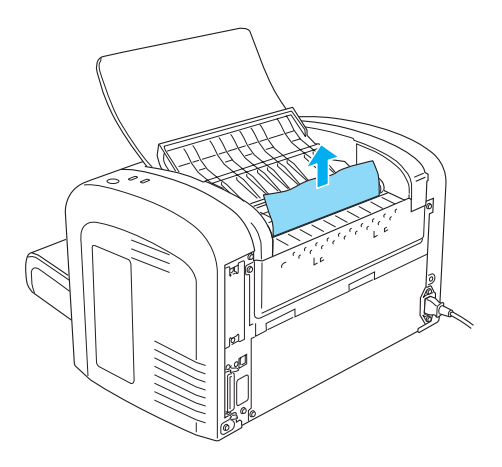

4. Sluit de uitvoerlade.

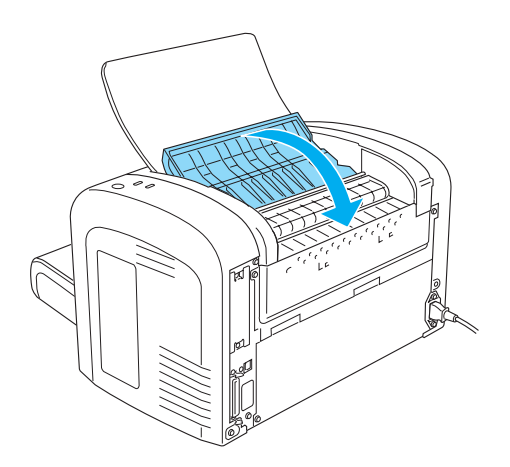

5. Open en sluit de voorklep van de printer. De gegevens van de vastgelopen pagina worden automatisch opnieuw afgedrukt.

## **Papierstoring — MP-lade (AcuLaser M1200/EPL-6200L)**

De volgende afbeelding toont hoe dit soort storing eruit ziet:

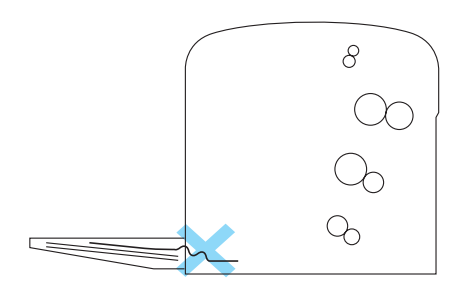

Volg de onderstaande instructies om een invoerprobleem bij de MP-lade op te lossen:

1. Verwijder het papier uit de MP-lade.

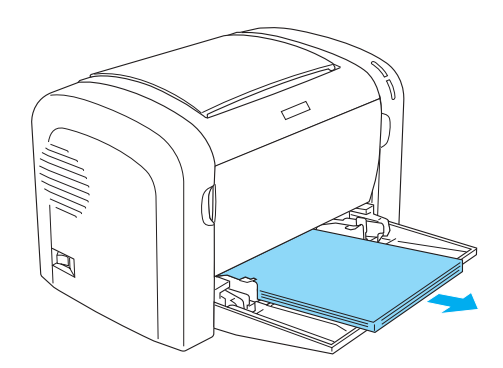
2. Verwijder voorzichtig de vellen die gedeeltelijk zijn ingevoerd.

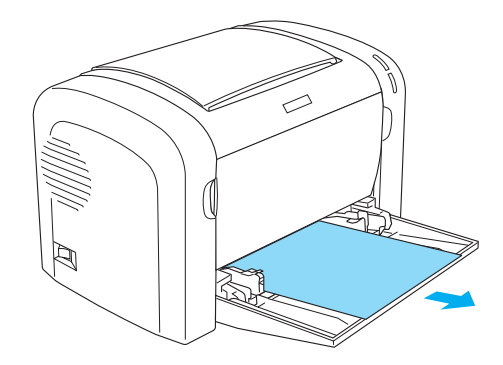

- 3. Sluit de uitvoerlade en open de voorklep van de printer.
- 4. Verwijder de afgescheurde stukken papier die in de printer zijn blijven steken en sluit de voorklep.

#### *Opmerking:*

*Verwijder zo nodig eerst de ontwikkelingsrol en vervolgens het papier dat in het papierpad is achtergebleven. Daarna plaatst u de rol terug.*

5. Klop de papierstapel recht op een vlakke ondergrond en plaats deze voorzichtig in de MP-lade.

#### *Opmerking:*

*Gebruik geen gekruld of gekreukt papier.*

6. Open de voorklep van de printer opnieuw en sluit de klep vervolgens totdat deze vastklikt. De gegevens van de vastgelopen pagina worden automatisch opnieuw afgedrukt.

# **Printer functioneert niet optimaal**

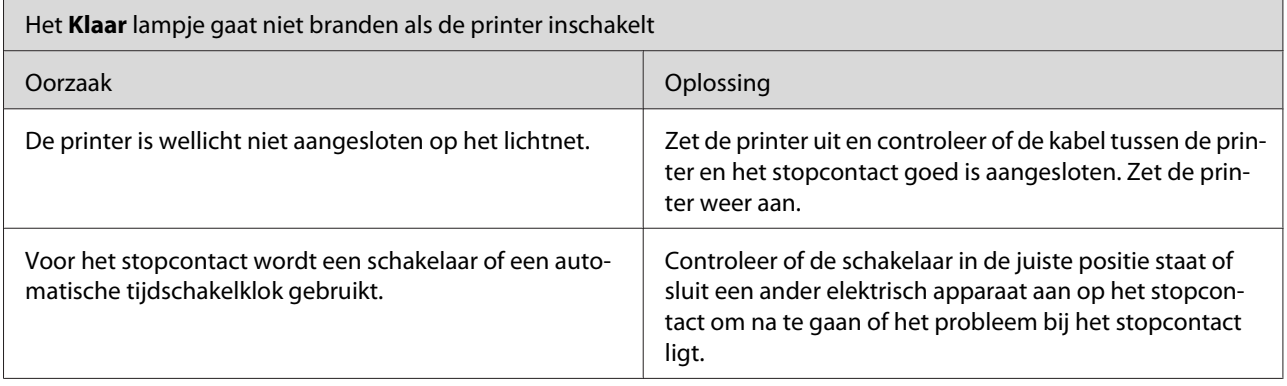

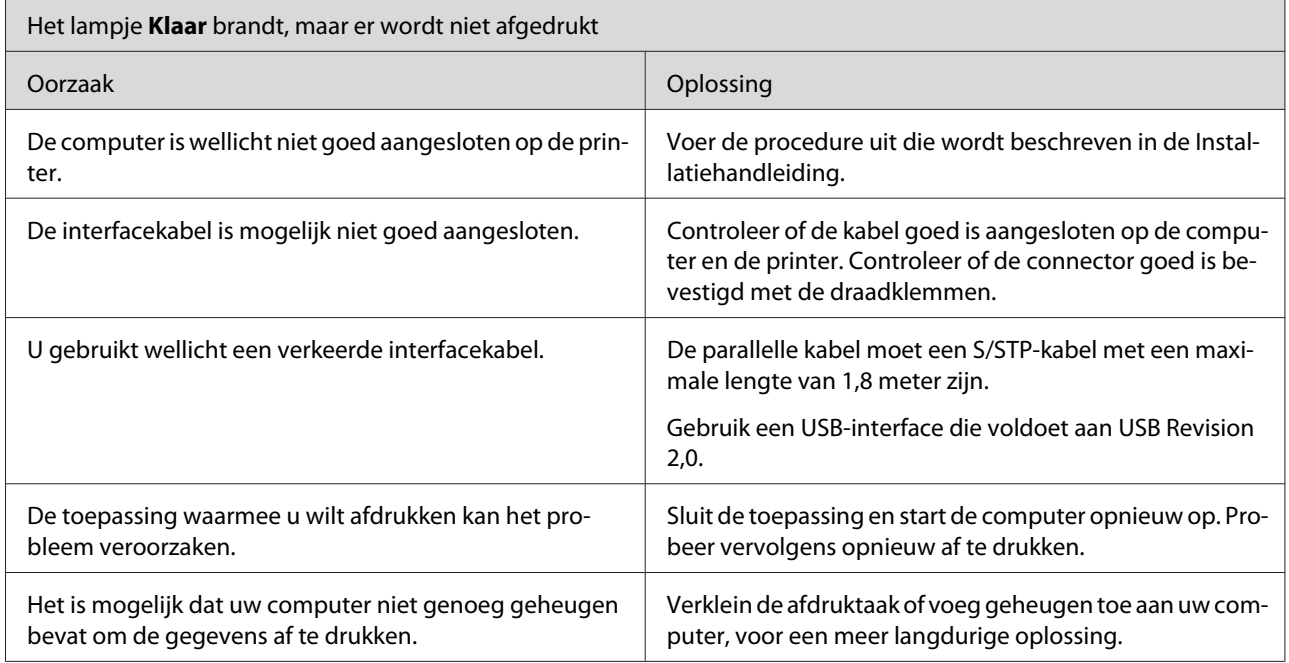

# **Problemen met afgedrukte documenten**

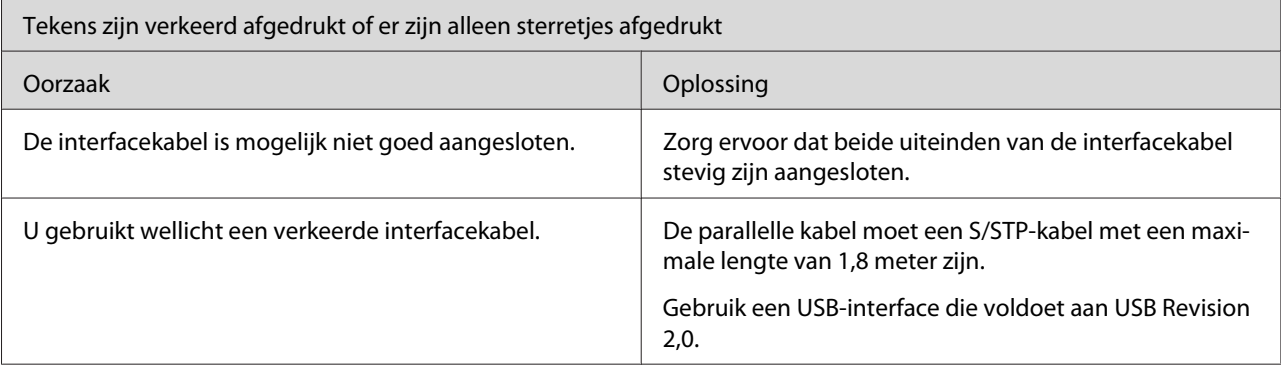

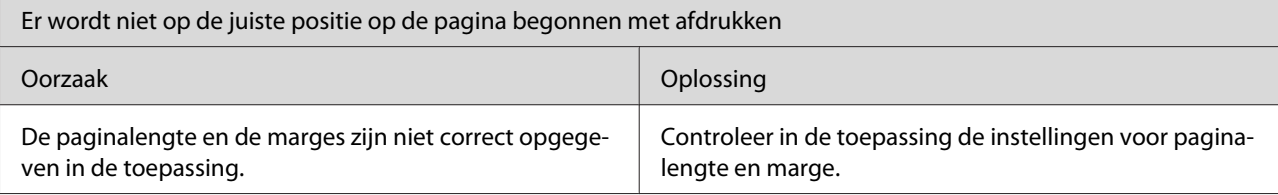

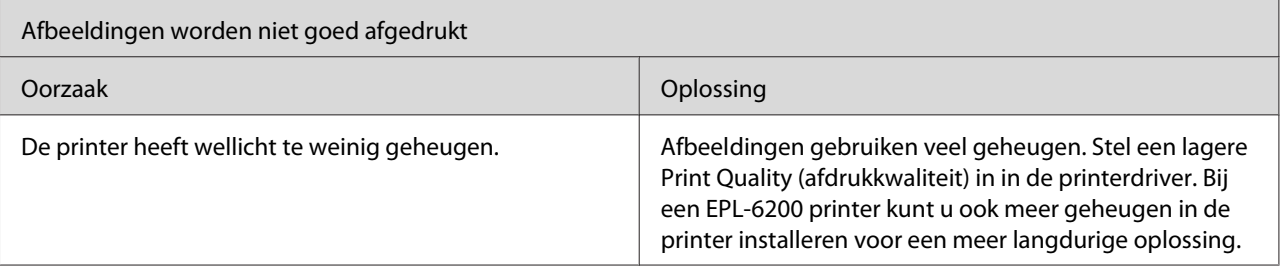

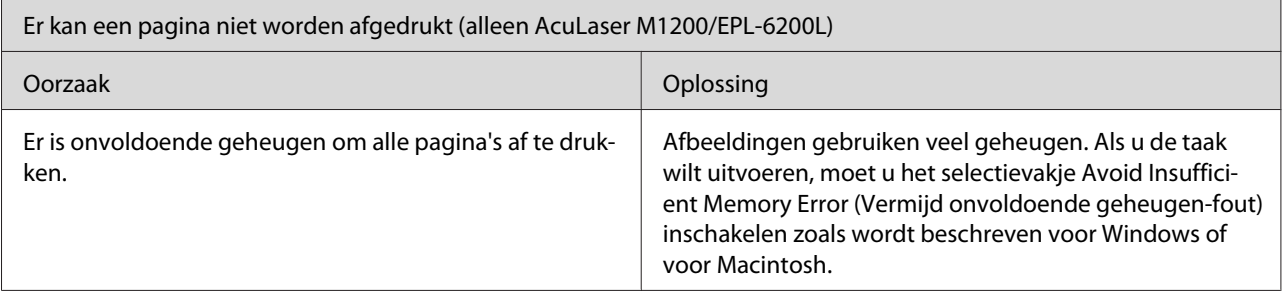

# **Gebrekkige afdrukkwaliteit**

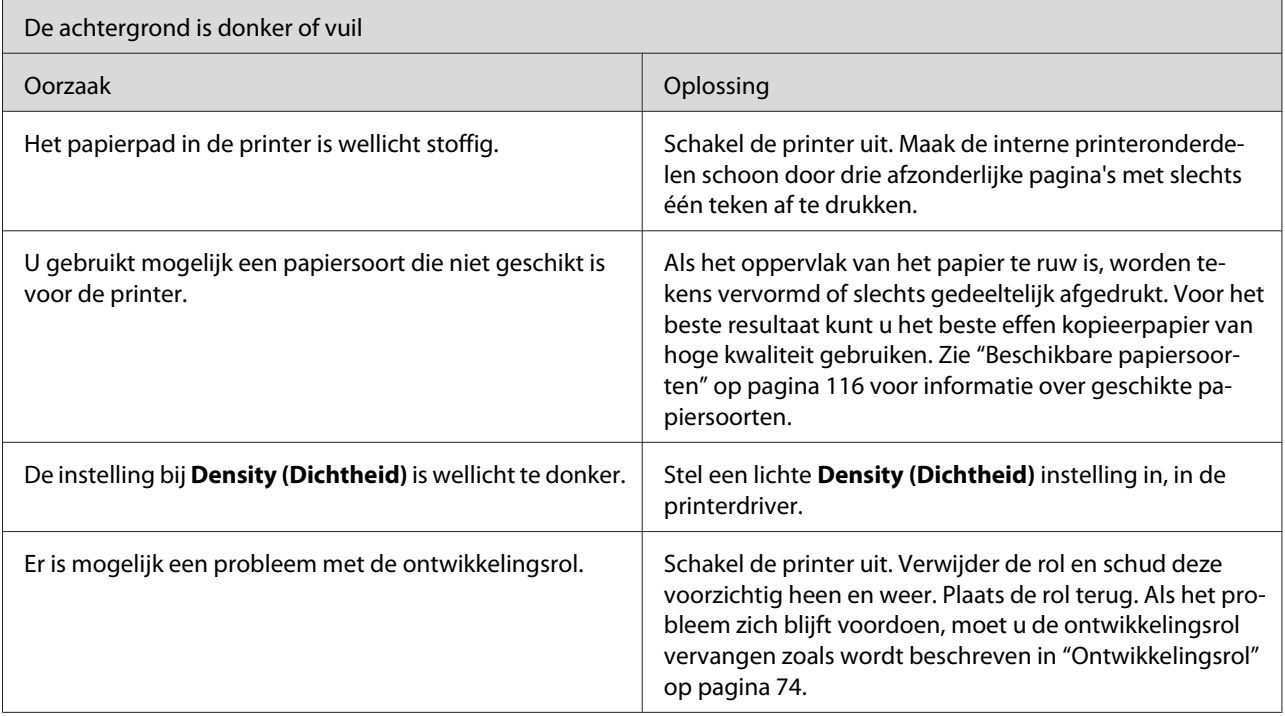

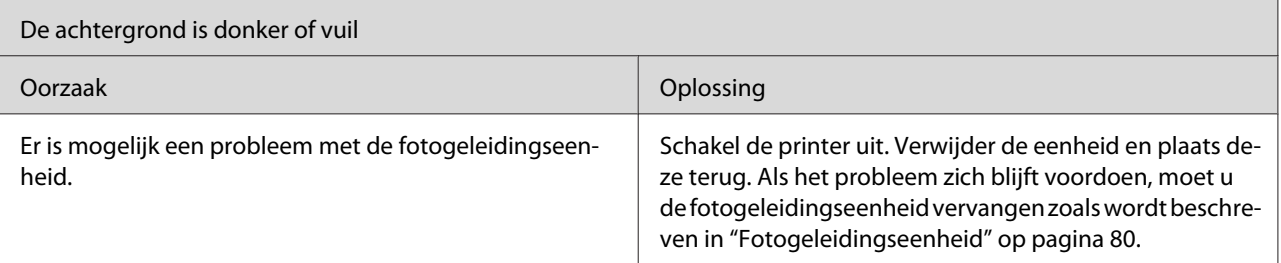

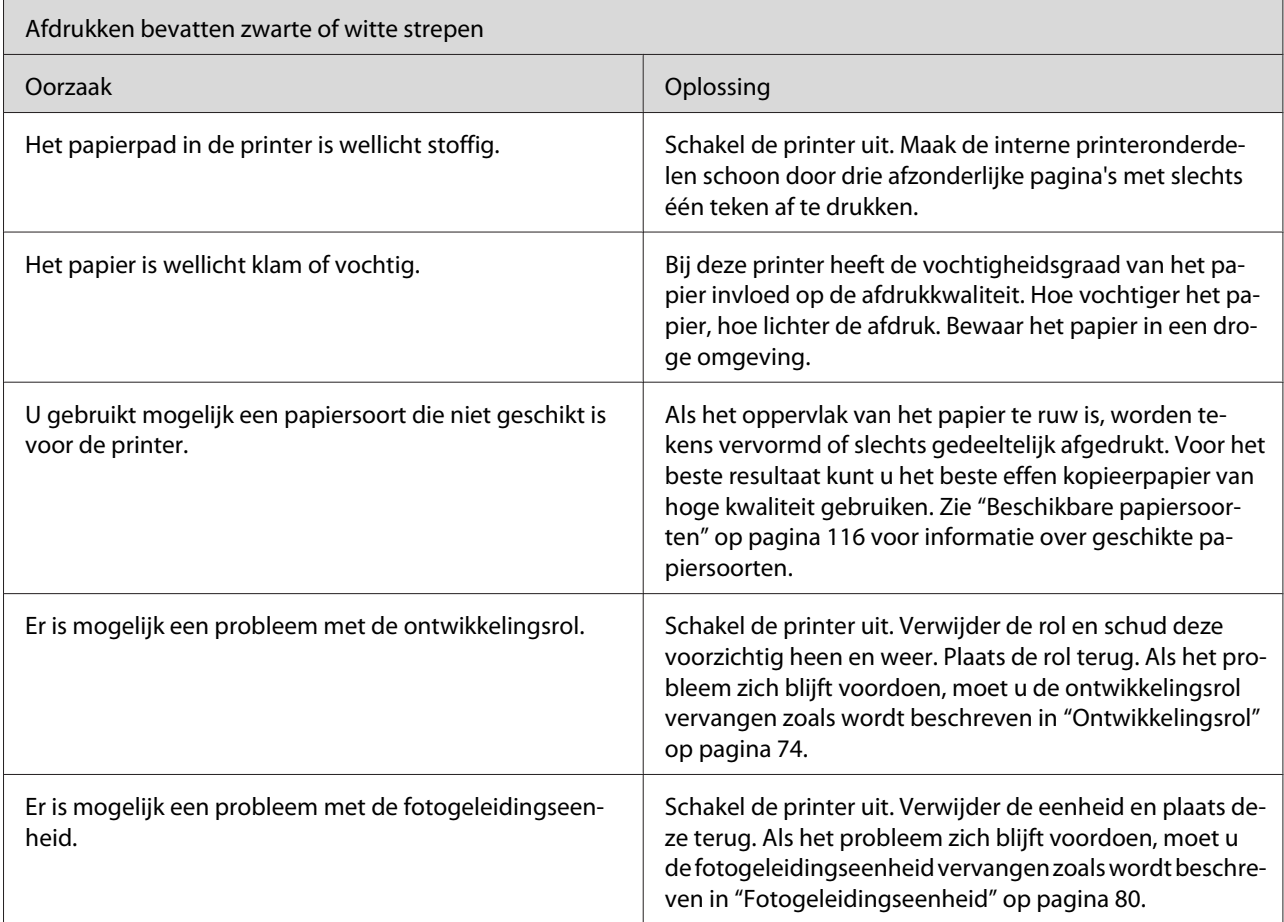

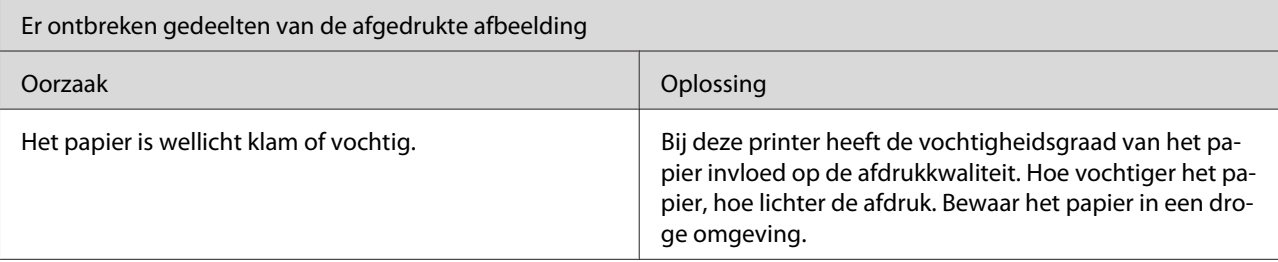

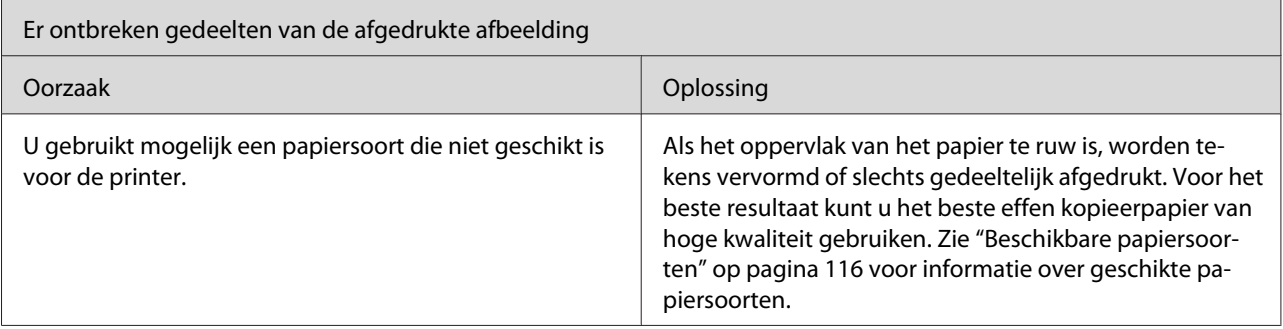

ſ

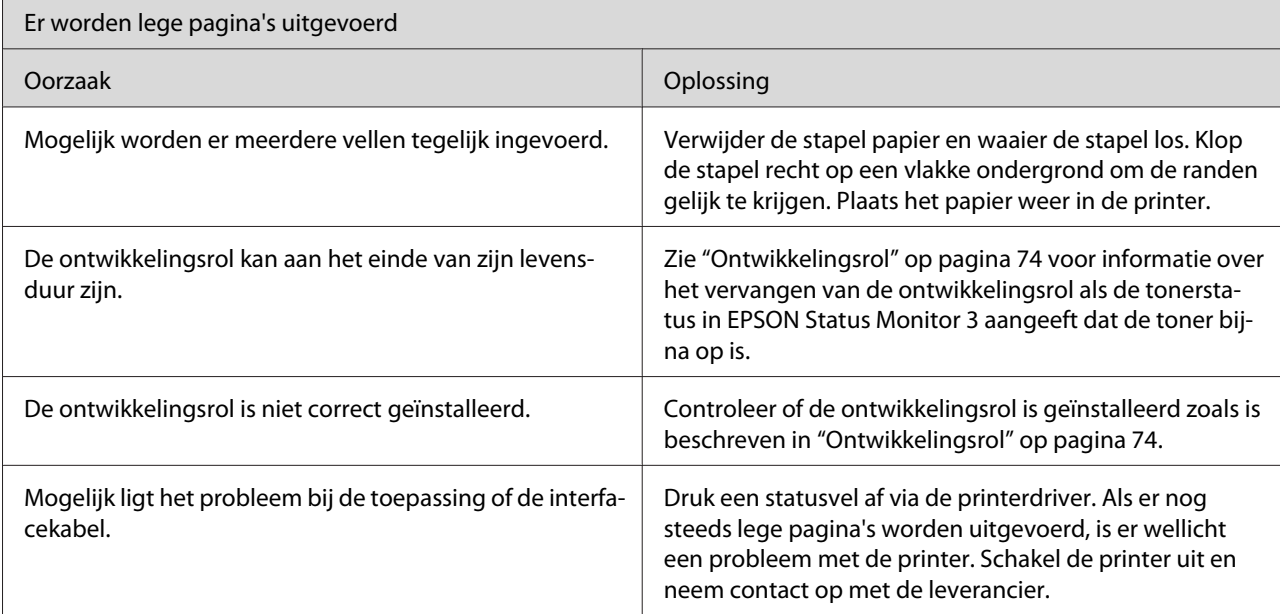

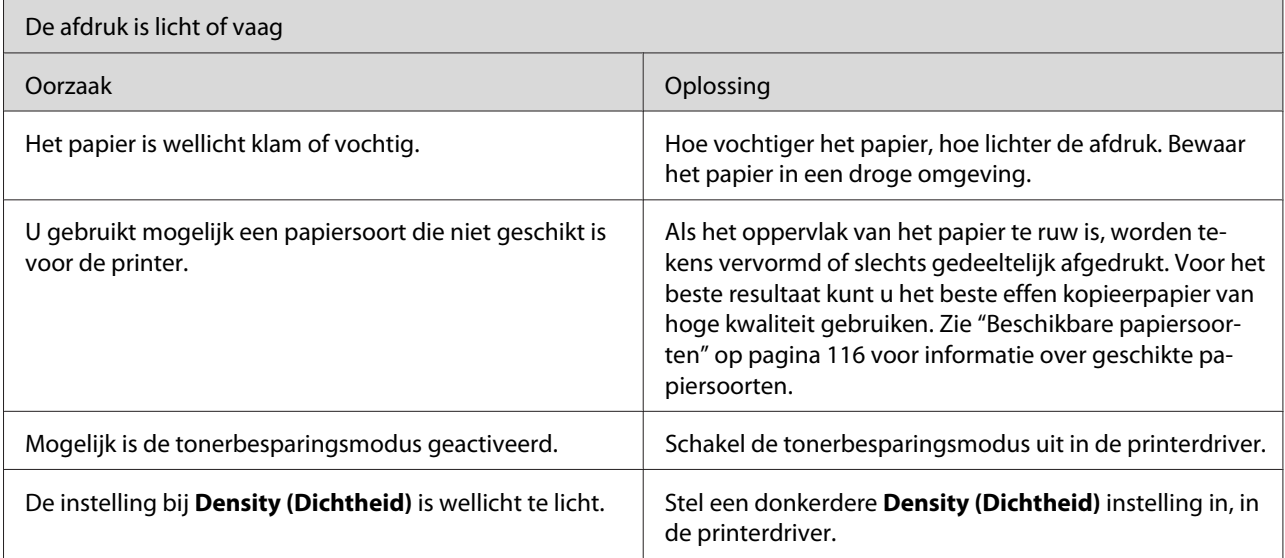

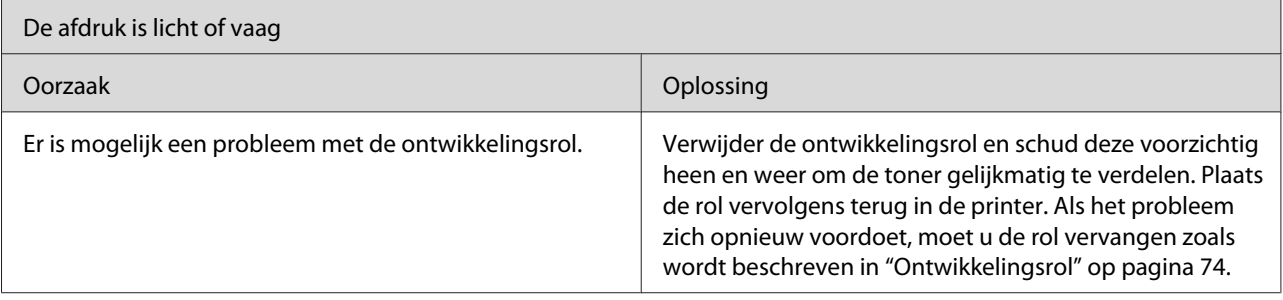

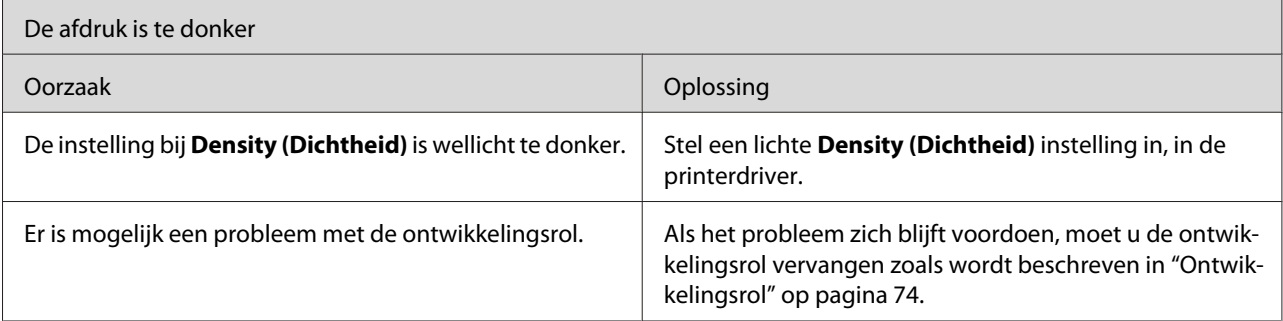

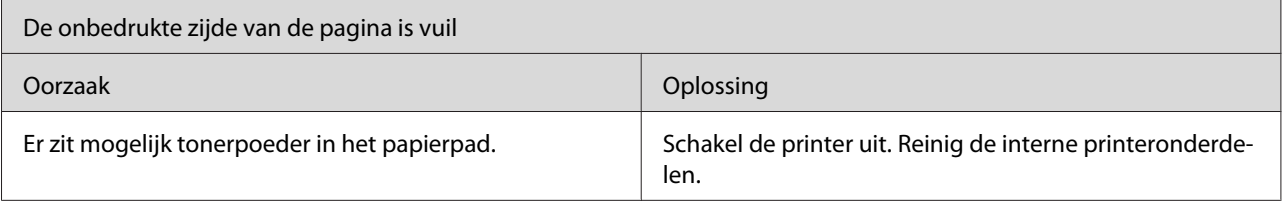

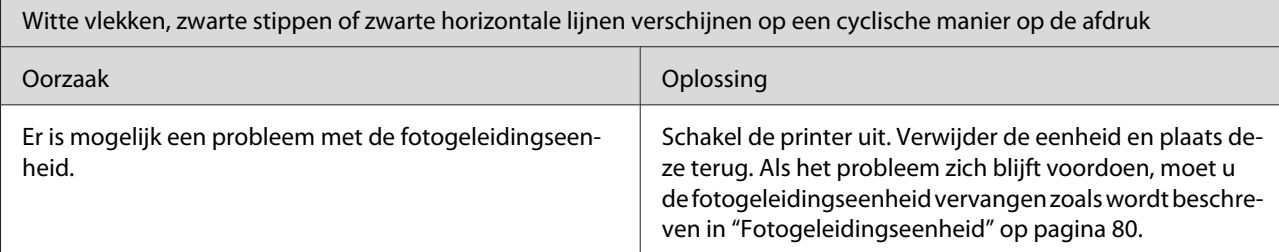

# **Geheugenproblemen**

#### *Let op*

*Bij bepaalde geheugenproblemen wordt geadviseerd het geheugen van de printer uit te breiden. Alleen de EPL-6200 biedt de mogelijkheid geheugenruimte uit te breiden door een geheugenmodule te installeren.*

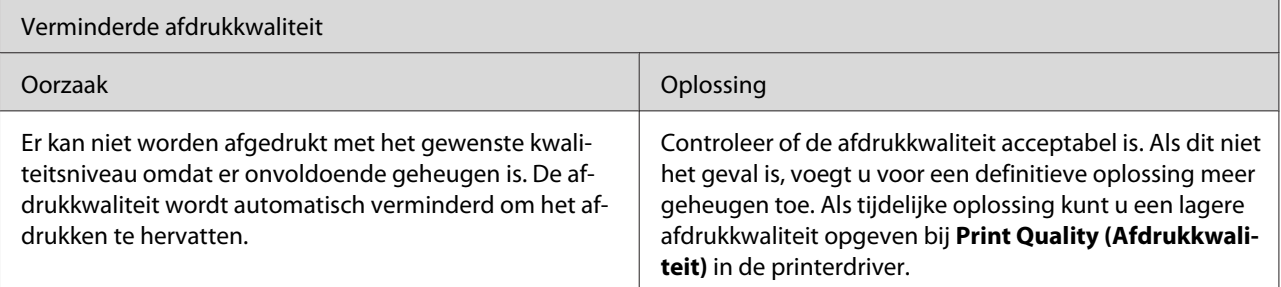

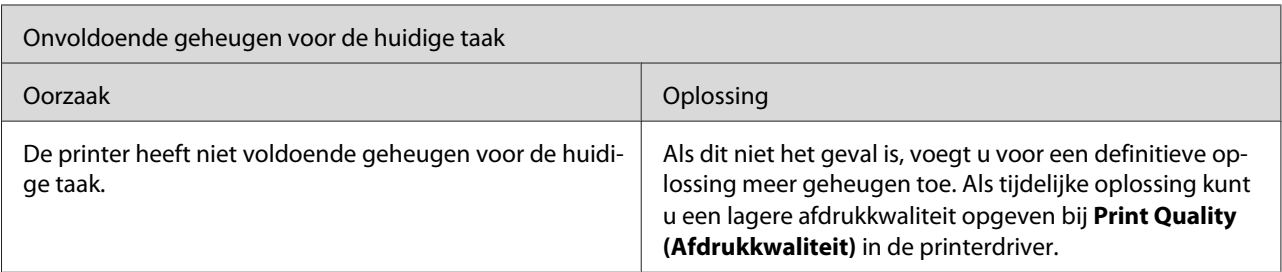

# **Problemen met de papierverwerking**

#### *Let op:*

- ❏ *De EPL-6200 wordt geleverd met twee standaard papierbronnen: de MP-lade en de sleuf voor handmatige invoer. De MP-lade is de enige beschikbare papierbron voor de AcuLaser M1200/ EPL-6200L.*
- ❏ *De optionele onderste papiereenheid voor 500 vellen A4 is alleen beschikbaar voor de EPL-6200.*

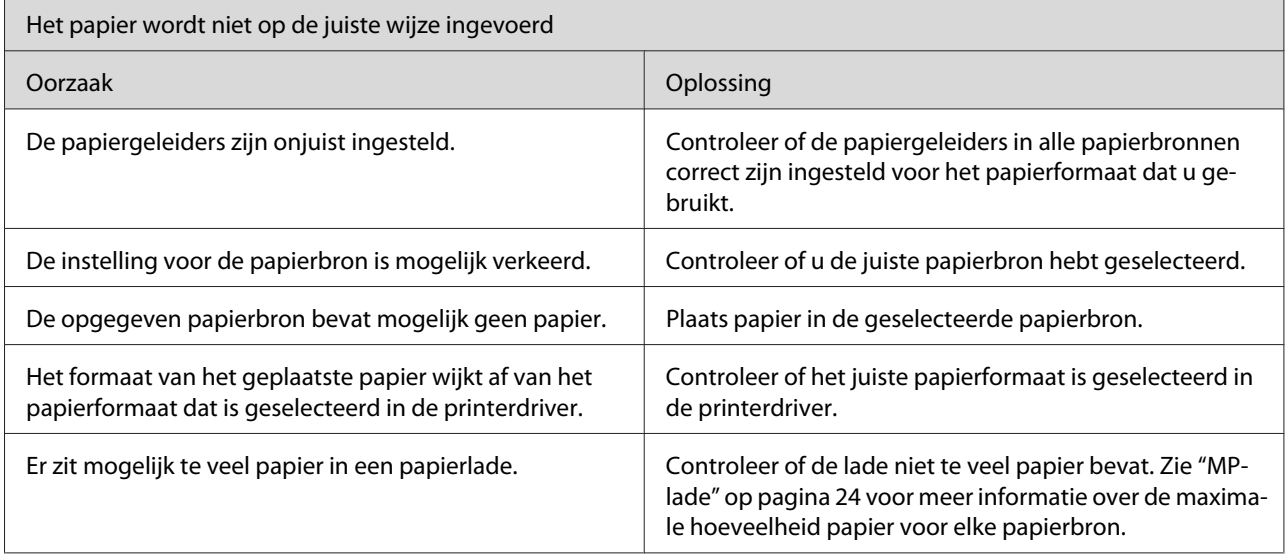

# <span id="page-115-0"></span>Appendix A **Technische specificaties**

# **Papier**

### **Beschikbare papiersoorten**

Dit gedeelte legt uit welk papier u met deze printer kunt gebruiken. Gebruik alleen papiersoorten die hier worden vermeld.

#### *Opmerking:*

*De printer is zeer gevoelig voor vocht. Bewaar papier in een droge omgeving.*

#### **Normaal papier**

Gebruik de volgende papiersoorten.

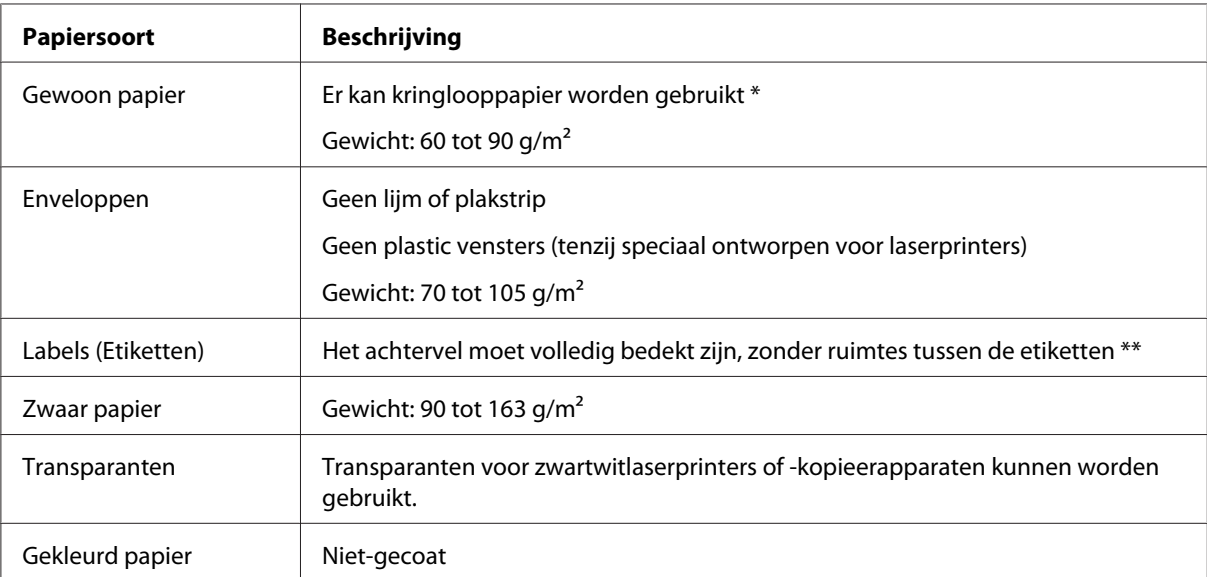

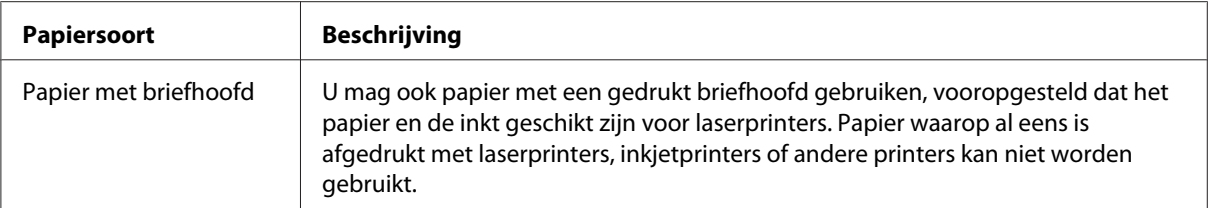

\* Gebruik kringlooppapier uitsluitend bij een normale temperatuur en vochtigheidsgraad. Papier van slechte kwaliteit kan de afdrukkwaliteit verminderen of papierstoringen en andere problemen veroorzaken.

\*\* Als de etiketten niet goed aansluiten, kunnen deze in de printer loslaten en de printer beschadigen.

#### *Opmerking:*

- ❏ *Aangezien de kwaliteit van een bepaald merk of type afdrukmateriaal op elk moment door de fabrikant kan worden gewijzigd, kan Epson de kwaliteit van geen enkel type afdrukmateriaal garanderen. Probeer het afdrukmateriaal altijd uit voordat u een grote voorraad aanschaft of een omvangrijk bestand afdrukt.*
- ❏ *U mag ook papier met bedrukte briefhoofden gebruiken, vooropgesteld dat het papier en de inkt geschikt zijn voor laserprinters.*

#### **Ongeschikt papier**

Het volgende papier mag niet in deze printer worden gebruikt. Het kan schade aan de printer, papierstoringen en slechte afdrukkwaliteit veroorzaken.

- ❏ Afdrukmaterialen die zijn bestemd voor kleurenlaserprinters, andere zwartwitlaserprinters, kleurenkopieerapparaten, zwartwitkopieerapparaten of inkjetprinters
- ❏ Papier waarop eerder is afgedrukt met een kleurenlaserprinters, zwartwitlaserprinters, kleurenkopieerapparaten, zwartwitkopieerapparaten, inkjetprinters of thermische transferprinters
- ❏ Carbonpapier, doorschrijfpapier, warmtegevoelig papier, drukgevoelig papier, zuurhoudend papier of papier met inkt die gevoelig is voor hoge temperaturen (rond 200 ˚C)
- ❏ Etiketten die gemakkelijk loslaten of niet de volledige oppervlakte van het achtervel bedekken
- ❏ Gecoat papier of gekleurd papier met een speciaal oppervlak
- ❏ Papier met ringbandgaten of geperforeerd papier
- ❏ Papier met lijm, nietjes, papierklemmen of plakstrips
- ❏ Papier dat statische elektriciteit aantrekt
- ❏ Klam of vochtig papier
- ❏ Papier met variërend gewicht
- ❏ Extreem zwaar of licht papier
- ❏ Papier dat te glad of te ruw is
- ❏ Papier met een verschillende voor- en achterzijde
- ❏ Gevouwen, gekreukeld, golvend of gescheurd papier
- ❏ Papier met een onregelmatige vorm, of papier waarvan de hoeken niet recht zijn

### **Specificaties**

Aangezien de kwaliteit van een bepaald merk of type papier op elk moment door de fabrikant kan worden gewijzigd, kan Epson de kwaliteit van geen enkele papiersoort garanderen. Test enkele vellen papier voordat u een grote hoeveelheid aanschaft of afdrukt.

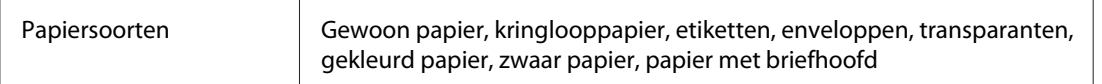

#### *Opmerking:*

*Gebruik kringlooppapier uitsluitend bij een normale temperatuur en vochtigheidsgraad. Papier van slechte kwaliteit kan de afdrukkwaliteit verminderen of papierstoringen en andere problemen veroorzaken.*

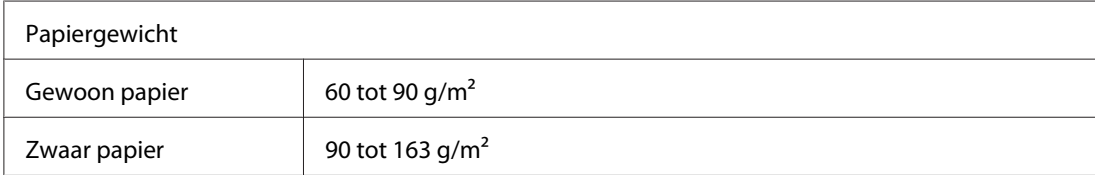

\* Ib: Gewicht per riem (lb/500 vellen/17 in.  $\times$  22 in.)

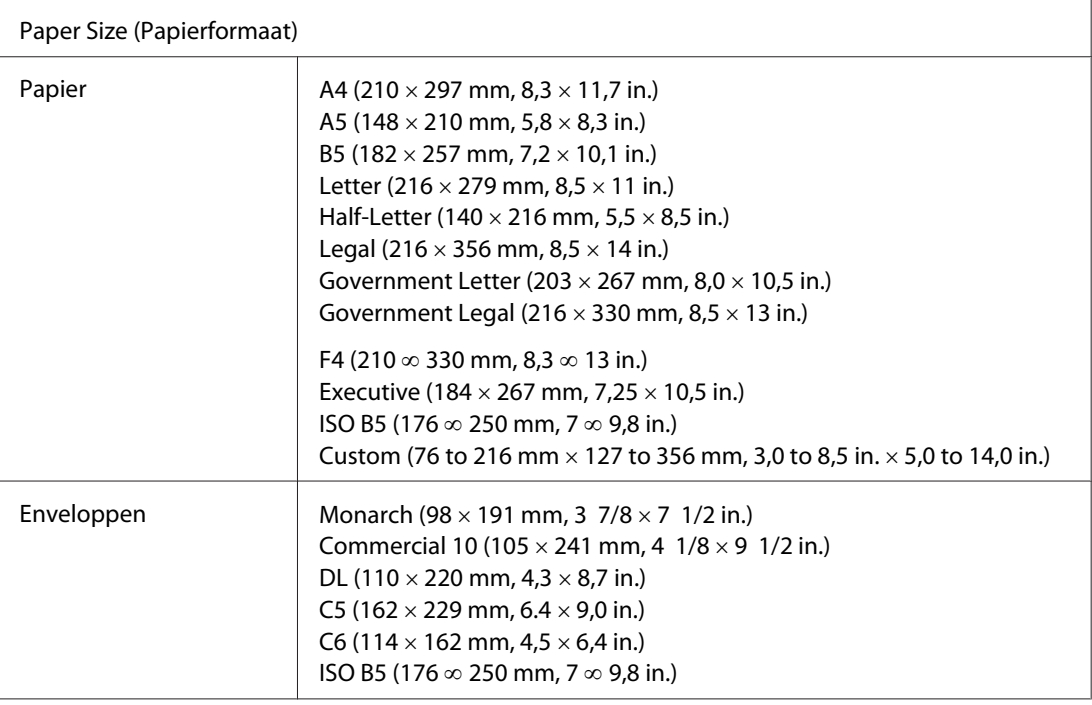

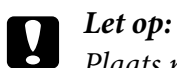

*Plaats nooit papier met andere dan bovenstaande afmetingen.*

# **Afdrukgebied**

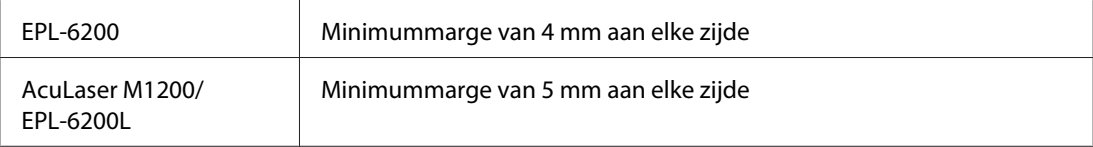

# **Printer**

# **Algemeen**

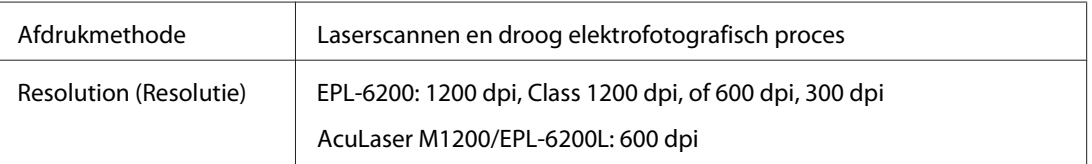

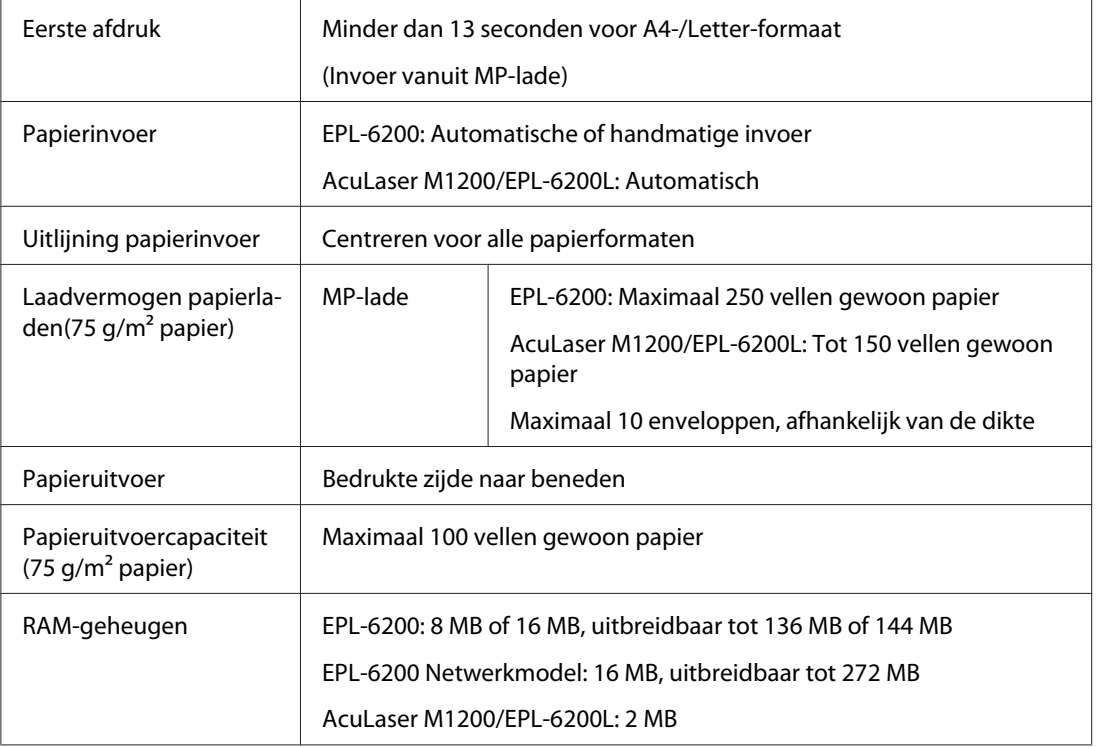

# **Omgevingsspecificaties**

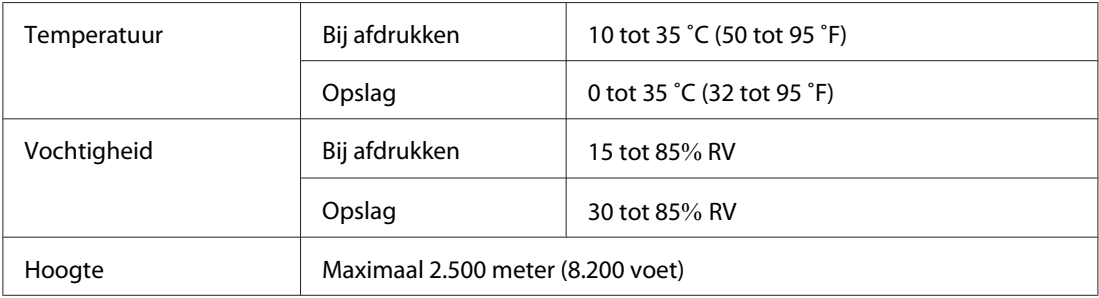

# **Normen en keurmerken**

# **Veiligheidsnormen**

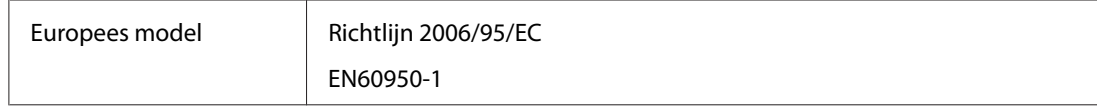

#### **EMC**

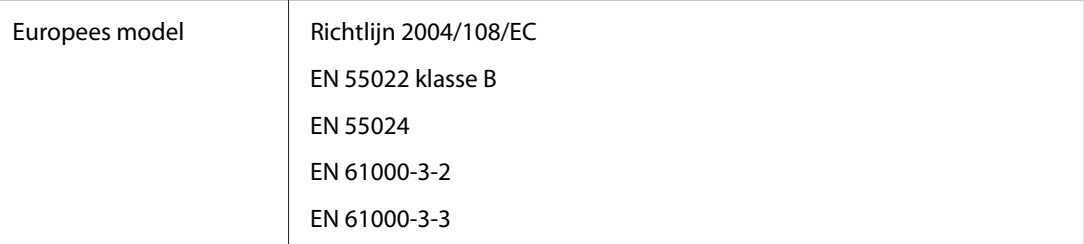

# **Mechanische specificaties**

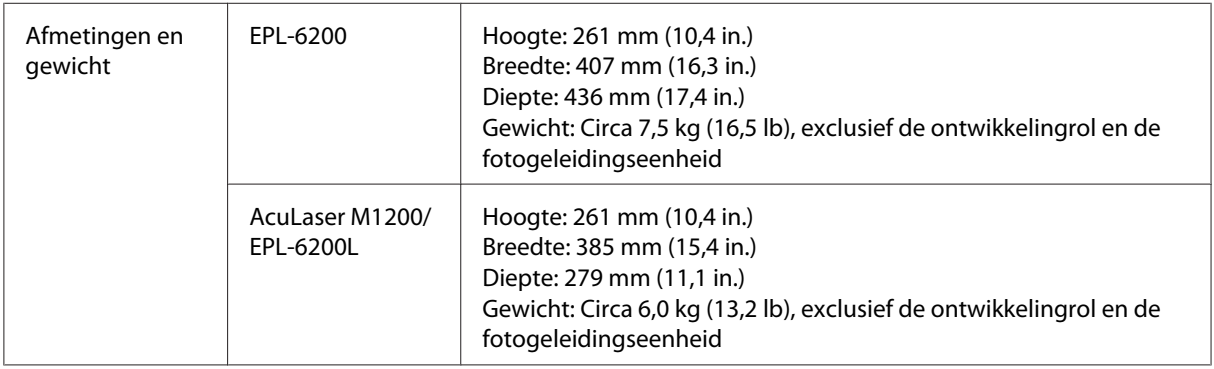

# **Elektrische specificaties**

Het voltage van de printer staat aangegeven op het etiket op de achterkant van het apparaat.

### **AcuLaser M1200/EPL-6200L**

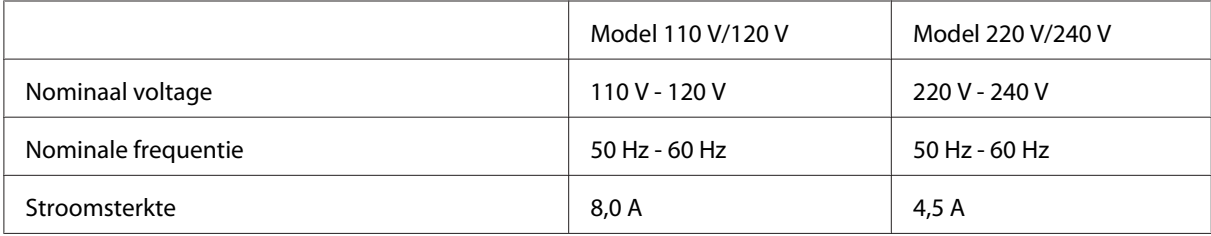

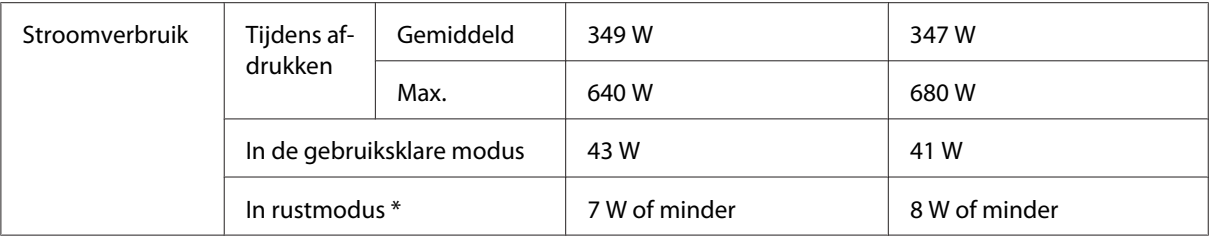

\* De waarden geven het stroomverbruik weer wanneer alle taken volledig gestopt zijn. Het stroomverbruik varieert, afhankelijk van de bedrijfsomstandigheden, en of er al dan niet een interfacekaart type B en USB-geheugen is geïnstalleerd.

# **Interfaces**

### **Parallelle interface**

Gebruik alleen een IEEE 1284-B-conforme parallelle connector.

### **USB-interface**

USB 2.0 Full Speed-modus

#### *Opmerking:*

- ❏ *Alleen computers met een USB-connector en Windows Vista, Vista x64, XP, XP x64 of 2000 ondersteunen de USB-interface.*
- ❏ *Uw computer moet USB 2.0 ondersteunen om uw computer met USB 2.0 als interface te kunnen aansluiten op de printer.*
- ❏ *Aangezien USB 2.0 volledig compatibel is met USB 1.1, kan ook USB 1.1 worden gebruikt als interface.*
- ❏ *USB 2.0 kan worden gebruikt met Windows Vista, Vista x64, XP, XP x64 en 2000.*

### **Ethernet-interface**

U kunt een IEEE 802.3 100BASE-TX/10 BASE-T niet-gekruiste STP-kabel met een RJ45-connector gebruiken.

#### *Opmerking:*

*Het hangt van het model printer af of de Ethernet-interface aanwezig is.*

# **Details over verbruiksgoederen**

# **Ontwikkelingsrol**

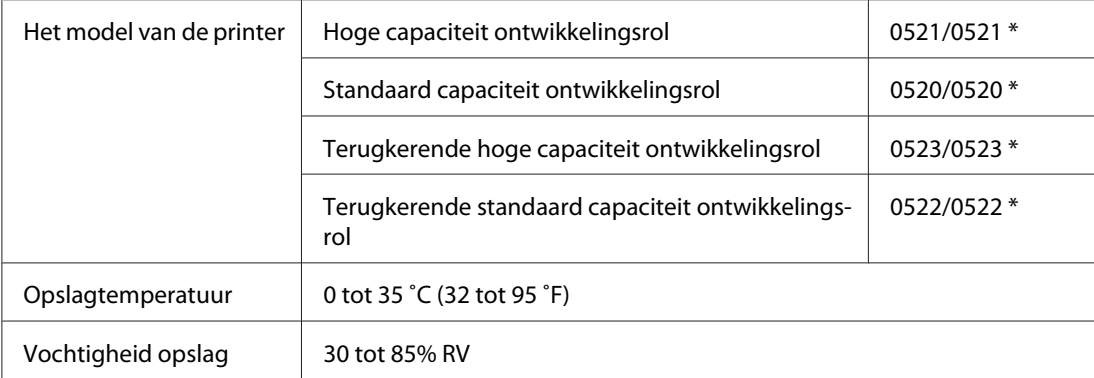

\* Dit product voldoet aan de CE-markeringsvereisten in overeenstemming met EG-richtlijn 2004/108/EG.

#### *Opmerking:*

*Retourcartridges worden in sommige gebieden niet verkocht. Neem contact op met de plaatselijke vertegenwoordiger van de Epson-leverancier over de verkrijgbaarheid van het retourcartridgeoverzicht.*

### **Fotogeleidingseenheid**

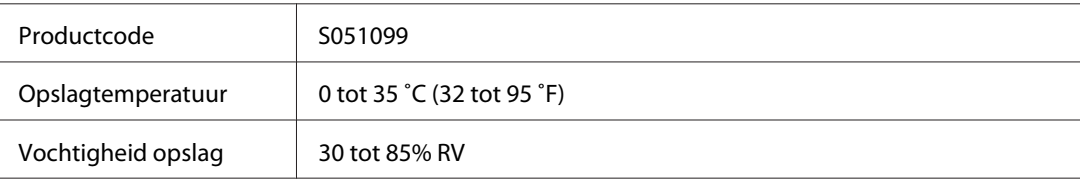

# Appendix B **Werken met lettertypen**

# **EPSON BarCode Fonts (alleen Windows)**

Met EPSON BarCode Fonts kunt u eenvoudig een groot aantal soorten streepjescodes maken en afdrukken.

Gewoonlijk is het maken van streepjescodes een bewerkelijk proces waarbij u naast de tekens voor de streepjescode verschillende opdrachtcodes moet opgeven, zoals Startbalk, Stopbalk en OCR-B. Met EPSON BarCode Fonts kunt u de codes echter automatisch toevoegen, zodat u eenvoudig streepjescodes kunt afdrukken die voldoen aan uiteenlopende standaarden voor streepjescodes.

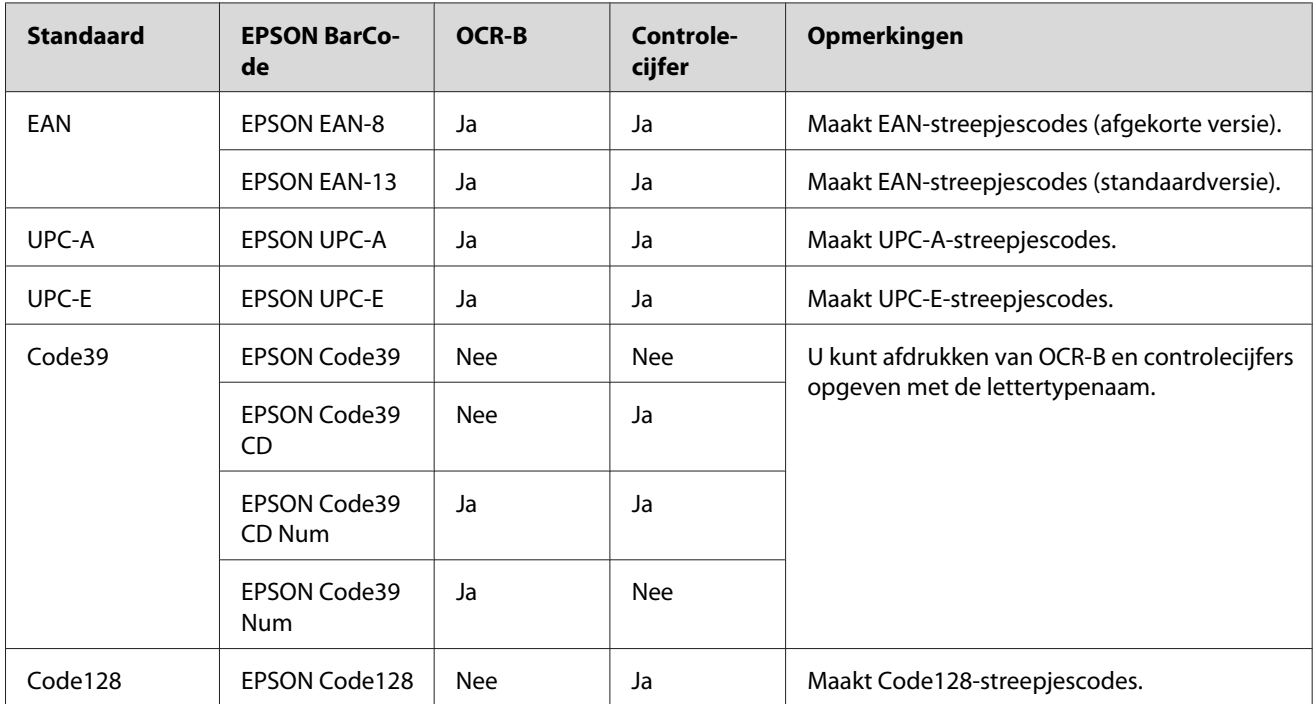

De volgende soorten streepjescodes worden ondersteund:

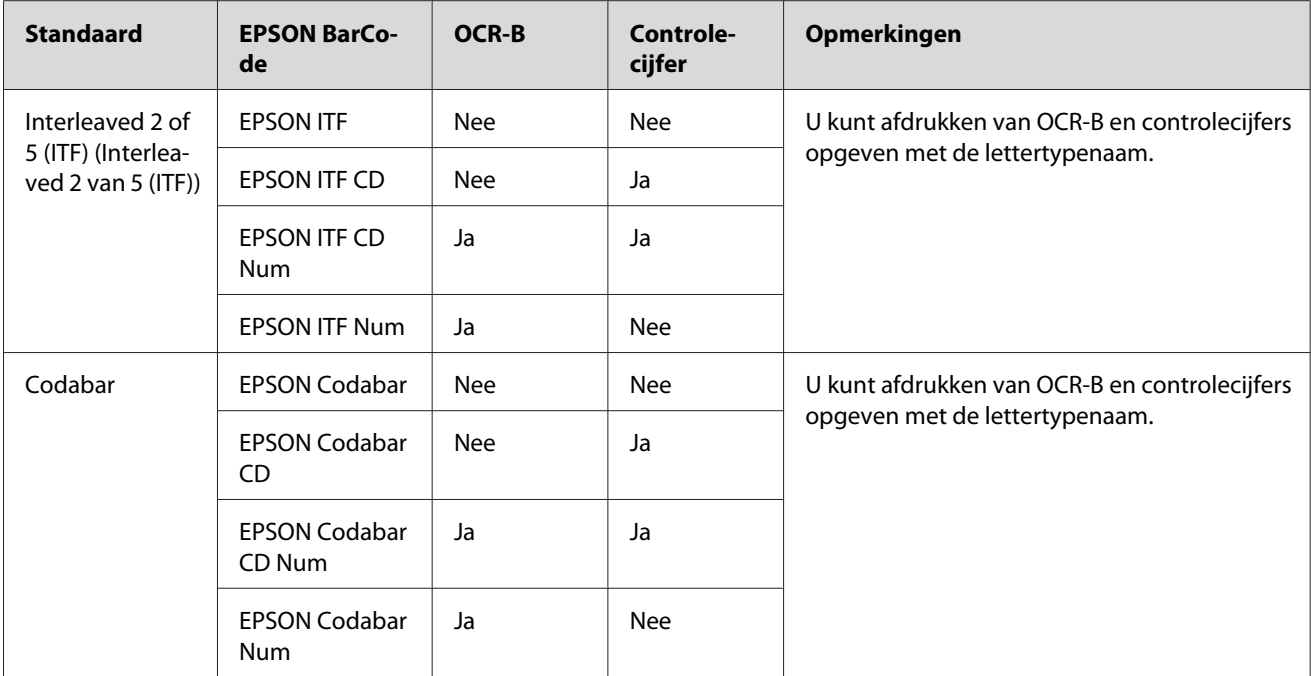

# **Systeemvereisten**

Voor gebruik van EPSON BarCode Fonts moet de computer aan de volgende vereisten voldoen.

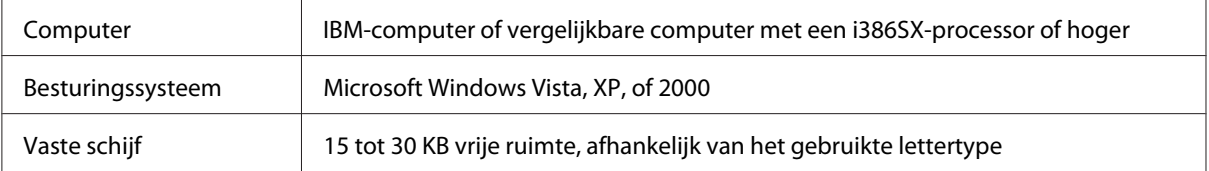

#### *Opmerking:*

*Lettertypen van EPSON BarCode Fonts zijn alleen compatibel met Epson-printerdrivers.*

# **EPSON BarCode Fonts installeren**

Volg deze stappen voor het installeren van EPSON BarCode Fonts. Hier wordt de installatie voor Windows 98 beschreven. Voor andere Windows-versies geldt ongeveer dezelfde procedure.

- 1. Zet de printer uit en controleer of Windows wordt uitgevoerd op de computer.
- 2. Plaats de cd-rom met printersoftware in het cd-romstation.

#### *Opmerking:*

❏ *Als het venster voor het instellen van talen verschijnt, selecteert u uw land.*

- ❏ *Als het EPSON-installatieprogramma niet automatisch verschijnt, klikt u op* **Start***, en daarna op* **Computer** *(voor Windows Vista) of klikt u op het pictogram* **My Computer** *icon op het bureaublad (voor Windows XP of 2000). Klik met de rechtermuisknop op het pictogram* **Cd-rom** *en klik op* **Open (Openen)** *in het menu dat verschijnt en dubbelklik vervolgens op* **Epsetup.exe***.*
- 3. In het dialoogvenster dat verschijnt, klikt u op **Software List (Softwarelijst)**.
- 4. Schakel het selectievakje **EPSON BarCode Font** in en klik op **Install (Installeer)**. Volg de instructies op het scherm.
- 5. Als de installatie is voltooid, klikt u op **OK**.

EPSON BarCode Fonts zijn nu op de computer geïnstalleerd.

### **Afdrukken met EPSON BarCode Fonts**

Volg de onderstaande instructies om streepjescodes te maken en af te drukken met EPSON BarCode Fonts. In deze instructies wordt uitgegaan van de toepassing Microsoft WordPad. Bij andere programma's is mogelijk een andere procedure van toepassing.

1. Open een document in de toepassing en typ de tekens die u in een streepjescode wilt omzetten.

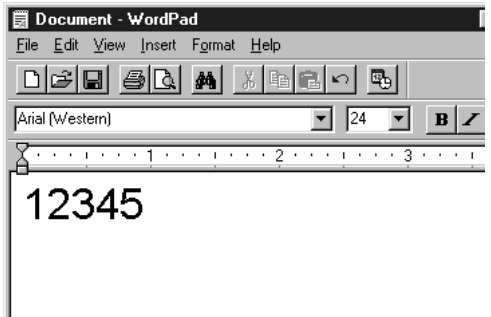

2. Selecteer de getypte tekens en klik op **Lettertype** in het menu Opmaak.

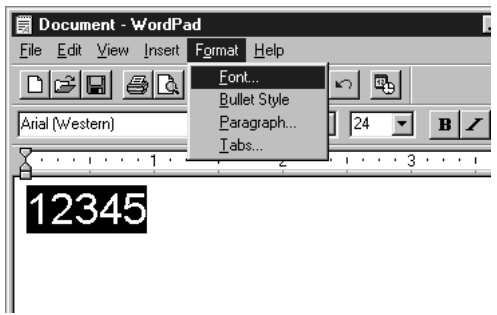

3. Selecteer het gewenste lettertype van EPSON BarCode Font en stel de lettertypegrootte in. Klik op **OK**.

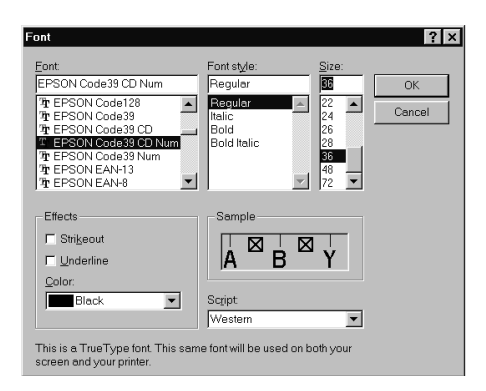

#### *Opmerking:*

*In Windows Vista, XP of 2000 kunt u voor het afdrukken van streepjescodes geen lettertypen gebruiken die groter zijn dan 96 punten.*

4. De geselecteerde tekens worden op de onderstaande manier weergegeven als streepjescodes.

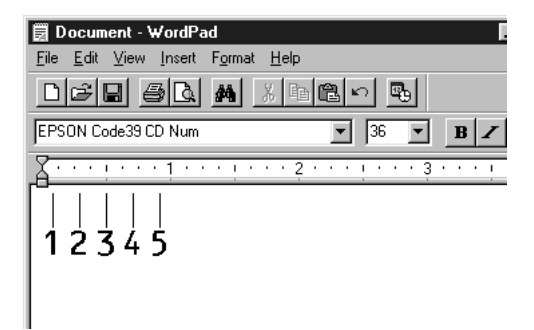

5. Kies **Print** (Afdrukken) in het menu File (Bestand) en selecteer vervolgens uw EPSON-printer en kies **Properties (Eigenschappen)**. Geef de volgende instellingen op voor de printerdriver. De EPL-6200 is een zwartwitprinter. AcuLaser M1200/EPL-6200L is een op host geïmplementeerde zwartwitprinter. Zie de gedeelten van de tabel hieronder die daarop van toepassing zijn.

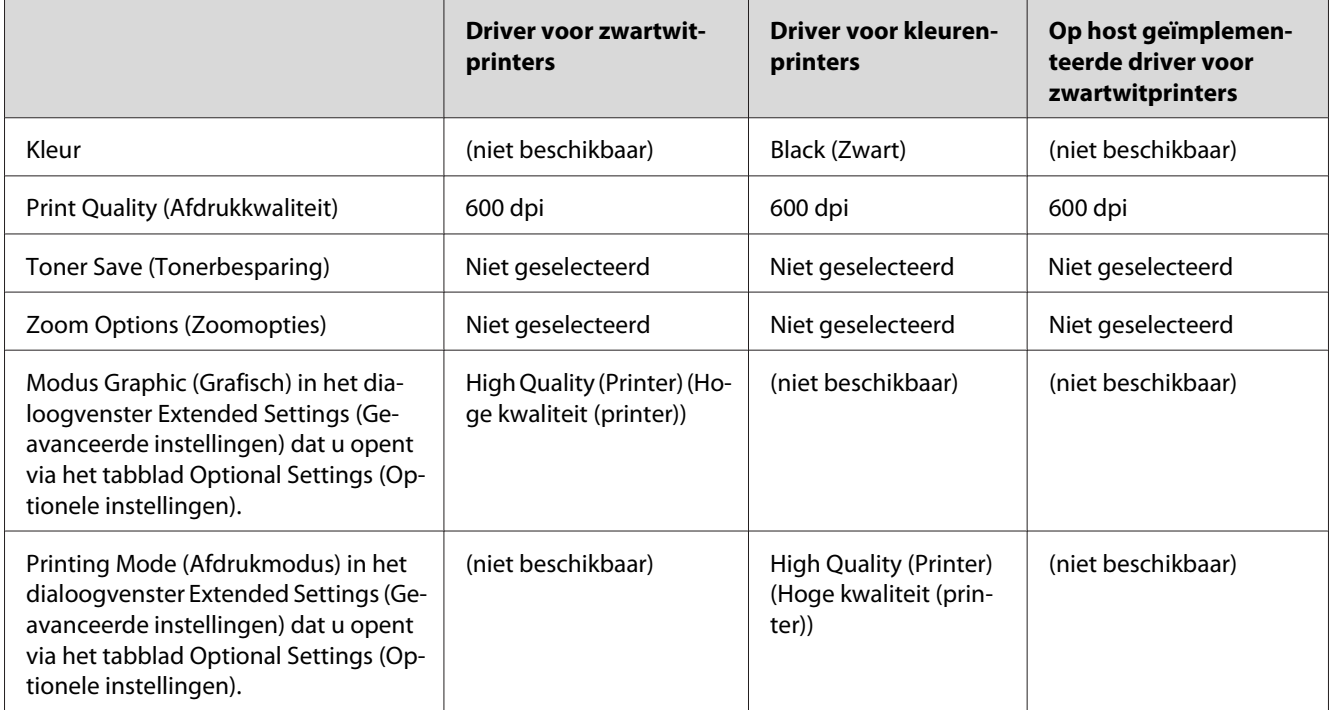

6. Klik op **OK** om de streepjescode af te drukken.

#### *Opmerking:*

*Als er een fout voorkomt in de tekenreeks van de streepjescode, bijvoorbeeld onjuiste gegevens, wordt de streepjescode afgedrukt zoals weergegeven op het scherm. De streepjescode kan dan niet door een streepjescodelezer worden gelezen.*

#### **Streepjescodes invoeren en opmaken**

Houd bij het invoeren en opmaken van de tekens voor een streepjescode rekening met het volgende:

- ❏ Voeg geen schaduwen of andere opmaak toe aan de tekens, zoals vet, cursief en onderstrepingen.
- ❏ Druk streepjescodes alleen in zwart-wit af.
- ❏ Gebruik voor gedraaide tekens alleen een draaiingshoek van 90˚, 180˚ en 270˚.
- ❏ Schakel de automatische spatiëring van tekens en woorden uit in de toepassing.
- ❏ Gebruik in de toepassing geen functies die tekens alleen verticaal of horizontaal vergroten of verkleinen.
- ❏ Schakel in de toepassing alle functies uit voor autocorrectie, spelling- en grammaticacontrole, enzovoort.
- ❏ Maak tekstsymbolen zoals paragraaftekens en tabs zichtbaar in de toepassing, zodat streepjescodes beter van de overige tekst in het document kunnen worden onderscheiden.
- ❏ Mogelijk bestaat de uiteindelijke streepjescode uit meer tekens dan u hebt ingevoerd, omdat bijzondere tekens zoals Startbalk en Stopbalk worden toegevoegd als u EPSON BarCode Font selecteert.
- ❏ Voor een optimaal resultaat gebruikt u voor het geselecteerde lettertype van EPSON BarCode Font alleen de lettertypegrootten die worden aanbevolen in "Specificaties BarCode Fonts" op pagina 129. Streepjescodes van een ander formaat worden mogelijk niet door alle streepjescodelezers gelezen.

#### *Opmerking:*

*Afhankelijk van de afdrukdichtheid en de papierkwaliteit of -kleur kunnen streepjescodes voor bepaalde streepjescodelezers onleesbaar zijn. Druk een voorbeeld af en controleer of de streepjescode leesbaar is, voordat u grote hoeveelheden afdrukt.*

### **Specificaties BarCode Fonts**

In dit gedeelte vindt u de specificaties voor het invoeren van elk lettertype van EPSON BarCode Fonts.

#### **EPSON EAN-8**

- ❏ EAN-8 is een verkorte streepjescode van acht cijfers.
- ❏ Omdat het controlecijfer automatisch wordt toegevoegd, kunt u maar 7 tekens invoeren.

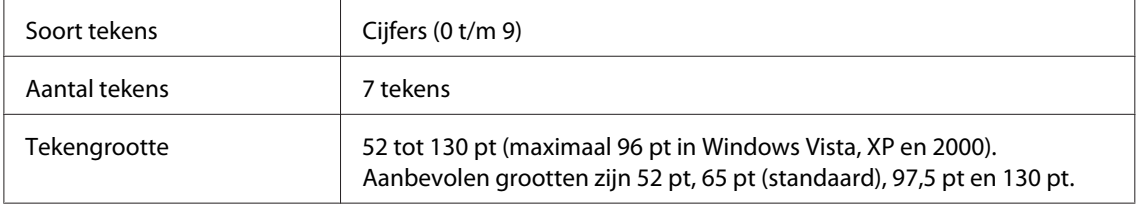

De volgende codes worden automatisch ingevoegd:

- ❏ Linker-/rechtermarge
- ❏ Linker-/rechterafsluitbalk
- ❏ Middenbalk
- ❏ Controlecijfer
- ❏ OCR-B

#### Afdrukvoorbeeld

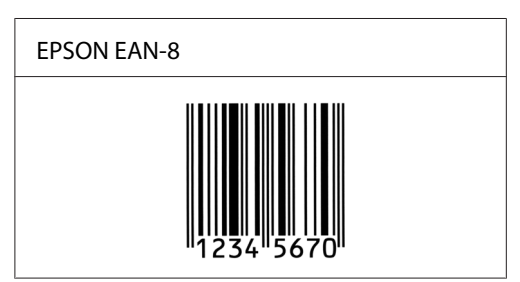

#### **EPSON EAN-13**

- ❏ EAN-13 is een streepjescode van dertien cijfers.
- ❏ Omdat het controlecijfer automatisch wordt toegevoegd, kunt u maar 12 tekens invoeren.

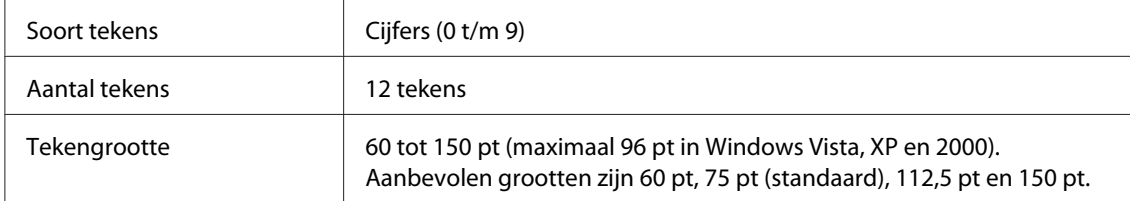

De volgende codes worden automatisch ingevoegd:

- ❏ Linker-/rechtermarge
- ❏ Linker-/rechterafsluitbalk
- ❏ Middenbalk
- ❏ Controlecijfer
- ❏ OCR-B

Afdrukvoorbeeld

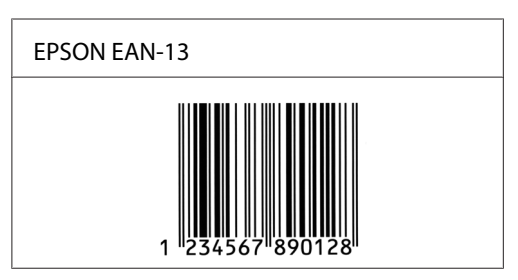

### **EPSON UPC-A**

- ❏ UPC-A is de streepjescode die is vastgelegd in de American Universal Product Code (UPC Symbol Specification Manual).
- ❏ Alleen gangbare UPC-codes worden ondersteund. Aanvullende codes worden niet ondersteund.

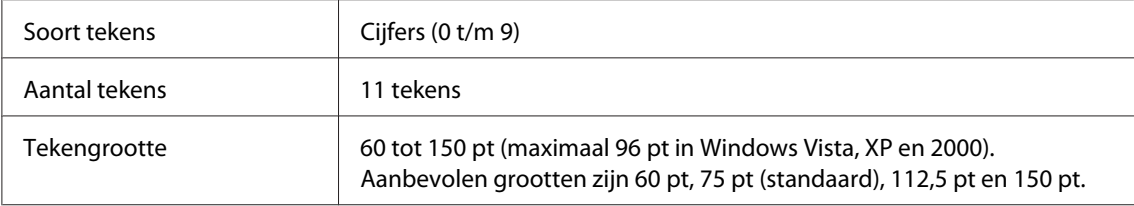

De volgende codes worden automatisch ingevoegd:

- ❏ Linker-/rechtermarge
- ❏ Linker-/rechterafsluitbalk
- ❏ Middenbalk
- ❏ Controlecijfer
- ❏ OCR-B

#### Afdrukvoorbeeld

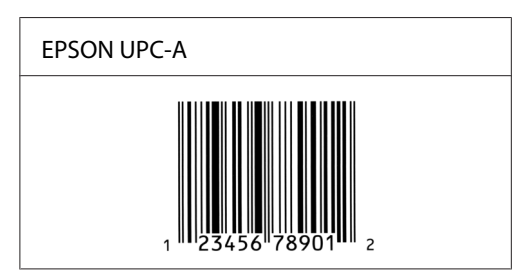

### **EPSON UPC-E**

❏ UPC-E komt overeen met de streepjescode UPC-A. Bij UPC-E worden extra nullen echter verwijderd.

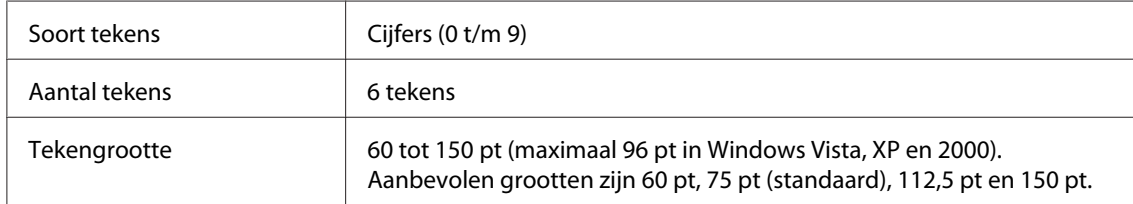

De volgende codes worden automatisch ingevoegd:

- ❏ Linker-/rechtermarge
- ❏ Linker-/rechterafsluitbalk
- ❏ Controlecijfer
- ❏ OCR-B
- $\Box$  Het getal "0"

#### Afdrukvoorbeeld

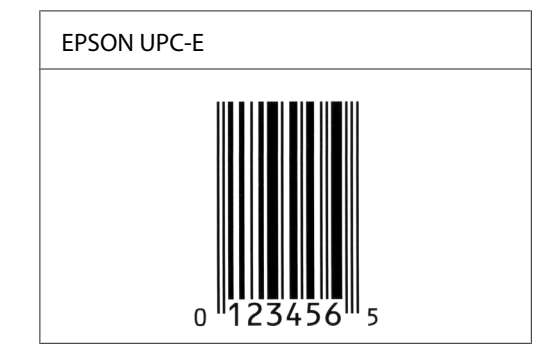

### **EPSON Code39**

- ❏ Er zijn vier Code39-lettertypen beschikbaar waarmee u het automatisch invoegen van controlecijfers en OCR-B kunt in- of uitschakelen.
- ❏ De hoogte van de streepjes code wordt automatisch ingesteld op minimaal 15% van de totale lengte van de code, conform de Code39-standaard. Daarom is het belangrijk ten minste één spatie tussen de streepjescode en de omringende tekst in te voegen om overlapping te voorkomen.
- ❏ Spaties in Code39 streepjes codes kunnen worden ingevoerd als "\_" onderstrepingstekens.

❏ Als u twee of meer streepjescodes op één regel wilt afdrukken, scheidt u ze met een tab of selecteert u een ander lettertype en typt u een spatie. Als u een spatie invoert voor een Code39-lettertype, wordt de streepjescode niet correct opgebouwd.

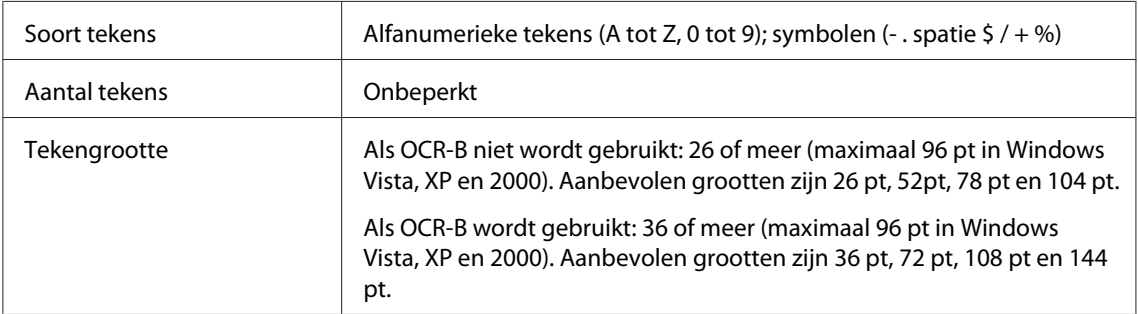

De volgende codes worden automatisch ingevoegd:

- ❏ Onbedrukte linker-/rechterzone
- ❏ Controlecijfer
- ❏ Start-/stopteken

#### Afdrukvoorbeeld

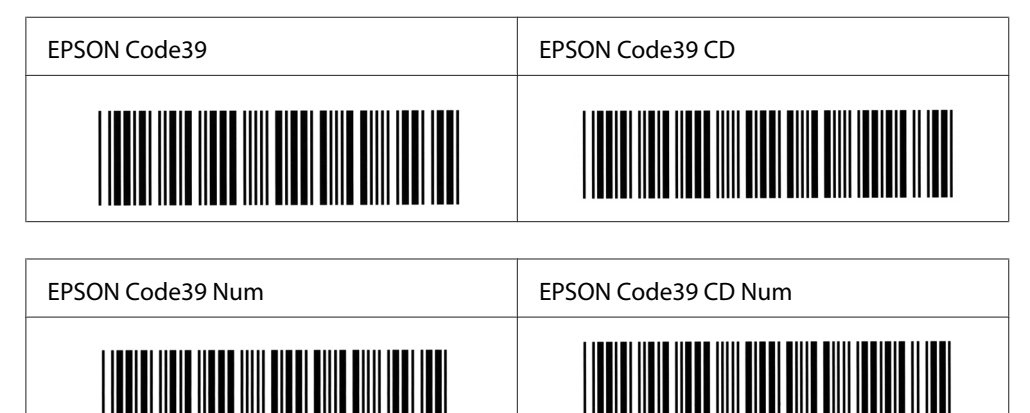

### **EPSON Code128**

❏ Code128-lettertypen bieden ondersteuning voor de codesets A, B en C. Wanneer de codeset van een regel met tekens halverwege de regel wordt gewijzigd, wordt er automatisch een conversiecode ingevoegd.

 $4<sub>5</sub>$ 

- ❏ De hoogte van de streepjes code wordt automatisch ingesteld op minimaal 15% van de totale lengte van de code, conform de Code128-standaard. Daarom is het belangrijk ten minste één spatie tussen de streepjescode en de omringende tekst in te voegen om overlapping te voorkomen.
- ❏ In sommige toepassingen worden spaties aan het einde van een regel automatisch verwijderd of worden meerdere, opeenvolgende spaties in tabs omgezet. In dit soort toepassingen worden streepjescodes met spaties mogelijk niet goed afgedrukt.
- ❏ Als u twee of meer streepjescodes op één regel wilt afdrukken, scheidt u ze met een tab of selecteert u een ander lettertype en typt u een spatie. De streepjescode wordt onjuist opgebouwd als u een spatie typt terwijl er een Code128-lettertype is geselecteerd.

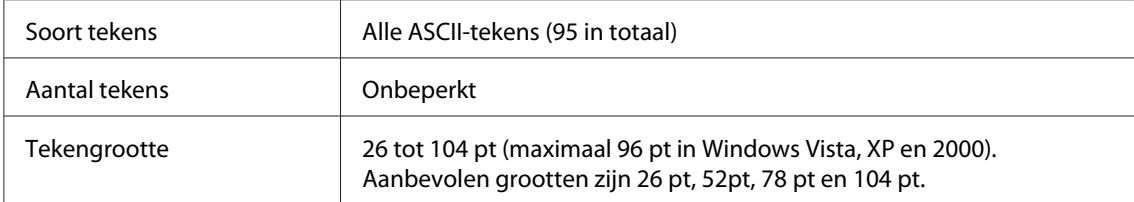

De volgende codes worden automatisch ingevoegd:

- ❏ Onbedrukte linker-/rechterzone
- ❏ Start-/stopteken
- ❏ Controlecijfer
- ❏ Teken voor wijzigen codeset

#### Afdrukvoorbeeld

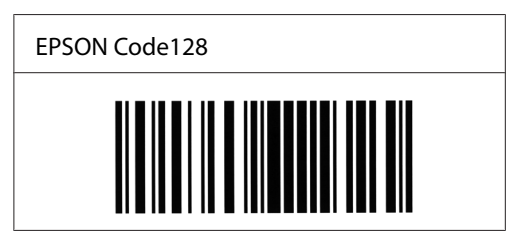

#### **EPSON ITF**

- ❏ De EPSON ITF-lettertypen voldoen aan de Amerikaanse USS Interleaved 2-van-5-standaard.
- ❏ Er zijn vier EPSON ITF-lettertypen beschikbaar waarmee u het automatisch invoegen van controlecijfers en OCR-B kunt in- of uitschakelen.
- ❏ De hoogte van de streepjescode wordt automatisch ingesteld op minimaal 15% van de totale lengte van de code, conform de Interleaved 2-van-5-standaard. Daarom is het belangrijk ten minste één spatie tussen de streepjescode en de omringende tekst in te voegen om overlapping te voorkomen.
- ❏ Bij Interleaved 2-van-5 worden elke twee opeenvolgende tekens als een set beschouwd. Als het aantal tekens oneven is, wordt met EPSON ITF-lettertypen automatisch een nul aan het begin van de tekenreeks toegevoegd.

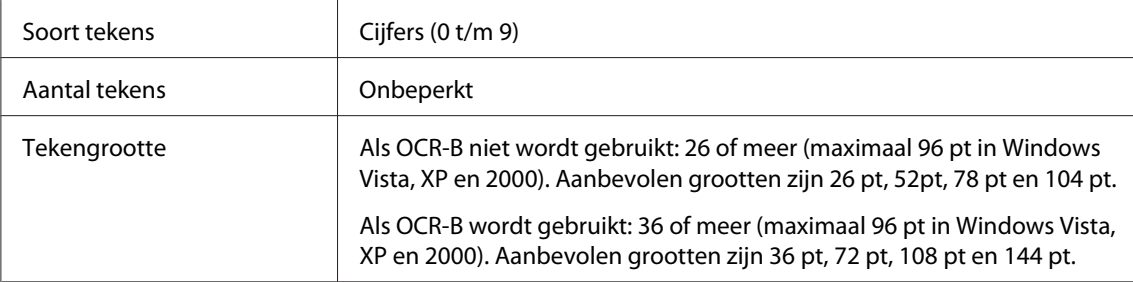

De volgende codes worden automatisch ingevoegd:

- ❏ Onbedrukte linker-/rechterzone
- ❏ Start-/stopteken
- ❏ Controlecijfer
- ❏ Het getal "0" (waar nodig aan het begin van tekenreeksen toegevoegd)

#### Afdrukvoorbeeld

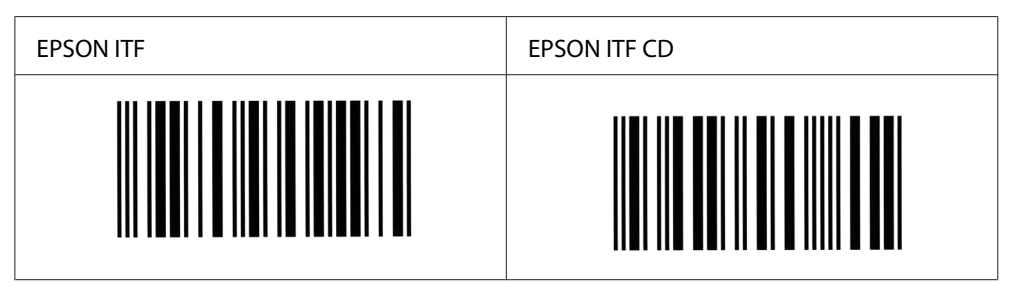

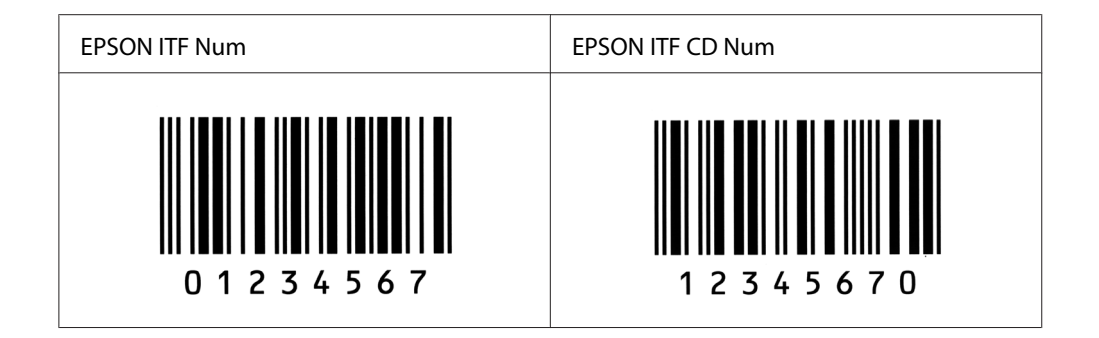

#### **EPSON Codabar**

- ❏ Er zijn vier Codabar-lettertypen beschikbaar waarmee u het automatisch invoegen van controlecijfers en OCR-B kunt in- of uitschakelen.
- ❏ De hoogte van de streepjes code wordt automatisch ingesteld op minimaal 15% van de totale lengte van de code, conform de Codabar-standaard. Daarom is het belangrijk ten minste één spatie tussen de streepjescode en de omringende tekst in te voegen om overlapping te voorkomen.
- ❏ Als u een start- of stopteken invoegt, wordt bij gebruik van een Codabar-lettertype automatisch het bijbehorende tegenovergestelde teken ingevoegd.
- ❏ Als er geen start- of stopteken wordt ingevoerd, worden deze tekens automatisch ingevoegd als de letter *A*.

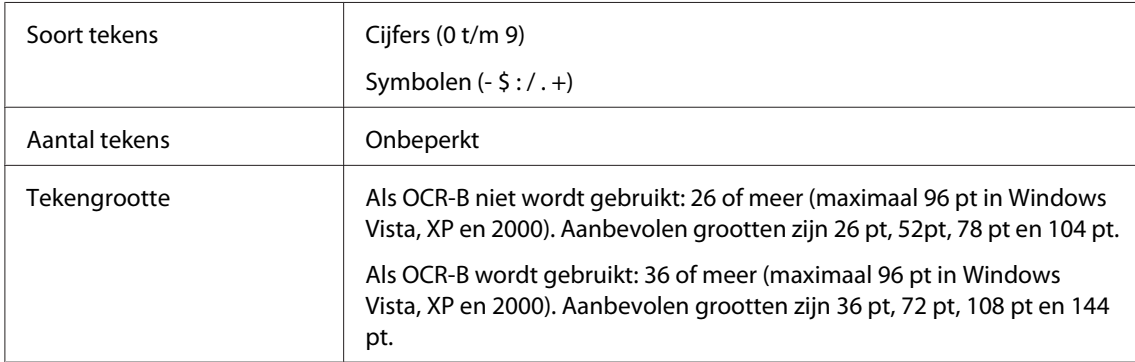

De volgende codes worden automatisch ingevoegd:

- ❏ Onbedrukte linker-/rechterzone
- ❏ Start-/stopteken (indien niet ingevoerd)
- ❏ Controlecijfer

### Afdrukvoorbeeld

Δ  $\overline{1}$  $2<sub>3</sub>$  $\overline{4}$ -5 6 7  $\Delta$ 

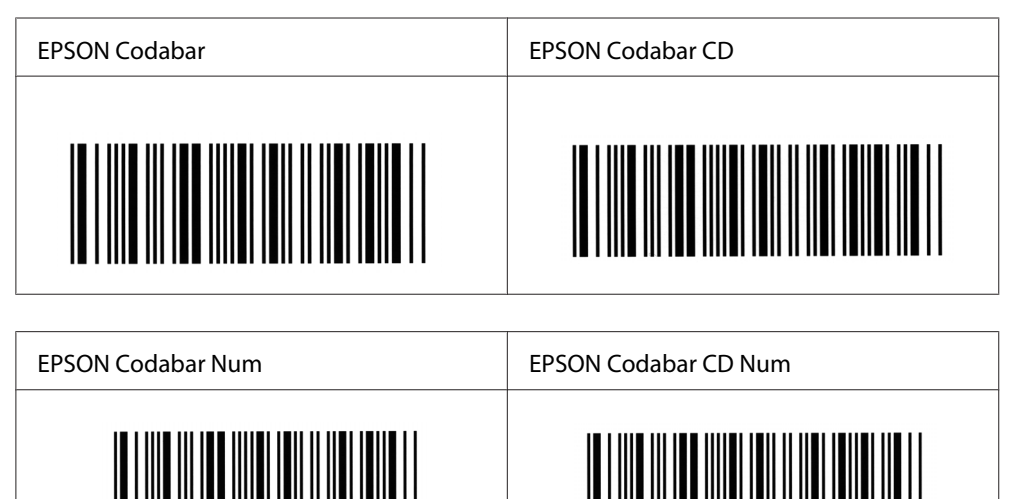

A  $\overline{1}$  2 3 4 5 6 7 4

 $\Delta$ 

# Appendix C **Klantenservice**

### **Contact opnemen met de klantenservice**

### **Voordat u contact opneemt met Epson**

Wanneer uw Epson-product niet goed functioneert en het niet lukt het probleem te verhelpen aan de hand van de probleemoplossing in de bijgeleverde documentatie, kunt u contact opnemen met de klantenservice. Als de klantenservice voor uw land hieronder niet vermeld staat, neemt u contact op met de leverancier bij wie u het product hebt aangeschaft.

De klantenservice kan u sneller helpen als u de volgende gegevens bij de hand hebt:

- ❏ Productserienummer (Het serienummer vindt u meestal op een etiket aan de achterzijde van het product.)
- ❏ model van het product;
- ❏ Productsoftwareversie (Klik op **About (Info)**, **Version Info (Versie-info)** of een soortgelijke knop in de productsoftware.)
- ❏ merk en model van uw computer;
- ❏ naam en versie van uw besturingssysteem;
- ❏ naam en versie van de toepassing(en) die u meestal met het product gebruikt.

# **Help voor gebruikers in Australië**

Epson Australia wilt u van dienst zijn met een hoog niveau van klantenservice. Naast de productdocumentatie biedt Epson de volgende informatiebronnen.

#### **Uw leverancier.**

Vaak kan uw leverancier u helpen bij het opsporen en oplossen van een probleem. De leverancier is altijd de eerste met wie u contact opneemt voor advies bij problemen. Hij kan problemen vaak snel en eenvoudig oplossen, of advies geven over de volgende stap die u kunt nemen.

#### **Via internet <http://www.epson.com.au>**

Toegang tot de internetpagina's van Epson Australia. Hier vindt u vast wel wat u zoekt: drivers, Epson-adressen, informatie over nieuwe producten en technische ondersteuning (e-mail).

#### **Epson Helpdesk**

Epson Helpdesk wordt aangeboden als laatste hulpmiddel, om te zorgen dat klanten toegang hebben tot advies. Medewerkers van de Helpdesk kunnen u helpen bij het installeren, configureren en bedienen van uw Epson-product. Medewerkers van de Helpdesk kunnen u ook voordat u overgaat tot een aankoop literatuur verschaffen over nieuwe Epson-producten en u vertellen waar u de dichtstbijzijnde leverancier of serviceverlener kunt vinden. U kunt hier terecht met veel verschillende vragen.

De Helpdesk is te bereiken op:

Telefoon: 1300 361 054

Fax: (02) 8899 3789

U wordt aangeraden alle relevante informatie bij de hand te hebben wanneer u belt. Hoe meer informatie u van tevoren verzamelt, des te sneller kunnen wij u helpen bij het oplossen van het probleem. Deze informatie bestaat onder andere uit uw Epson-productdocumentatie, het type computer, besturingssysteem, toepassingsprogramma's, en alle overige informatie waarvan u denkt dat deze nodig is.

### **Help voor gebruikers in Singapore**

Informatiebronnen, ondersteuning en services die geboden worden door Epson Singapore zijn:

#### **Internet (<http://www.epson.com.sg>)**

Informatie over productspecificaties, drivers om te downloaden, vragen en antwoorden, verkoopvragen, en technische ondersteuning via e-mail zijn beschikbaar.

#### **Epson-helpdesk (telefoon: (65) 6586 3111)**

Het HelpDesk-team kan u telefonisch helpen met het volgende:

❏ Verkoopvragen en productinformatie

- ❏ Vragen over het gebruik van producten of problemen
- ❏ Vragen over reparatieservice en garantie

### **Help voor gebruikers in Thailand**

Contact opnemen voor informatie, ondersteuning en service kan via:

#### **Internet ([http://www.epson.co.th\)](http://www.epson.co.th)**

Informatie over productspecificaties, drivers om te downloaden, vragen en antwoorden, en e-mail zijn beschikbaar.

#### **Epson-hotline (telefoon (66) 2-670-0333)**

Het Hotline-team kan u telefonisch helpen met het volgende:

- ❏ Verkoopvragen en productinformatie
- ❏ Vragen over het gebruik van producten of problemen
- ❏ Vragen over reparatieservice en garantie

### **Help voor gebruikers in Vietnam**

Contact opnemen voor informatie, ondersteuning en service kan via:

Epson Hotline (tel.nr.): 84-8-823-9239

Servicecenter: 80 Truong Dinh Street, District 1, Hochiminh City Vietnam

### **Help voor gebruikers in Indonesië**

Contact opnemen voor informatie, ondersteuning en service kan via:

#### **Internet (<http://www.epson.co.id>)**

- ❏ Informatie over productspecificaties, drivers om te downloaden
- ❏ Vragen en antwoorden, verkoopvragen, vragen via e-mail

### **Epson Hotline**

- ❏ Verkoopvragen en productinformatie
- ❏ Technische ondersteuning

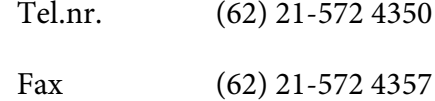

### **Epson servicecenter:**

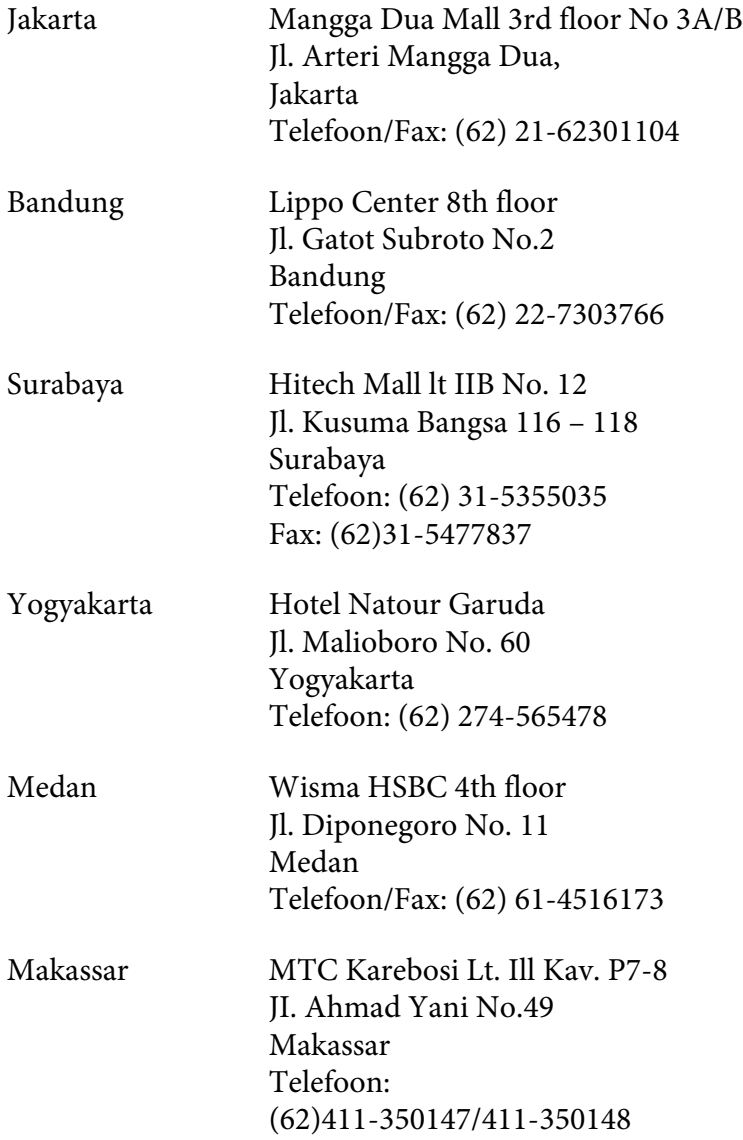

# **Help voor gebruikers in Hongkong**

Voor technische ondersteuning en andere after-sales services kunnen gebruikers contact opnemen met Epson Hong Kong Limited.

#### **Internet-homepage**

Epson Hong Kong heeft op internet een plaatselijke homepage opgesteld in zowel Chinees als Engels, waar gebruikers de volgende informatie kunnen krijgen:

- ❏ Productinformatie
- ❏ Antwoorden op vaakgestelde vragen
- ❏ Nieuwste versies van drivers voor Epson-producten

Gebruikers kunnen toegang krijgen tot de WWW-homepage op:

<http://www.epson.com.hk>

#### **Hotline voor technische ondersteuning**

U kunt ook contact opnemen met onze technische medewerkers via de volgende telefoon- en faxnummers:

Telefoon: (852) 2827-8911 Fax: (852) 2827-4383

# **Help voor gebruikers in Maleisië**

Contact opnemen voor informatie, ondersteuning en service kan via:

#### **Internet ([http://www.epson.com.my\)](http://www.epson.com.my)**

- ❏ Informatie over productspecificaties, drivers om te downloaden
- ❏ Vragen en antwoorden, verkoopvragen, vragen via e-mail

#### **Epson Trading (M) Sdn. Bhd.**

Head Office.

Telefoon: 603-56288288

Fax: 603-56288388/399

#### Epson Helpdesk

❏ Verkoopvragen en productinformatie (Infoline)

Telefoon: 603-56288222

❏ Vragen over reparatieservices en garantie, productgebruik en technische ondersteuning (Techline)

Telefoon: 603-56288333

### **Help voor gebruikers in India**

Contact opnemen voor informatie, ondersteuning en service kan via:

#### **Internet ([http://www.epson.co.in\)](http://www.epson.co.in)**

Informatie over productspecificaties, drivers om te downloaden, vragen over producten zijn beschikbaar.

#### **Epson India Head Office - Bangalore**

Telefoon: 080-30515000

Fax: 30515005

#### **Epson India Regional Offices:**

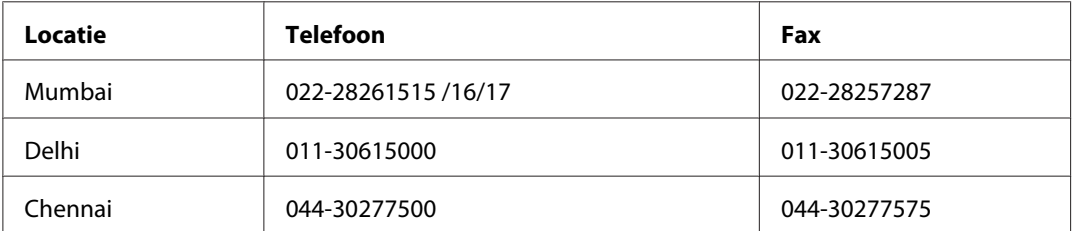

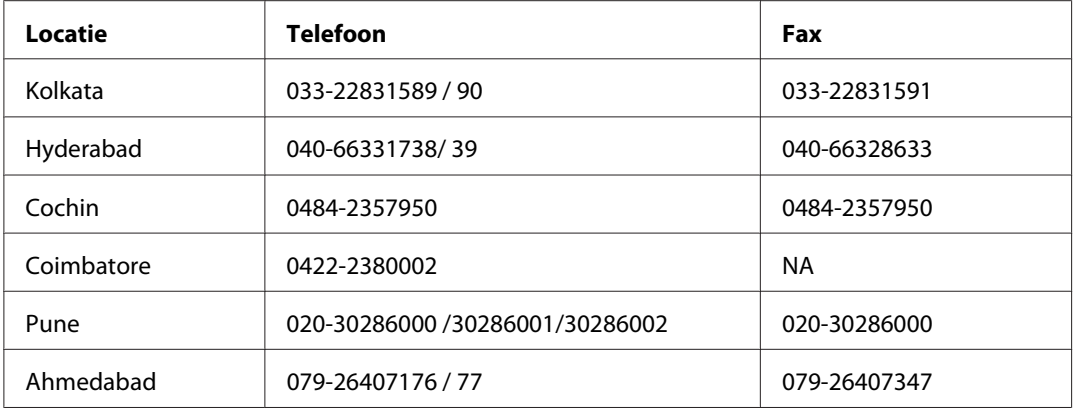

#### **Helpline**

Voor service, productinformatie of om cartridges te bestellen - 18004250011 (9:00 - 21:00 uur) dit is een gratis nummer.

Voor service (CDMA & mobiele gebruikers) - 3900 1600 (9.00 - 18.00 uur) Lokaal netnummer invoegen

# **Help voor gebruikers in de Filippijnen**

Voor technische ondersteuning en andere after-sales services kunnen gebruikers contact opnemen met Epson Philippines Corporation op de volgende telefoon- en faxnummers of e-mailadres:

Telefoon: (63) 2-813-6567 Fax: (63) 2-813-6545 E-mail: epchelpdesk@epc.epson.com.ph

**Internet** [\(http://www.epson.com.ph](http://www.epson.com.ph))

Informatie over productspecificaties, drivers om te downloaden, vragen en antwoorden, en e-mailvragen zijn beschikbaar.

#### **Epson-helpdesk (telefoon: (63) 2-813-6567)**

Het Hotline-team kan u telefonisch helpen met het volgende:

❏ Verkoopvragen en productinformatie
- ❏ Vragen over het gebruik van producten of problemen
- ❏ Vragen over reparatieservice en garantie

# **Index**

# $\boldsymbol{A}$

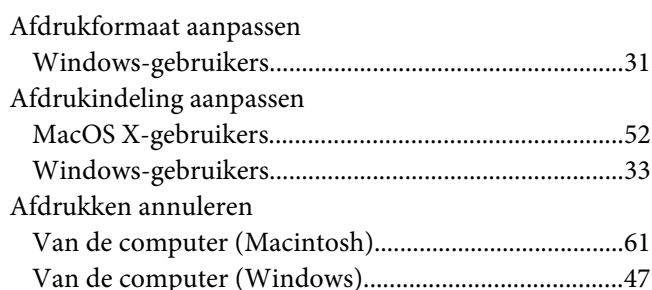

# $\boldsymbol{B}$

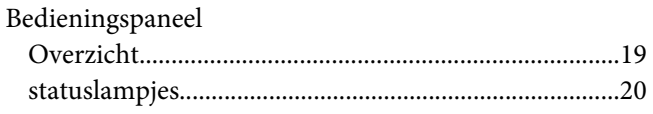

# $\mathsf{C}$

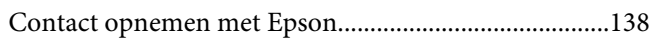

## D

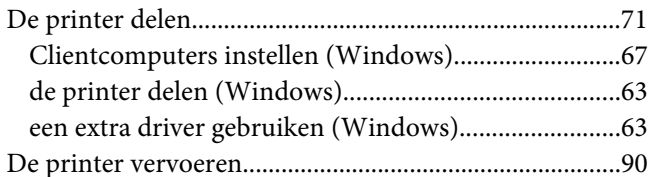

# $\mathbf{E}$

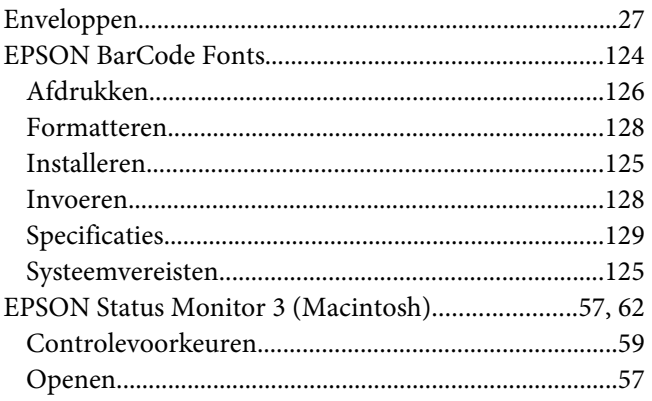

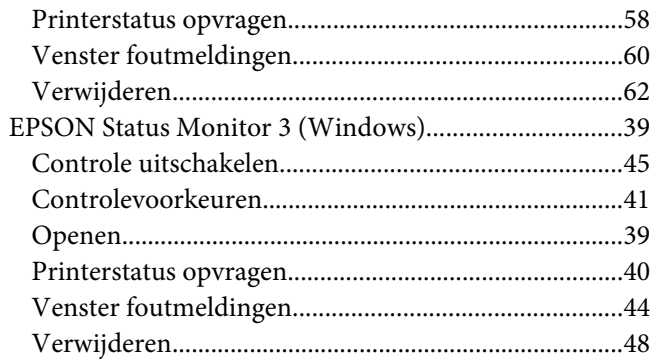

#### $\overline{F}$

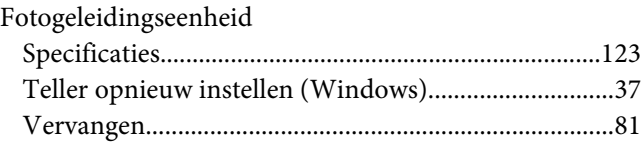

# $H$

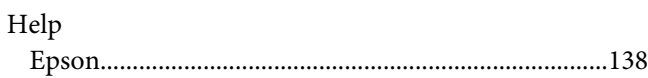

### $\mathbf{L}$

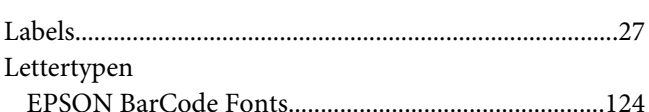

#### $\boldsymbol{M}$

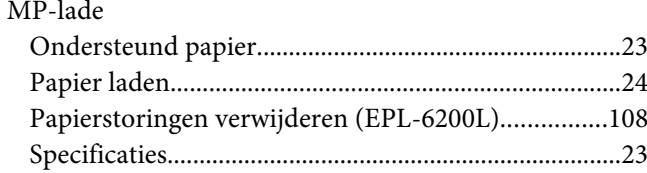

## $\boldsymbol{o}$

÷.

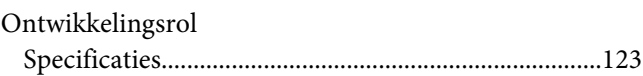

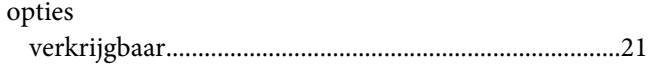

# $\boldsymbol{P}$

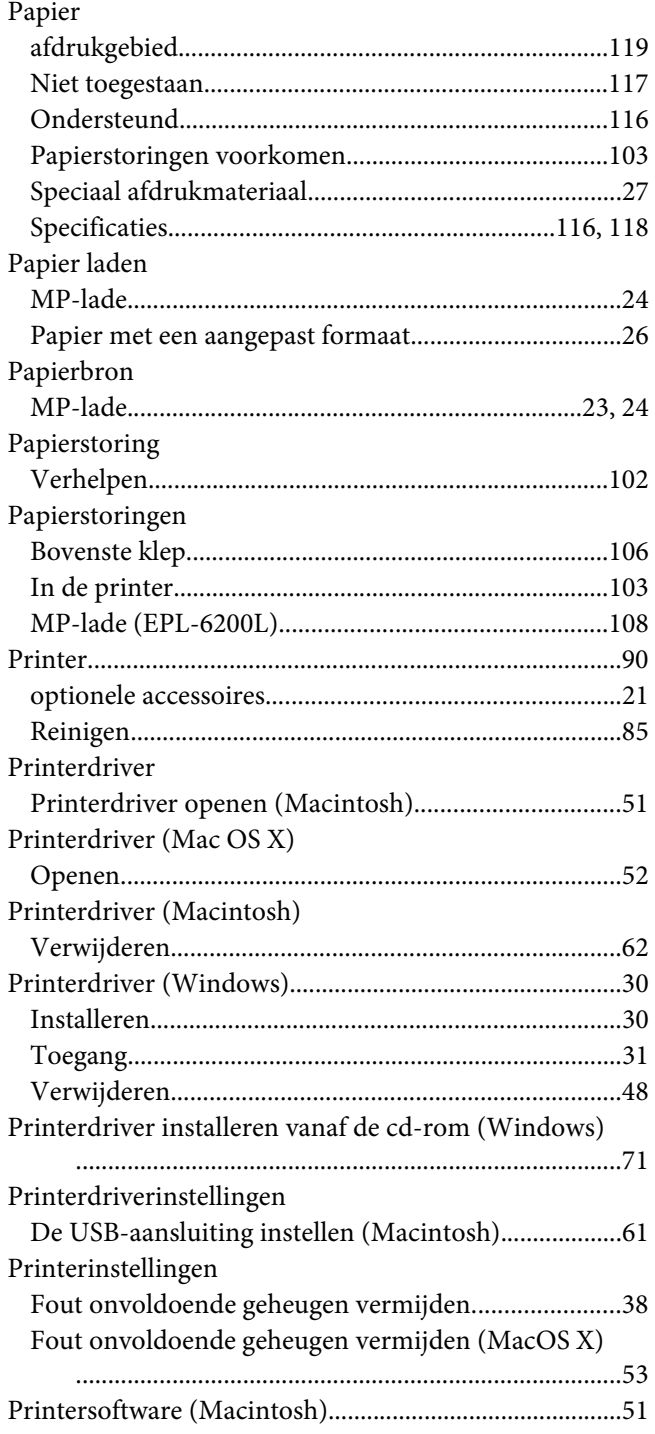

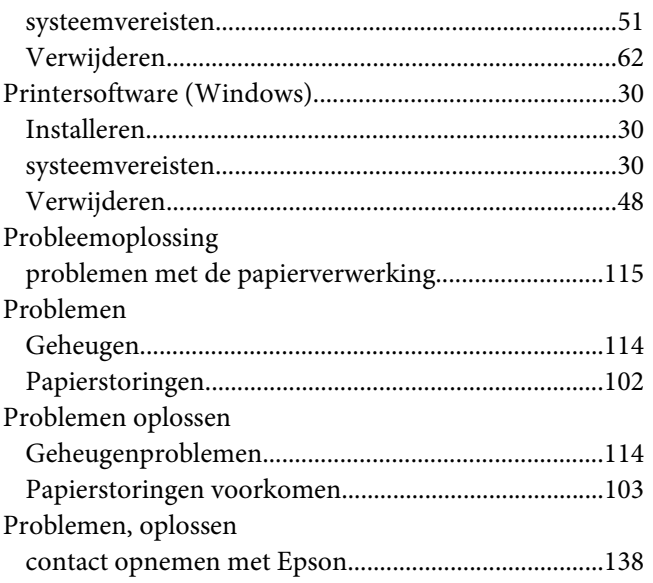

#### $\boldsymbol{R}$

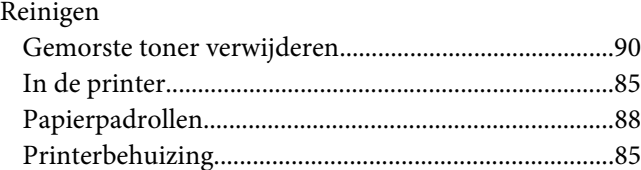

# $\mathsf{S}$

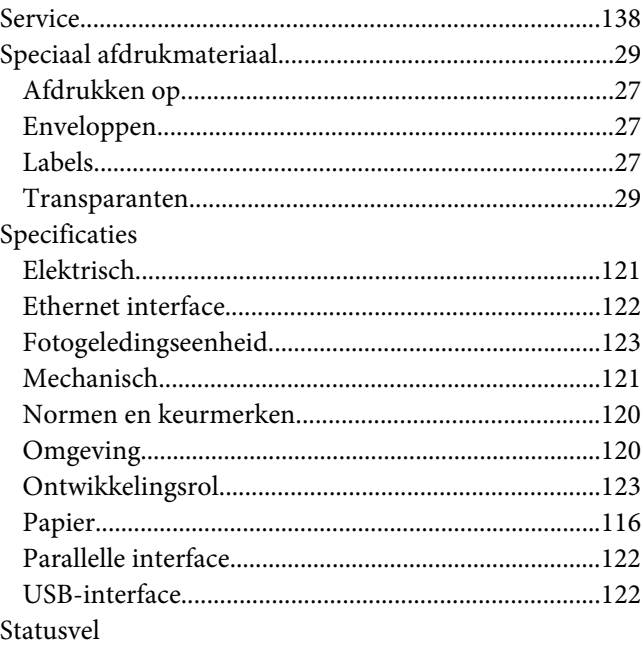

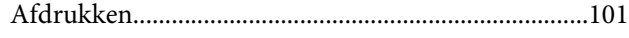

### **T**

#### Toner

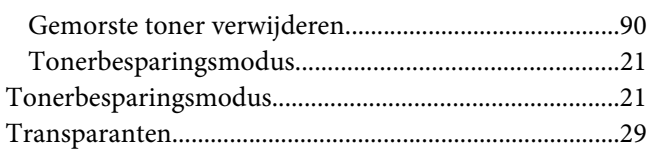

## **U**

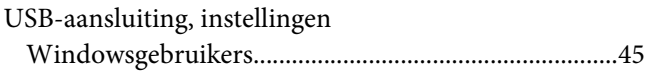

#### **V**

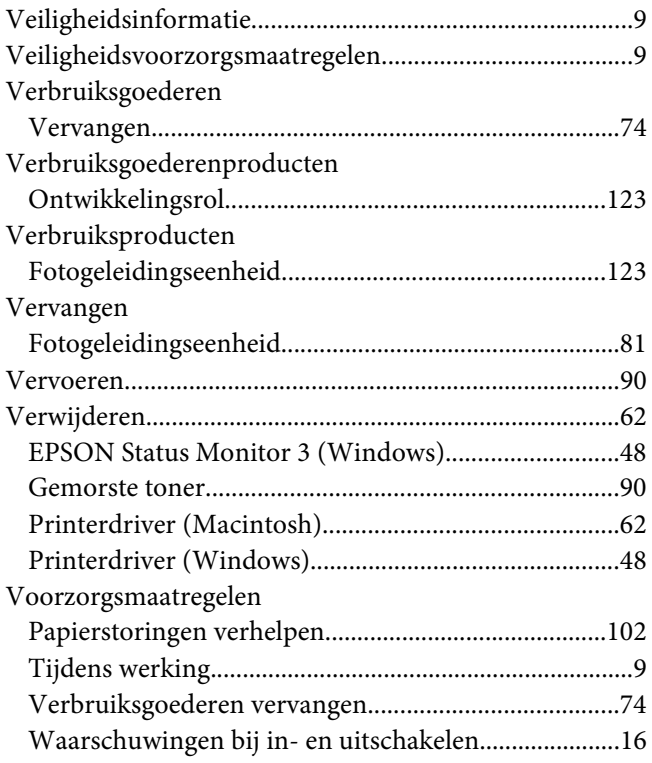

#### **W**

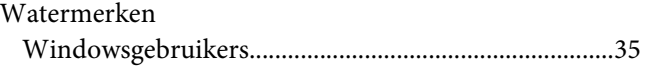

# **Z**

#### [Zwaar papier........................................................................29](#page-28-0)